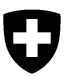

Schweizerische Eidgenossenschaft Confédération suisse Confederazione Svizzera Confederaziun svizra

Eidgenössisches Departement des Innern EDI **Bundesamt für Lebensmittelsicherheit und Veterinärwesen BLV**

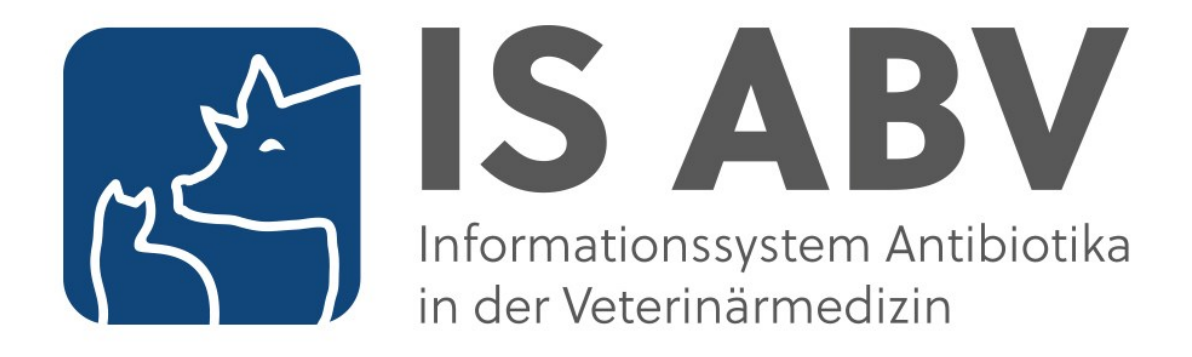

# **IS ABV Benutzerhandbuch**

**Version 4.1**

# <span id="page-1-0"></span>**0 Aktuelle Anpassungen**

Mit der Version 4.1 wurden folgende Änderungen an diesem Handbuch vorgenommen:

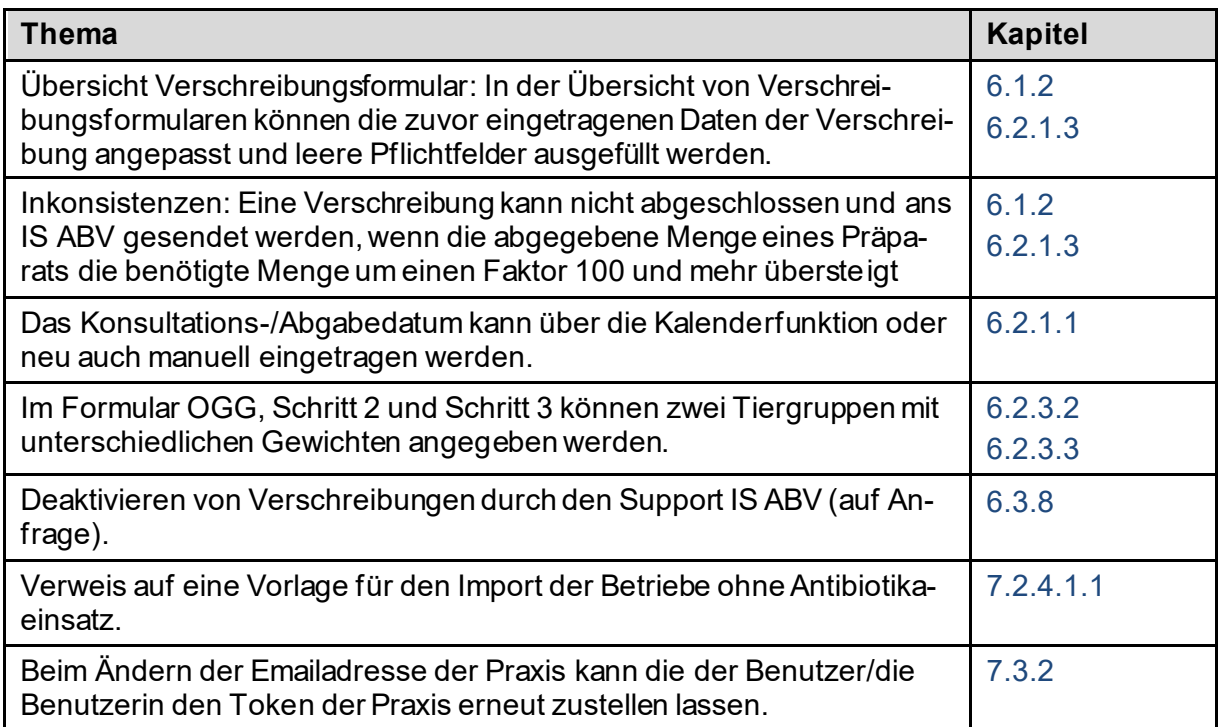

### Inhaltsverzeichnis

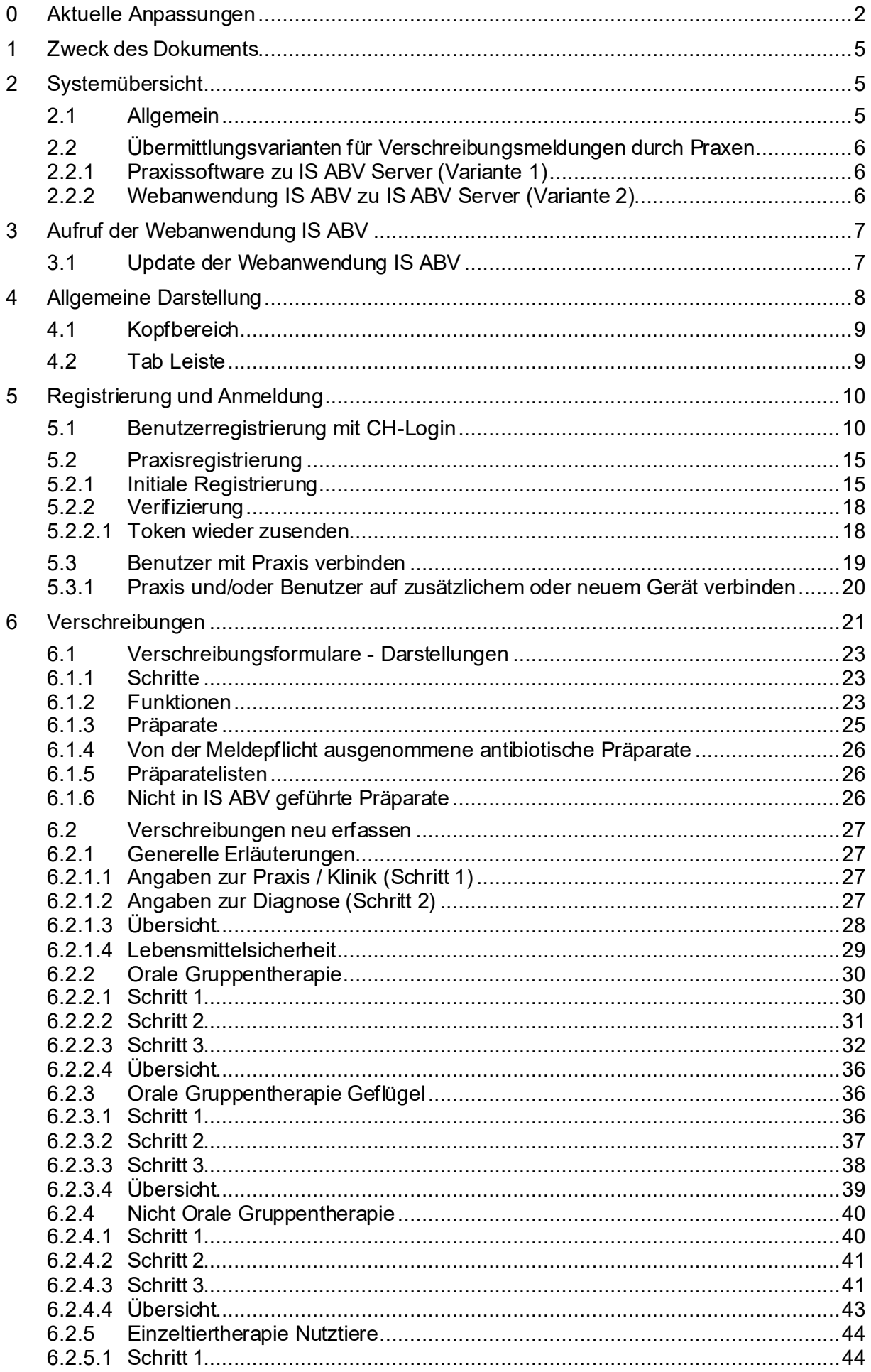

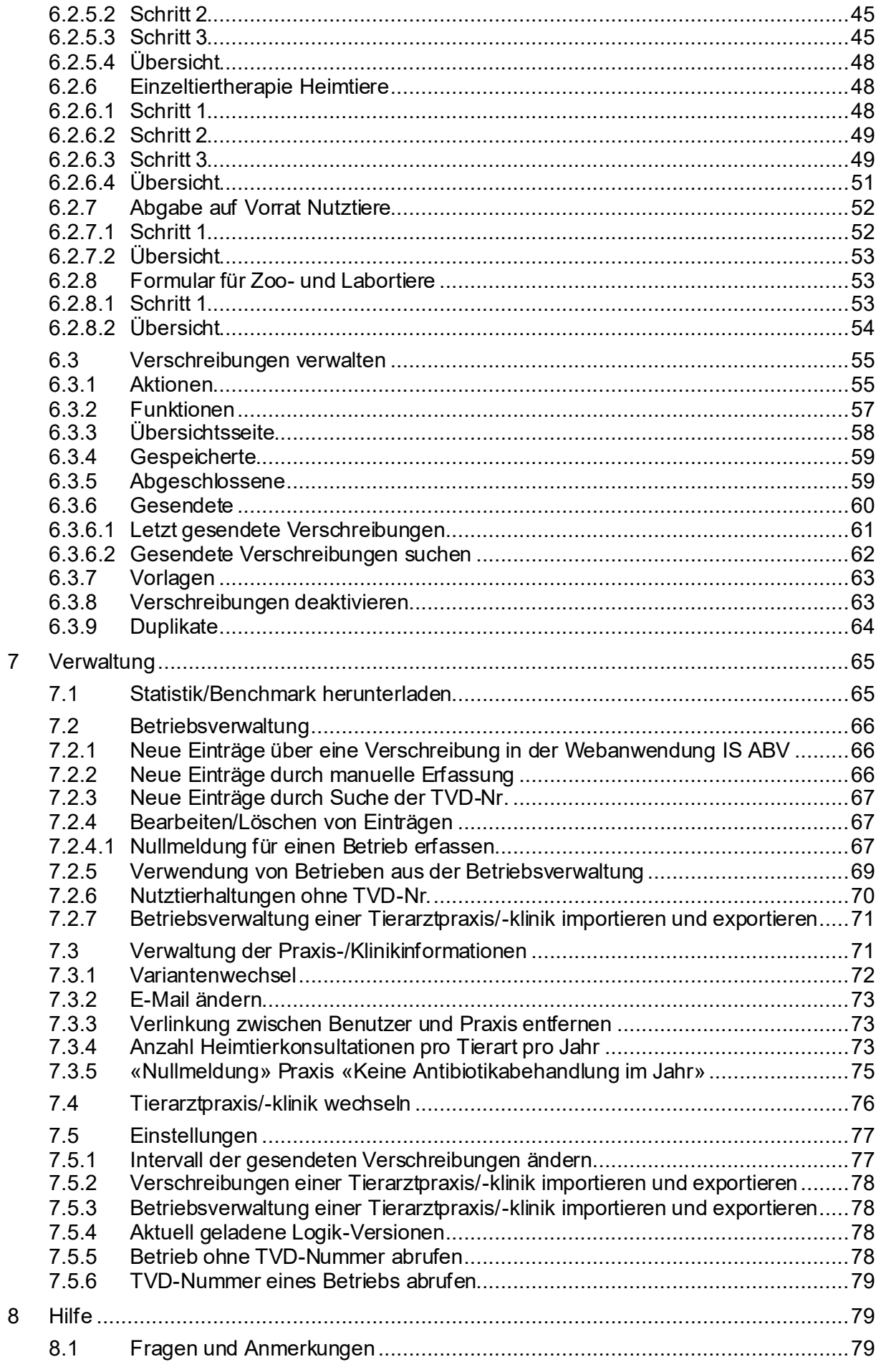

# <span id="page-4-0"></span>**1 Zweck des Dokuments**

Das Dokument soll alle Nutzerinnen und Nutzer der Webanwendung IS ABV im sicheren und bestimmungsgemäßen Umgang anleiten. Es beinhaltet dazu eine Systemübersicht sowie Informationen zur Inbetriebnahme und Bedienung der Webanwendung.

# <span id="page-4-1"></span>**2 Systemübersicht**

# <span id="page-4-2"></span>**2.1 Allgemein**

Das Informationssystem Antibiotika in der Veterinärmedizin (IS ABV) ist ein wichtiger Bestandteil der Strategie Antibiotikaresistenzen StAR mit dem Ziel, den Antibiotikaverbrauch in der Tiermedizin zu messen um langfristig den verantwortungsvollen Einsatz von Antibiotika zu ermöglichen.

Das IS ABV System besteht aus:

- **der Webanwendung IS ABV (in diesem Dokument beschrieben)**
- dem IS ABV Server mit Datenbank und Admin GUI
- den Schnittstellen für eingehende Daten zwischen dem IS ABV Server und
	- o Zulassungsinhaberinnen (Vertriebsdaten)
	- o IS ABV Webanwendung
	- o Praxissoftware
- Für Datenauswertungen besteht zusätzlich eine Schnittstelle vom IS ABV Server zum Datawarehouse des BLV (ALVPH)
- Dokumente zum Herunterladen vom IS ABV Server (Rückmeldungen an Praxis)

Das BLV kann den Inhalt von Meldungen sowie weitere Angaben zur Praxis in IS ABV nicht bearbeiten. Die einzige Ausnahme ist die BUR-Nummer in der Registrierung.

Die Zulassungsinhaberinnen senden die Vertriebsmeldungen periodisch via sedex an den IS ABV Server.

Tierärztinnen und Tierärzte können alle Verschreibungen in der Webanwendung IS ABV erfassen und an den IS ABV Server übermitteln. Orale und nicht orale Gruppentherapien sind ausschliesslich auf diesem Weg zu melden.

Alternativ haben sie auch die Möglichkeit, die Verschreibungen für Einzeltherapien, Abgaben auf Vorrat und Zoo- und Labortiere in ihrer Praxissoftware zu erfassen und von dort aus direkt an den IS ABV Server zu übermitteln.

Alle in der Webanwendung IS ABV erfassten Verschreibungen werden automatisch auf dem Gerät der Eingabe gespeichert. Um auf anderen Geräten anzeigt zu werden müssen diese synchronisiert werden.

Über die Webanwendung können alle an den IS ABV Server gesendeten Meldungen einer registrierten Praxis gesichtet werden.

Gesendete Verschreibungsmeldungen können nicht mehr bearbeitet werden. Sind Korrekturen notwendig, so sind die fehlerhaften Meldungen zu deaktivieren, kopieren, korrigieren und erneut zu senden.

Die Webanwendung IS ABV ist über das Internet mit den gängigen Browsern aufrufbar. Nach einmaliger Registrierung und Verifizierung der Praxis und des Benutzers ist die Anwendung mit dem IS ABV Server verknüpft. Über denselben Weg können die Tierärzte die Informationen zu ihrem Benchmark vom IS ABV Server abfragen.

# <span id="page-5-0"></span>**2.2 Übermittlungsvarianten für Verschreibungsmeldungen durch Praxen**

Orale und nicht orale Gruppentherapien sind ausschliesslich auf über die Webanwendung zu melden. Für alle anderen Verschreibungstypen gibt es zwei Möglichkeiten, die Daten der Antibiotikaverschreibungen einzugeben und an den IS ABV Server zu übermitteln. Die Wahl der Variante kann abhängig sein von der Anzahl der anfallenden Meldungen, dem Angebot der einzelnen Praxissoftware (Schnittstellen) sowie der bevorzugten Arbeitsweise der eingebenden Tierärztin oder des eingebenden Tierarztes.

Aufgrund der erforderlichen Datenintegrität ist pro Praxis (UID und Zusatz) immer nur die Meldung mit einer Variante möglich. Die Variante muss bei der Registrierung angegeben werden. Die gewählte Variante gilt immer für die gesamte Praxis. Die Variante kann jeweils per 21. des Monats gewechselt werden. Es muss darauf geachtet werden, dass am Stichtag alle abgeschlossenen und somit noch nicht gesendeten Verschreibungen an den IS ABV Server übermittelt wurden.

### <span id="page-5-1"></span>**2.2.1 Praxissoftware zu IS ABV Server (Variante 1)**

Bei dieser Variante müssen alle Einzeltherapien, Abgaben auf Vorrat sowie für Zoo- und Labortiere in der Praxissoftware erfasst und in definierter und strukturierter Form direkt an den IS ABV Server übermittelt werden.

Technisch fehlerhafte Meldungen werden nicht in den IS ABV Server eingelesen. Beispiele für solche Fehler sind leere Pflichtfelder oder nicht in den Stammdaten vorhandene Codes für Diagnosen, Tierarten oder Präparate. Der IS ABV Server generiert dann eine Fehlermeldung. Sowohl die Meldung für den korrekten Eingang als auch Fehlermeldungen werden an die Praxissoftware zurückgemeldet. Hierfür ist eine aktive Internetverbindung notwendig. Fehlt diese, kann der IS ABV Server die Rückmeldung nicht abschliessend übermitteln und es liegt in der Verantwortung der Praxissoftware, diese ausstehenden Meldungen beim IS ABV Server abzuholen. Der IS ABV Server prüft nicht, ob zurückgewiesene, fehlerhafte Meldungen erneut und korrekt von der Tierärztin oder dem Tierarzt über die Praxissoftware übermittelt wurden.

Die Verantwortung für die Umsetzung dieser Schnittstelle liegt bei den einzelnen Praxissoftwareherstellern.

### <span id="page-5-2"></span>**2.2.2 Webanwendung IS ABV zu IS ABV Server (Variante 2)**

Die Eingabe aller Verschreibung erfolgt bei dieser Variante in der Webanwendung IS ABV.

Mit Abschluss der Eingaben werden diese geprüft. Es wird direkt auf allfällige technische Fehler hingewiesen. Nur valide Daten können an den IS ABV Server gesendet werden. Beim Eingang der Daten im IS ABV Server werden diese erneut validiert. Bei Duplikaten oder technischen Fehlern wird umgehend, resp. sobald eine Internetverbindung besteht, eine Rückmeldung an die Webanwendung IS ABV gemacht. Der IS ABV Server prüft nicht, ob fehlerhafte Meldungen von der Tierärztin oder dem Tierarzt erneut und korrekt übermittelt wurden.

Die Daten der Webanwendung IS ABV werden mit Abschluss der Eingabe gespeichert. Die Verschreibungen werden mit allfälligen anderen registrierten Geräten synchronisiert. Abgeschlossene Verschreibungen können auch gedruckt oder als PDF gespeichert werden. So hat der Tierarzt oder die Tierärztin die Möglichkeit, die Verschreibungen direkt als Anhang mit einer E-Mail zu versenden.

In der Webanwendung IS ABV werden verschiedene Vereinfachungen zur Erfassung zur Verfügung gestellt:

- Verschreibungen können kopiert und als editierbare Vorlagen gespeichert werden. Die meisten Felder müssen nicht erneut ausgefüllt werden.
- Die IS ABV Anwendung bietet verschiedene Hilfestellungen an, wie z.B. Berechnungen für orale Gruppentherapien (extra Formular für Geflügel) oder eine Schnittstelle zum Tierarzneimittelkompendium. Sofern in den Stammdaten erfasst, können diese Funktionalitäten neben Antibiotika auch für andere Tierarzneimittel genutzt werden. Diese anderen Tierarzneimittel werden nicht an den IS ABV Server übermittelt.
- Daten werden während der Eingabe durch Auswahlfelder u. ä. validiert.
- Inkonsistenzmeldungen weisen auf Abweichungen in der Verschreibung von den in den Stammdaten erfassten Eigenschaften des Präparats hin.

# <span id="page-6-0"></span>**3 Aufruf der Webanwendung IS ABV**

Die IS ABV Webanwendung kann über folgenden Link aufgerufen werden:

[https://www.isabvapp.blv.admin.ch](https://www.isabvapp.blv.admin.ch/)

Die IS ABV Webanwendung kann mit folgenden Browsern verwendet werden: Google Chrome: Aktuellste Version und letzte Major-Version Microsoft Edge: Aktuellste Version und letzte Major-Version Apple Safari: Aktuellste Version und letzte Major-Version

Mozilla Firefox:Aktuellste Version und letzte Major-Version

Der Incognito-Mode («privates» Browserfenster/Tab) wird nicht unterstützt!

# <span id="page-6-1"></span>**3.1 Update der WebanwendungIS ABV**

Die Webanwendung IS ABV wird ohne Ihr Zutun automatisch aktualisiert, sobald eine neue Version und eine Internetverbindung vorhanden sind. Sollten neue Funktionen oder Inhalte nicht direkt angezeigt werden, löschen Sie den Browsercache.

# <span id="page-7-0"></span>**4 Allgemeine Darstellung**

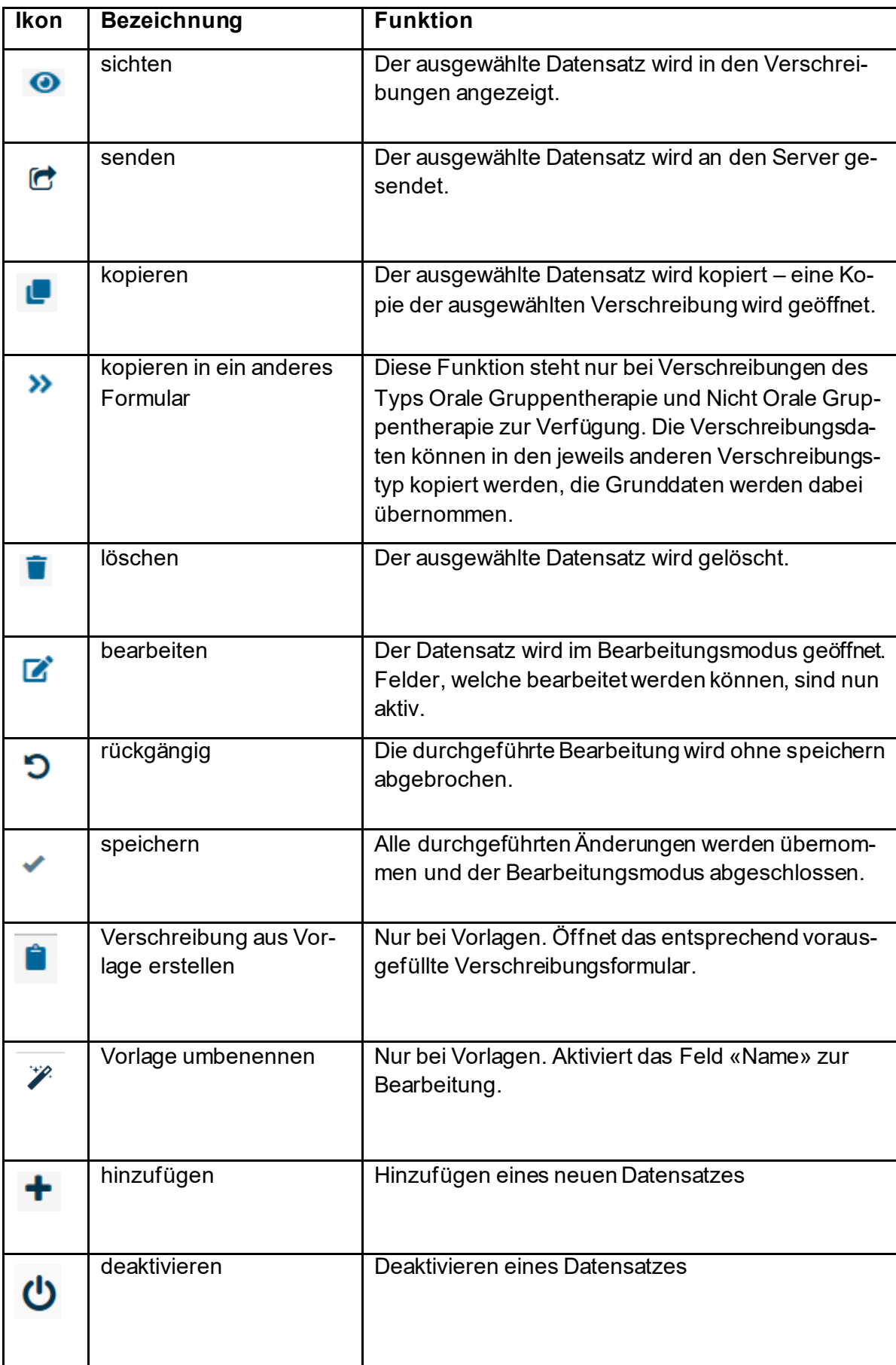

## <span id="page-8-0"></span>**4.1 Kopfbereich**

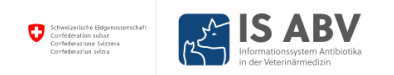

 $\mathbb{R}$  if  $\mathbb{R}$  $\overline{v}$  DE FR IT

Links oben befinden sich das Bundeslogo und die Bundeseinheit. Durch Anklicken werden Sie auf die Startseite geführt.

Rechts oben befinden sich das Login, die Praxisinformationen und die Funktion Sprachauswahl. Es kann zwischen den Sprachen Deutsch, Französisch und Italienisch gewählt werden. Unter dem Informations-Symbol befindet sich der Link zur BLV Webseite IS ABV, wo Sie weitere Informationen und Dokumentationen zu IS ABV finden.

Zudem finden Sie ein grünes (resp. rotes Symbol) welches Ihnen anzeigt, ob Sie im Moment eine Internetverbindung haben und – wenn nein – somit nur eingeschränkt mit IS ABV arbeiten können.

### <span id="page-8-1"></span>**4.2 Tab Leiste**

**Startseite** Registrieren Y Verschreibungen Neu erfassen v Verwaltung Y

Die Tab-Leiste dient der Navigation. Folgende Seiten stehen zur Auswahl:

- **Startseite:** Hier finden Sie den Zugang zu TAM-I, nützliche Links und die Kontaktinformationen des BLV
- **Registrieren:** In diesem Bereich können Sie eine neue Praxis registrieren und verifizieren oder einen Nutzer oder eine Nutzerin mit einer Praxis verbinden.
- **Verschreibungen:** Bringt Sie auf die Startseite mit der Übersicht der Verschreibungen
- **Neu erfassen:** Führt Sie zur Auswahl der verschiedenen Verschreibungsformulare
	- *Orale Gruppentherapie*: Hier können Sie alle Verschreibungen zu oralen Gruppentherapien erfassen. Das Formular gilt auch als Rezeptformular gemäss Art. 16 TAMV. Alle oralen Gruppentherapien sind zwingend ausschliesslich in der Webanwendung IS ABV einzugeben und an den IS ABV Server zu übermitteln.
	- *Orale Gruppentherapie Geflügel*: Hier können Sie alle Verschreibungen zu oralen Gruppentherapien bei Geflügel mit der Fütterungsart «Betriebseigene Beimischung pro Liter Tränke» erfassen. Alle oralen Gruppentherapien sind zwingend ausschliesslich in der Webanwendung IS ABV einzugeben und an den IS ABV Server zu übermitteln.
	- *Nicht orale Gruppentherapien*: Hier können Sie alle Gruppentherapien erfassen, bei welchen die Antibiotika nicht oral gegeben werden. Nicht orale Gruppentherapien sind nur in der Webanwendung IS ABV einzugeben und an den IS ABV Server zu übermitteln. Alternativ kann häufig auch eine Einzeltherapiemeldung mit mehreren behandelten Tieren gemacht werden.
	- *Einzeltherapien*: Sofern Sie mit Variante 2 registriert sind, erfassen Sie hier alle Verschreibungen für Einzeltiere oder kleine Tiergruppen für Nutztiere und Heimtiere, für die nicht die Meldung als orale Gruppentherapie zwingend vorgeschrieben ist.

Sollte Ihre Praxissoftware über eine Schnittstelle zum IS ABV Server verfügen und haben Sie als Erfassungs- und Übermittlungsart die Variante 1 gewählt (vgl. Kapitel [2.2.1\)](#page-5-1), können Sie Verschreibungen zu Einzeltherapien in der Webanwendung IS ABV zwar erfassen, speichern und abschliessen; nicht jedoch senden.

- *Abgabe auf Vorrat Nutztiere*: Sofern Sie mit Variante 2 registriert sind, erfassen Sie hier alle Abgaben auf Vorrat für Nutztiere.

Sollte Ihre Praxissoftware über eine Schnittstelle zum IS ABV Server verfügen und haben Sie als Erfassungs- und Übermittlungsart die Variante 1 gewählt (vgl. Kapitel [2.2.1\)](#page-5-1), können Sie Abgaben auf Vorrat in der Webanwendung IS ABV zwar erfassen, speichern und abschliessen; nicht jedoch senden.

- *Zoo- und Labortiere*: Sofern Sie mit Variante 2 registriert sind, erfassen Sie hier alle Verschreibungen für Zoo- und Labortiere.

Sollte Ihre Praxissoftware über eine Schnittstelle zum IS ABV Server verfügen und haben Sie als Erfassungs- und Übermittlungsart die Variante 1 gewählt (vgl. Kapite[l 2.2.1\)](#page-5-1), können Sie Zoo- und Labortiere in der Webanwendung IS ABV zwar erfassen, speichern und abschliessen; nicht jedoch senden.

- **Verwaltung:** Ebene für die administrativen Elemente oder Komfortfunktionen
	- Statistik/Benchmark herunterladen
	- Betriebsverwaltung
	- **Einstellungen**
	- Praxis-/Klinikinformationen inklusive Anzahl Konsultationen, Betriebe ohne Antibiotikaeinsatz etc.
	- **Vorlagen**
	- Zum TAM Import-Portal

Die genauen Inhalte zu den Tabs werden in den folgenden Kapiteln erläutert.

# <span id="page-9-0"></span>**5 Registrierung und Anmeldung**

Sie wollen eine bereits registrierte Praxis für die Webanwendung onboarden oder eine Praxis neu registrieren? Dann folgen Sie am besten Sie der Reihenfolge in dieser Anleitung. Zuerst die Registrierung der Personen in eIAM und IS ABV, dann die Registrierung der Praxis in IS ABV gefolgt von der Verbindung der Personen und der Praxis in IS ABV.

### <span id="page-9-1"></span>**5.1 Benutzerregistrierung mit CH-Login**

Pro Praxis muss sich mindestens eine Mitarbeiterin oder ein Mitarbeiter auch persönlich registrieren und mit der Praxis verbinden. Weitere Mitarbeiterinnen und Mitarbeiter einer Praxis, welche IS ABV verwenden wollen, müssen sich mit einem persönlichen CH-Login registrieren, anmelden und mit der Praxis verbinden, um mit der Webanwendung zu arbeiten.

IS ABV verlangt eine 2-Faktor-Authentifizierung, weshalb zusätzlich zur Angabe einer Emailadresse die Eingabe einer Handynummer (oder die Installation der «Authenticator»App) bei der Registrierung des CH-Logins zwingend ist.

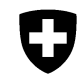

Schweizerische Eidgenossenschaft<br>Confédération suisse Confederazione Svizzera Confederaziun svizra

Eidgenössisches Departement des Innern EDI **Bundesamt für Lebensmittelsicherheit und Veterinärwesen BLV**

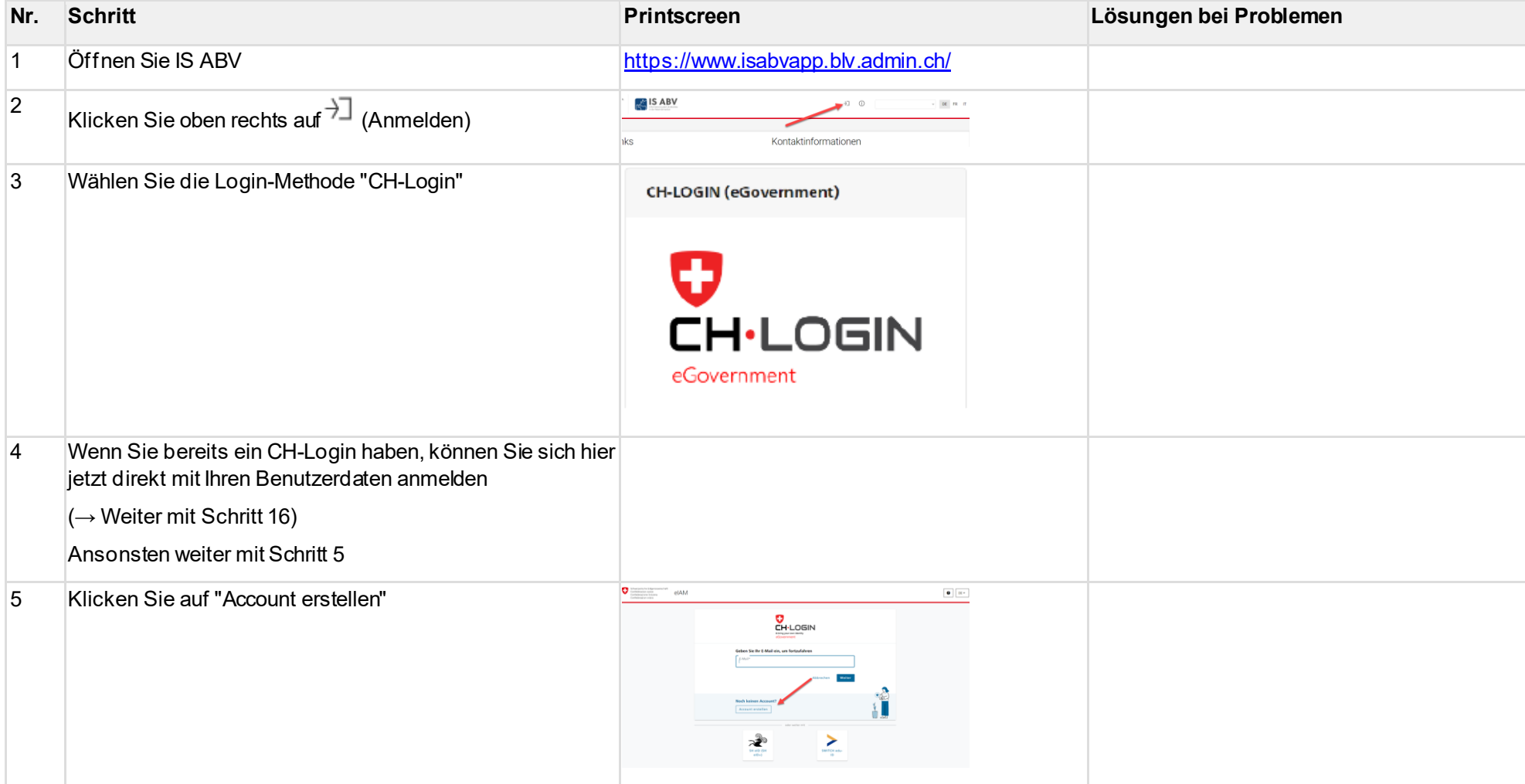

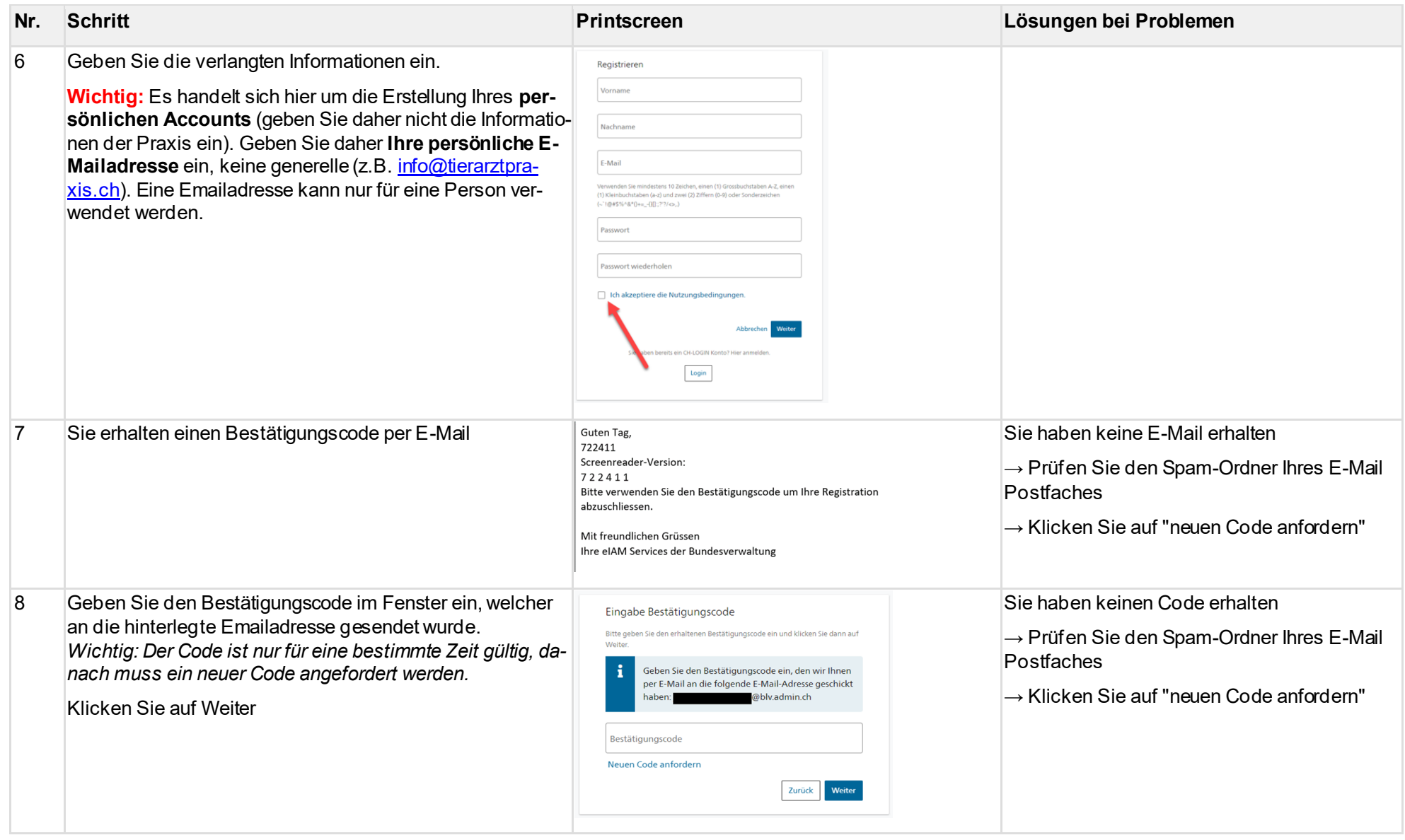

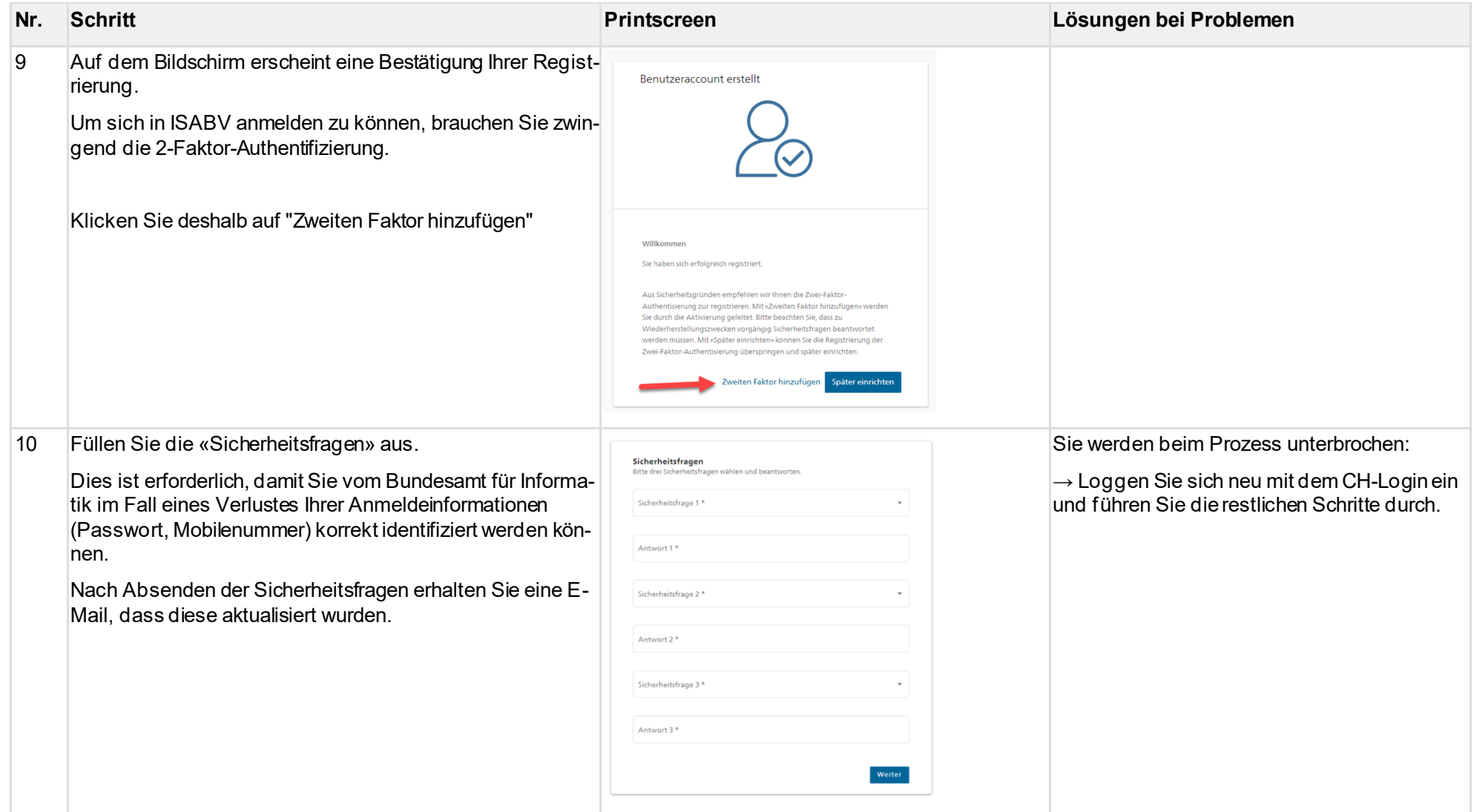

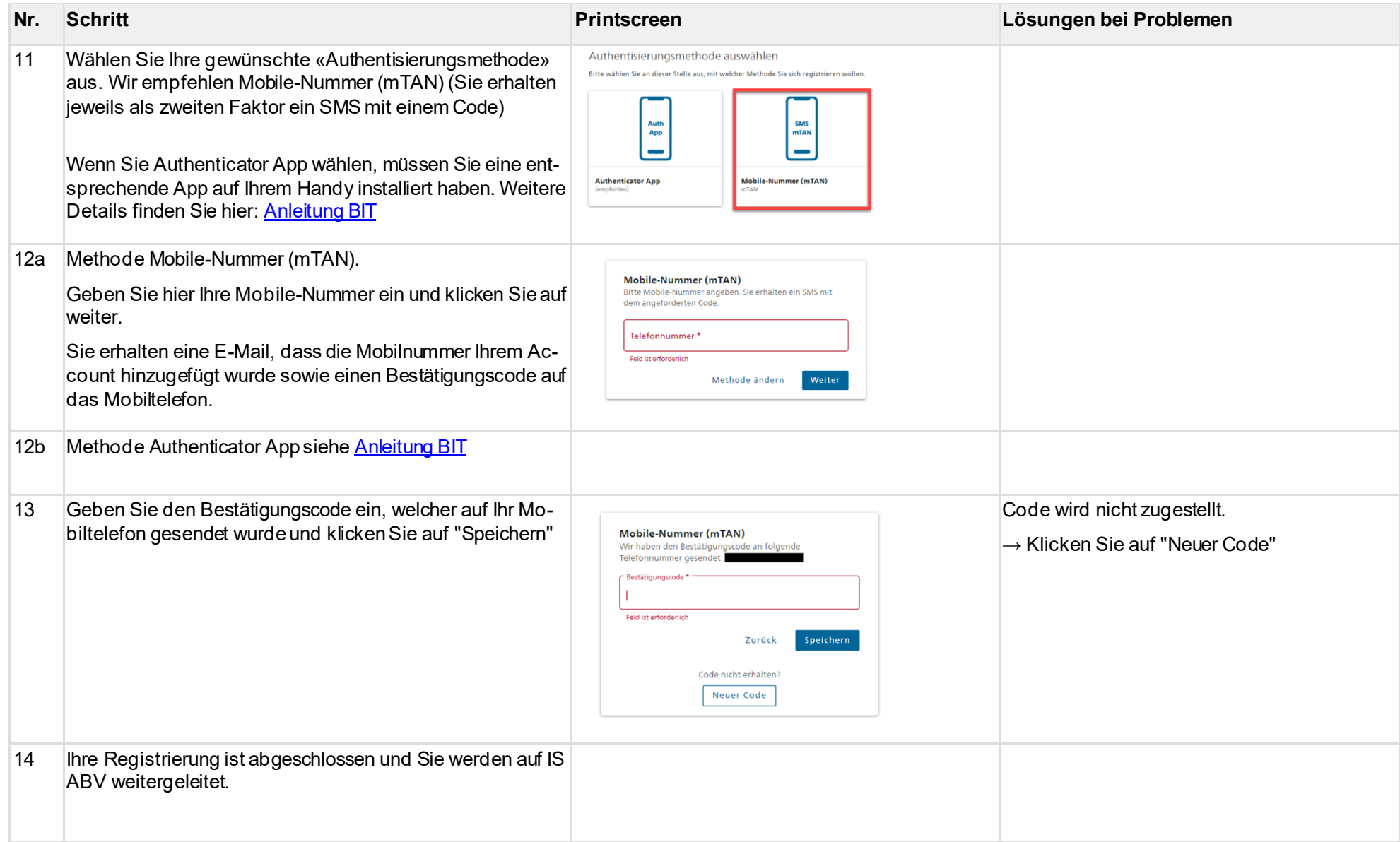

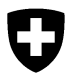

Um sich in die Webanwendung IS ABV einzuloggen, genügt ein Klick auf das «Anmelden-Symbol»:

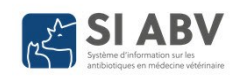

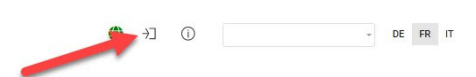

Nach Eingabe der Anmeldeinformationen (E-Mail, Passwort und SMS-Code) kommen Sie zurück auf die Startseite IS ABV.

## <span id="page-14-0"></span>**5.2 Praxisregistrierung**

Hinweis: Es müssen sich alle Praxen, welche Antibiotika verschreiben, anwenden oder abgeben, im IS ABV registrieren. Spezialisierte Praxen, welche gänzlich auf den Einsatz von Antibiotika verzichten, müssen sich nicht registrieren.

Bei erstmaliger Verwendung von IS ABV müssen Sie sich einmalig mit Ihrer Tierarztpraxis oder -klinik mit der UID-Nummer und gegebenenfalls einem eindeutigen Zusatz registrieren und verifizieren.

Als Person können Sie sich mit mehreren Praxen verbinden, zum Beispiel wenn Sie als Tierarzt oder Tierärztin in unterschiedlichen Praxen tätig sind. Es werden jeweils immer nur die Informationen zur Praxis angezeigt, welche Sie unter «Tierarztpraxis/-klinik» im oberen Seitenbereich ausgewählt haben (vgl. auch Kapitel [5.3.1\)](#page-19-0).

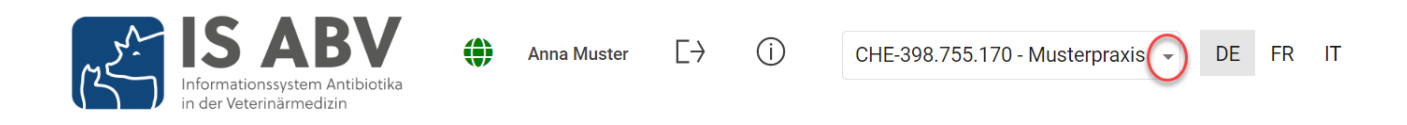

### <span id="page-14-1"></span>**5.2.1 Initiale Registrierung**

Unter Registrieren > Tierarztpraxis/-klinik registrieren finden Sie die Registrierungsseite.

Registrieren

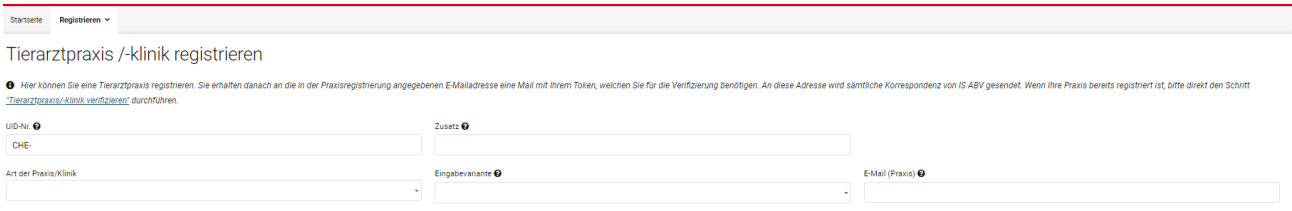

Folgende Informationen werden erfasst:

#### • **UID-Nr. und (optionaler) Zusatz:**

Hinweis: Die Kombination UID und Zusatz muss eindeutig sein.

- Die Praxis ist ein Einzelunternehmen: Die UID Ihrer Praxis entspricht Ihrer persönlichen UID. Diese finden Sie im UID-Register [\(https://www.uid.admin.ch](https://www.uid.admin.ch/Search.aspx?lang=de)) oder im Medreg [\(https://www.medregom.admin.ch\)](https://www.medregom.admin.ch/). Verwenden Sie immer das Format CHE- \*\*\* \*\*\*
- Die Praxis oder Klinik ist eine AG oder GmbH: Bei der Gründung der Gesellschaft wurde eine neue UID zugeteilt. Suchen Sie im UID-Register nach Ihrer Praxis [\(https://www.uid.admin.ch\)](https://www.uid.admin.ch/Search.aspx?lang=de). Die UID entspricht ausserdem der Mwst-Nummer auf Ihren Rechnungen.
- Ihre Praxis ist Teil einer Praxiskette: Verwenden Sie die UID der Praxiskette. Verwenden Sie als Zusatz Ihre BUR-Nummer zur eindeutigen Identifizierung Ihrer Praxis [\(Wo finde ich meine BUR-Nummer?\)](https://www.bfs.admin.ch/bfs/de/home/statistiken/kataloge-datenbanken/publikationen.assetdetail.9448841.html).
- Sie arbeiten in der Klink oder Abteilung eines Unispitals: Verwenden Sie die UID des Unispitals. Verwenden Sie als Zusatz den Namen Ihrer Abteilung oder Klinik zur eindeutigen Identifizierung (Beispiel: Zusatz «Pferdeklinik»). Wenden Sie sich an die für IS ABV zuständige Person ihres Spitals.
- Sie sind als Tierärztin oder Tierarzt bei einem Unternehmen angestellt, dass keine Tierarztpraxis ist? Verwenden Sie die UID des Unternehmens. Im Feld Zusatz können Sie eine zusätzliche Angabe machen, die uns die Identifikation erleichtert (z.B. «IVI»). Bitte wählen Sie in diesem Fall auch im Feld Praxistyp «Keine Tierarztpraxis».

UID und Zusatz zusammen stellen eine eigenständige Einheit für die Übermittlung der IS ABV Daten dar. Ein Token (=Zugangscode) zur Verifizierung wird entsprechend für eine UID ohne Zusatz resp. eine UID mit Zusatz erstellt. Registrieren sich also beispielsweise verschiedene Standorte einer Praxiskette mit jeweils der BUR-Nummer als Zusatz, so erhält jeder Standort einen eigenen Token und somit einen eigenen Zugang zum IS ABV.

- **E-Mail-Adresse:** Geben Sie hier die E-Mail-Adresse der Praxis ein. An diese Adresse wird der Token zur Verifizierung der Praxis am IS ABV Server gesendet. Idealerweise wird die allgemeine Praxis-E-Mail-Adresse verwendet. So haben alle Tierärzte der Praxis Zugriff auf die Registrierungsangaben, welche für die Verifizierung benötigt werden. An diese E-Mailadresse wird der Token gesendet, falls dieser vergessen gehen sollte. Bewahren Sie deshalb die Registrierungsangaben gut auf.
- **Art der Praxis/Klinik:** Wählen Sie bitte aus, zu welcher Art von Praxis die Ihre gehört.
- **Eingabevariante:** Wählen Sie die Erfassungs- und Übermittlungsvariante für Einzeltherapien, Abgaben auf Vorrat sowie Zoo- und Labortiere. Die detaillierte Beschreibung dazu finden Sie im Kapitel [2.2.](#page-5-0) Bitte überprüfen Sie, ob Ihre Praxissoftware die Schnittstellen «Variante 1» umgesetzt hat, bevor Sie diese Variante wählen. Sie können die Variante zu einem späteren Zeitpunkt noch ändern. Die Änderung wird jeweils per 21. des Monats aktiv.

Mit Klicken auf «Registrieren» werden die Informationen an den IS ABV Server gesendet. Im Hintergrund wird Ihre UID Nummer über einen Service beim Bundesamt für Statistik überprüft. Die Adresse wird gemäss UID Register automatisch in IS ABV übernommen.

Zur Bestätigung Ihrer Registrierung erhalten Sie

- **a) bei Auswahl der «Variante 1»:** 
	- einen Token für die Schnittstelle zwischen der Praxissoftware und dem IS ABV Server **und**
	- einen Token für die Webanwendung IS ABV. Diesen benötigen Sie auch, um Nutzerinnen und Nutzer mit der Praxis zu verbinden (siehe Kapite[l 5.3\)](#page-18-0) Beachten Sie, dass die Erfassung der Verschreibungen für Gruppentherapien ausschliesslich in der Webanwendung IS ABV erfolgen kann und für orale Gruppentherapien die Verwendung der Webanwendung zwingend vorgeschrieben ist.

### **b) bei Auswahl der «Variante 2»:**

• einen Token für die Webanwendung IS ABV.

Damit Sie mit der Webanwendung IS ABV arbeiten können, geben Sie den Token für die Webanwendung IS ABV unter Verwaltung > Tierarztpraxis/-klinik verifizieren ein (vgl. Kapite[l 5.2.2](#page-17-0)).

Der Token zur Variante 1 müssen Sie in der Praxissoftware an der vorgesehenen Stelle eingeben. Bitte wenden Sie sich an Ihren Praxissoftwarehersteller, sollte Ihnen das Vorgehen dazu nicht bekannt sein.

### **5.2.1.1 Initiale Registrierung für Tierärztinnen und Tierärzte mit Sitz im Ausland**

In der Schweiz praktizierende Tierärztinnen und Tierärzte mit Sitz im Ausland melden sich zur Registrierung an das BLV unter *isabv@blv.admin.ch mit folgenden Angaben:* 

- 1. Name, Vorname
- 2. Name und Adresse der Praxis/Klinik
- 3. Land der Praxis-/Klinikniederlassung
- 4. E-Mail-Adresse der Praxis/Klinik
- 5. Praxisart (Heim- und/oder Nutztierpraxis/-klinik)
- 6. Zu verwendende Antibiotikapräparate ohne Zulassung in der Schweiz (vollständiger Name, Zulassungsinhaberin).

Das BLV erstellt dann eine IS ABV Registrierung und stellt der Praxis alle benötigten Angaben für die Verifizierung (Kapite[l 5.2.2\)](#page-17-0) zu.

### <span id="page-17-0"></span>**5.2.2 Verifizierung**

Unter Registrieren > Tierarztpraxis/-klinik verifizieren finden Sie die Verifizierungsseite. Nach Ihrer initialen Registrierung werden Sie automatisch auf die Verifizierungsseite geleitet.

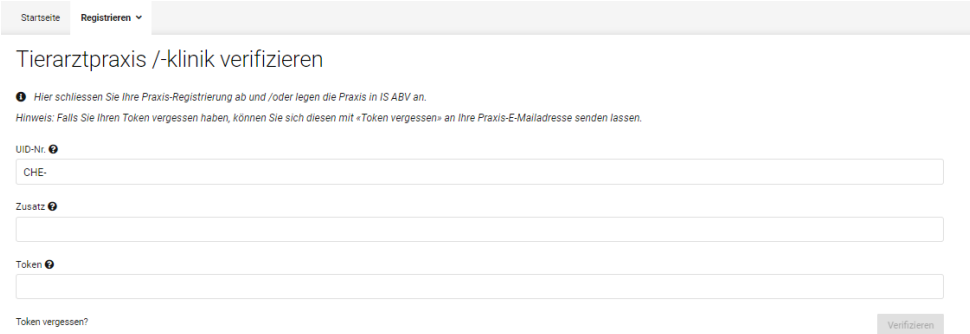

Damit Sie mit der Webanwendung IS ABV arbeiten können, geben Sie unter Tierarztpraxis/-klinik verifizieren die notwendigen Informationen ein:

• **Token:** Token für die Webanwendung IS ABV. Kopieren Sie den Token aus der E-Mail welche Sie erhalten haben (Achten Sie auf Leerzeichen oder falsch mitkopierten Text). Achten Sie bei allfälliger manueller der Eingabe des Tokens darauf, stets den kurzen Bindestrich (-) zu verwenden (nicht –).

Sie haben nun die Praxis in der Webanwendung IS ABV angelegt. Damit Sie arbeiten können, müssen Sie noch Ihren Benutzer (CH-Login) mit der Praxis verbinden (Siehe Kap. [5.3\)](#page-18-0)

#### <span id="page-17-1"></span>**5.2.2.1 Token wieder zusenden**

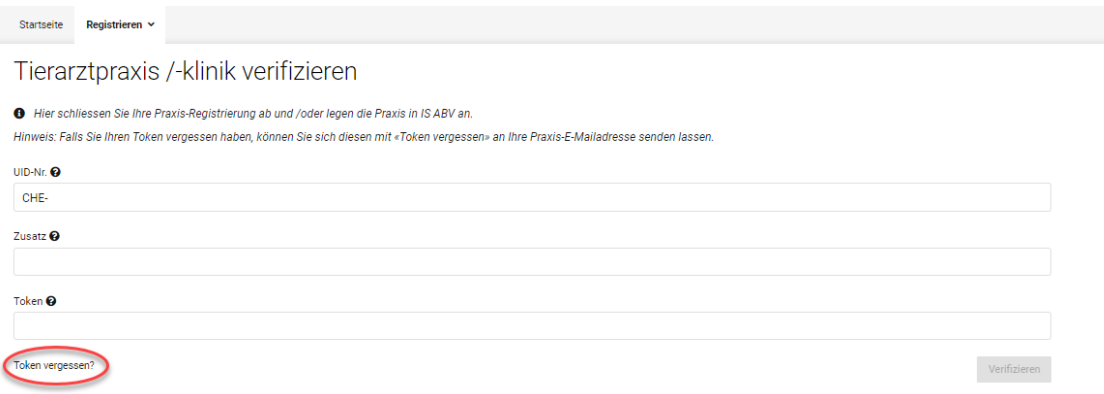

Sollten Sie Ihren Token vergessen haben, können Sie diesen erneut zusenden lassen. Unter Registrierung > Tierarztpraxis/-klinik verifizieren, drücken Sie «**Token vergessen?**». Ein Pop-Up Fenster öffnet sich und fordert Sie zur Eingabe folgender Informationen auf:

- UID Nummer,
- Zusatz (optionales Feld) wenn Sie bei der Registrierung einen Zusatz angegeben haben, ist dieser auch hier zwingend.
- E-Mail-Adresse der Praxis, welche Sie bei der Registrierung verwendet haben.

Betätigen Sie «Token vergessen?». Der Token wird an die E-Mail-Adresse der Praxisregistrierung gesendet.

## <span id="page-18-0"></span>**5.3 Benutzer mit Praxis verbinden**

*Hinweis: Um diesen Schritt durchführen zu können, müssen Sie mit dem CH-Login in der Webanwendung IS ABV eingeloggt sein! Wie Sie ein CH-Login erstellen, erfahren Sie in Kapite[l 5.1.](#page-9-1)*

Damit Sie als Nutzer oder Nutzerin über die Praxis Verschreibungen an den IS ABV Server senden können, müssen Sie sich einmalig mit der Praxis verbinden.

Unter Registrieren > Benutzer mit Praxis verbinden können Sie sich als Nutzer oder Nutzerin mit der Praxis verbinden.

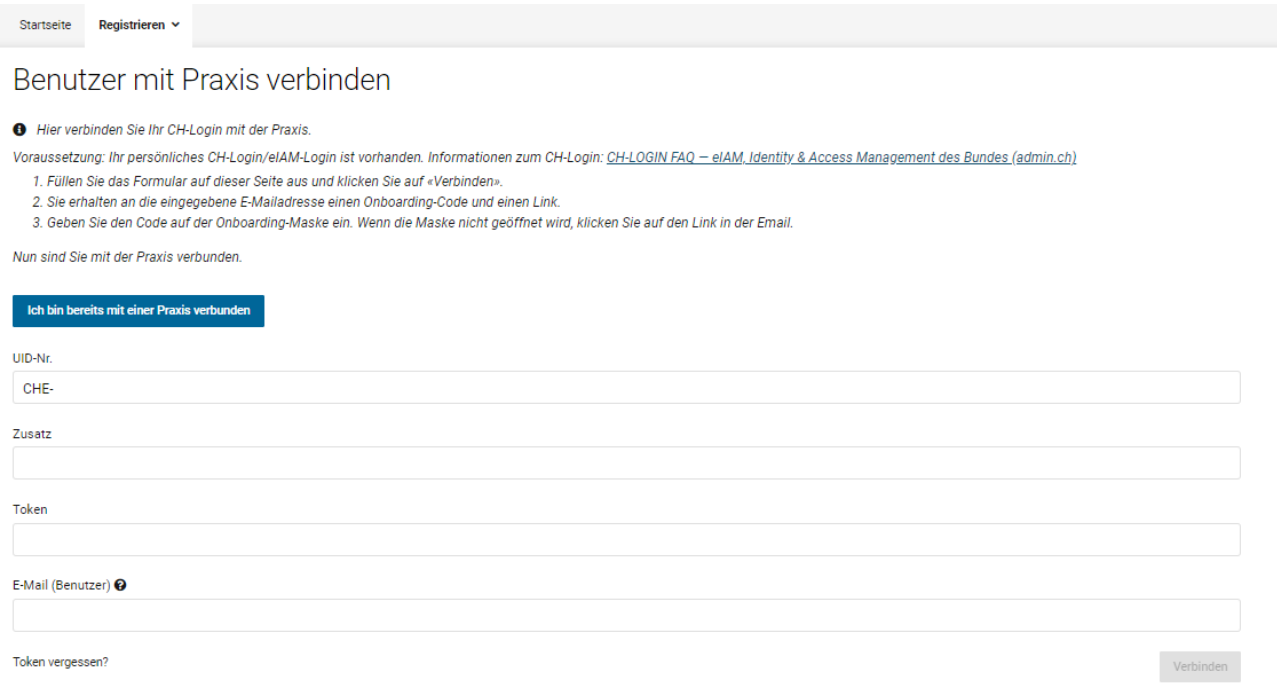

Damit Ihr Benutzer mit der Praxis verbunden werden kann, müssen Sie dieses Formular einmalig ausfüllen und das Onboarding durchführen. Folgende Informationen werden benötigt:

- **UID-Nr.:** UID Nummer der Tierarztpraxis oder -klinik, mit welcher Sie Ihren Benutzer verbinden möchten.
- **Zusatz** (optionales Feld): Haben Sie bei der Registrierung der Praxis einen Zusatz eingegeben, ist dieser auch hier zwingend. Haben Sie bei der Registrierung keinen Zusatz eingegeben, bleibt das Feld leer.
- **Token:** Token für die Webanwendung IS ABV Kopieren Sie den Token aus der E-Mail welche Sie erhalten haben (Achten Sie auf Leerzeichen oder falsch mitkopierten Text). Achten Sie bei allfälliger manueller der Eingabe des Tokens darauf, stets den kurzen Bindestrich (-) zu verwenden (nicht –).
- **E-Mail (Benutzer):** E-Mailadresse Ihres CH-Logins (mit welchem Sie eingeloggt sind).

Nach Klick auf «Verbinden» erhalten Sie eine E-Mail an die eben eingegebene E-Mailadresse mit dem Onboarding-Code. Gleichzeitig werden Sie auf die Onboarding-Seite umgeleitet:

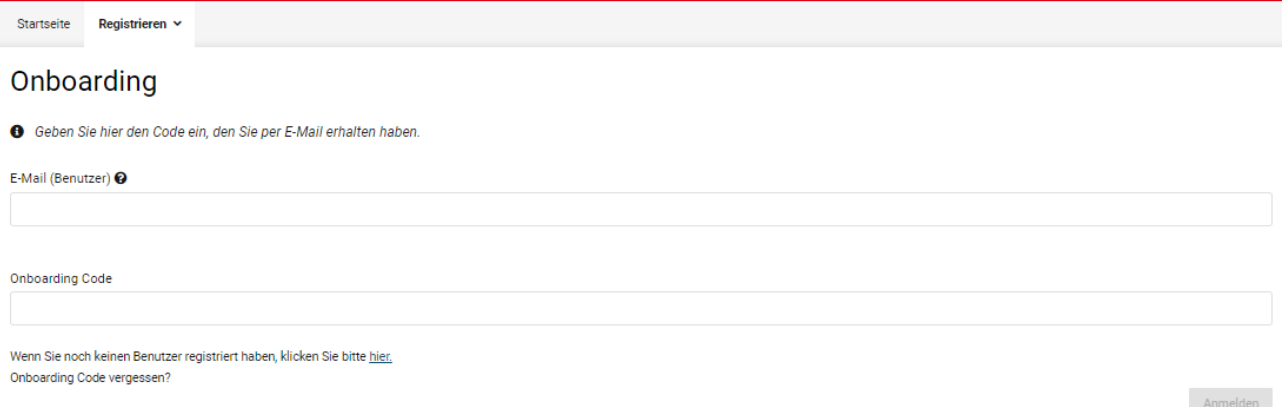

Geben Sie nochmals die E-Mailadresse des CH-Login ein sowie den Onboarding Code, welchen Sie per E-Mail erhalten haben. Sollten Sie diesen nicht erhalten haben, prüfen Sie den Spamordner und klicken Sie allenfalls auf «Onboarding Code vergessen».

Sollten Sie nicht automatisch auf die Seite umgeleitet werden, können Sie mit Klick auf den Link im erhaltenen E-Mail ebenfalls die Seite aufrufen.

Nach Klick auf Anmelden ist Ihr Benutzer mit der Praxis verbunden und Sie können nun mit der Webanwendung IS ABV arbeiten.

#### <span id="page-19-0"></span>**5.3.1 Praxis und/oder Benutzer auf zusätzlichem oder neuem Gerät verbinden**

Falls Sie IS ABV auf mehreren Geräten benutzen möchten (oder wenn Sie das Gerät wechseln), müssen Sie die Praxis nicht nochmals verifizieren. Auch müssen Sie den Benutzer nicht nochmals mit der Praxis verbinden. In diesem Fall loggen Sie sich lediglich mit dem CH-Login ein und klicken auf der Seite «Benutzer mit Praxis verbinden» auf «Ich bin bereits mit einer Praxis verbunden»:

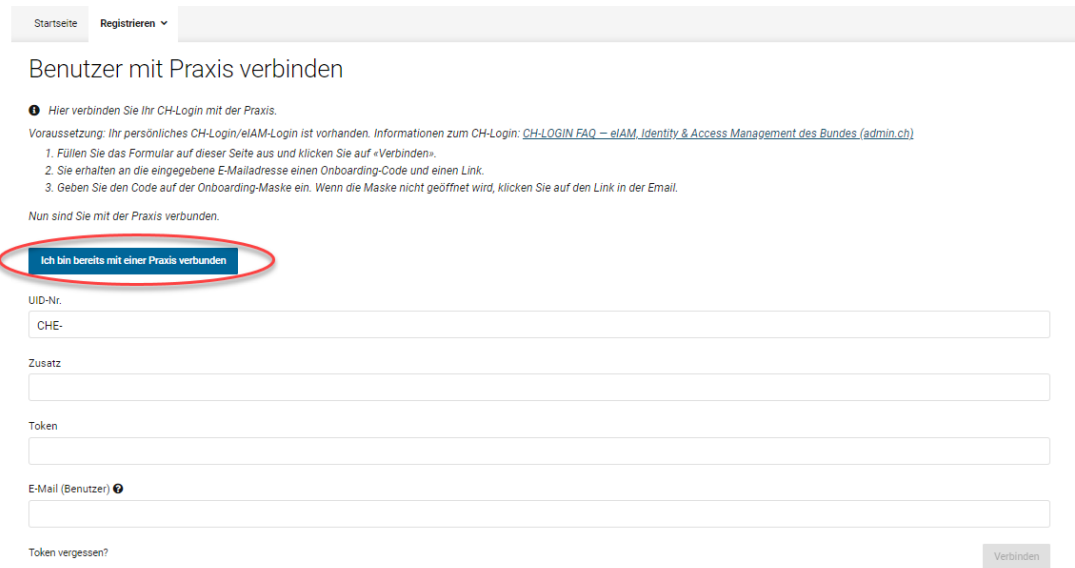

Das System erkennt Ihren Benutzer mit den verbundenen Praxen und Sie können direkt mit der Webanwendung IS ABV auf dem Gerät arbeiten. Gespeicherte und Abgeschlossene Verschreibungen, sowie die Daten zur Betriebsverwaltung und Praxis-/Klinikverwaltung werden direkt synchronisiert und stehen zur Verfügung. Zur Synchronisation der gesendeten Verschreibungen, konsultieren Sie bitte Kap. [6.3.6.1](#page-60-0)

Als IS ABV Benutzer können Sie Ihre Tätigkeit für mehrere Tierarztpraxen oder -kliniken in der Webanwendung verwalten. Im oberen rechten Seitenbereich sehen Sie immer, mit welcher Tierarztpraxis oder -klinik Sie aktuell arbeiten. Auf den Verwaltungsseiten sehen Sie immer nur die Informationen zur aktuell ausgewählten Tierarztpraxis oder -klinik.

Wollen Sie von einer Praxis zu einer anderen wechseln, wählen Sie oben rechts die gewünschte Tierarztpraxis oder -klinik aus und es werden alle Information zur gewählten Praxis neu geladen und angezeigt.

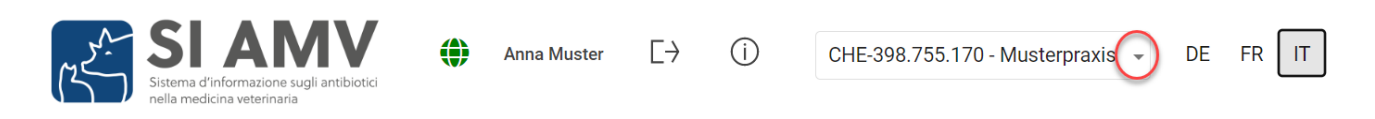

# <span id="page-20-0"></span>**6 Verschreibungen**

Dieser Bereich dient der Anzeige von bereits erfassten Verschreibungen. Es stehen Ihnen verschiedene Anzeigemöglichkeiten zur Verfügung.

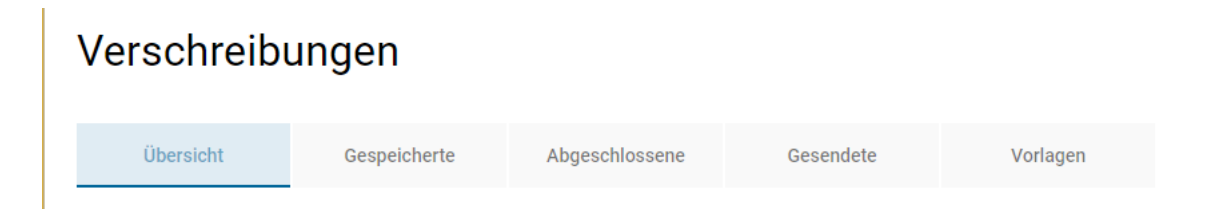

Zwischen den folgenden Registerseiten kann beliebig gewechselt werden:

• **Übersicht über alle Formulare:** Hier werden Ihnen alle Verschreibungen unabhängig ihres Status angezeigt. In der *Verwaltung > Einstellungen > Intervall ändern* haben Sie die Möglichkeit einzustellen, ob (0 Tage) und über welchen Zeitraum (bis maximal 100 Tage) Sie die gesendeten Verschreibungen auf der Übersichtsseite anzeigen möchten.

Sollten Sie Ihre Verschreibungen jeweils direkt nach der Eingabe senden und haben Sie die Auswahl der Anzeige für gesendete Verschreibungen auf '0' gesetzt, wäre diese Seite immer leer. Vergessen Sie in diesem Fall nicht, ab und zu bei den gesendeten Verschreibungen zu überprüfen, ob es ggf. ein Übertragungsproblem gab, oder das Häkchen bei «Gesendete ausblenden» aktiviert ist. Wir empfehlen Ihnen, die Tage für die Anzeige der gesendeten Verschreibungen auf '1' zu setzen. So können Sie immer vom aktuellen Tag Erfolge oder Misserfolge in der Übermittlung erkennen und ggf. sofort reagieren.

Details zur Seite finden Sie im Kapitel [7.5.1](#page-76-1)

• **Gespeicherte Formulare:** Sie sehen nur die gespeicherten, nicht gesendeten Verschreibungen. Es gibt verschiedene Gründe, Verschreibungen zu speichern, ohne sie abzuschliessen und zu senden, z.B. Sie werden bei der Eingabe unterbrochen. Nach dem Speichern können Sie jederzeit das Formular erneut öffnen und mit der Eingabe fortfahren.

Details zur Seite finden Sie im Kapitel [6.3.4.](#page-58-0)

- **Abgeschlossene Formulare:** Auch wenn Sie keine Internetverbindung haben, können Sie die Verschreibung fertigstellen und abschliessen. Die Daten werden in jedem Fall gespeichert. Wenn Sie wieder eine Internetverbindung haben, können alle abgeschlossenen und somit noch nicht gesendeten Verschreibungen gemeinsam senden.
	- **Anlegen von Kopien:** Falls Sie auf einem Betrieb wiederkehrend dieselben Verschreibungen durchführen, haben Sie die Möglichkeit, eine abgeschlossene Verschreibung zu kopieren. Alle Datumsfelder werden automatisch aktualisiert und wenn möglich neu berechnet, zudem wir das Pflichtfeld «Identifikation Gruppe» geleert. Passen Sie die Verschreibung an, schliessen Sie sie ab und senden Sie sie.

Details zur Seite finden Sie im Kapitel [6.3.5.](#page-58-1)

- **Gesendete Formulare**: Hier werden Ihnen alle gesendeten Verschreibungen angezeigt, im Gegensatz zur Übersicht, wo maximal die letzten 100 Tage angezeigt werden können. Es werden standardmässig nur die Verschreibungen aus Ihrem Computer angezeigt. Sollen alle gesendeten Verschreibungen der Praxis angezeigt werden, müssen diese manuell mit «Letzt gesendete Verschreibungen» synchronisiert werden. Haben Sie viele Verschreibungen, kann das Laden etwas länger dauern.
- **Anlegen von Kopien:** Falls Sie auf einem Betrieb wiederkehrend dieselben Verschreibungen durchführen, haben Sie die Möglichkeit, eine gesendete Verschreibung zu kopieren. Alle Datumsfelder werden automatisch aktualisiert und wenn möglich neu berechnet, zudem wird das Feld «Identifikation Gruppe» geleert. Passen Sie die Verschreibung bei Bedarf an, schliessen Sie sie ab und senden Sie sie.

Details zur Seite finden Sie im Kapitel [6.3.6](#page-59-0)

• **Vorlagen:** Für wiederkehrende, ähnliche Verschreibungen haben Sie die Möglichkeit, Vorlagen anzulegen. Im Bereich «Vorlagen» werden die von Ihnen erstellten Vorlagen angezeigt. Vorlagen an sich können nicht gesendet werden. Sie können in dieser Übersicht die Vorlagen bearbeiten, löschen oder eine Verschreibung aus einer Vorlage erstellen.

Details zur Seite finden Sie im Kapitel [6.3.7.](#page-62-1)

Im Fussbereich jeder Seite wird angezeigt, wie viele Einträge von Total Einträgen auf der Seite dargestellt werden. Daneben wird die Blätterfunktion angezeigt, sofern mehr Datensätze vorhanden sind, als auf einer Seite dargestellt werden können. Neben der Blätterfunktion befindet sich die Auswahl für die Anzahl Einträge pro Seite. Es kann zwischen der Ansicht 20, 50, 75 oder 100 Einträge pro Seite gewählt werden.

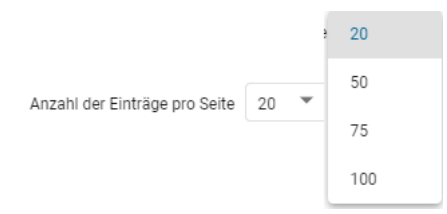

## <span id="page-22-1"></span>**6.1 Verschreibungsformulare - Darstellungen**

### <span id="page-22-2"></span>**6.1.1 Schritte**

Orale Gruppentherapie

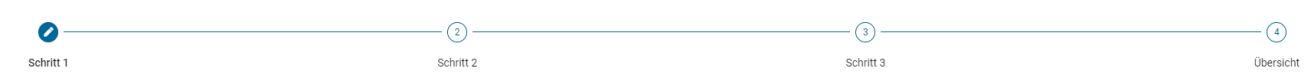

Die Formulare sind in Schritte eingeteilt. Der Aufbau aller einzelnen Formulare entspricht diesem Schema. Ausnahmen davon sind die einfachen Formulare Abgabe auf Vorrat Nutztiere und Zoound Labortiere. Bei diesen sind alle Angaben in einem Schritt zusammengefasst.

In den Schritten müssen jeweils folgende Angaben gemacht werden:

- **Schritt 1**: Angaben zu Praxis, Tieren und Tierhaltung
- **Schritt 2:** Angaben zu Tieren, Tiergruppe und Diagnose,
	- Orale Gruppentherapie: zusätzlich Angaben zu AMV, Dosierung und Behandlung
	- Orale Gruppentherapie Geflügel: zusätzlich Angaben zu AMV und Dosierung
- **Schritt 3:** Angaben zu Präparat, Dosierung, Behandlung und Absetzfristen.
	- Einzeltherapie und nicht orale Gruppentherapie: Werden weitere Präparate hinzugefügt, erweitert sich die Verschreibung um die Schritte 3b, 3c, etc.
	- Orale Gruppentherapie: Berechnungen zu Verabreichung und Mengen.
- **Übersicht:** Übersicht über die Verschreibung (Zusammenfassung alle Schritte); abschliessen und senden.

Zwischen den Schritten kann durch Anklicken auf die Nummer der Schritte unter dem Seitentitel gewechselt werden. Mit «weiter» werden die Eingaben je Seite gespeichert und zum nächsten Schritt gewechselt.

Mit «zurück» am Seitenende können Sie einen Schritt im Formular zurückgehen.

#### <span id="page-22-0"></span>**6.1.2 Funktionen**

Auf allen Seiten haben Sie folgende Möglichkeiten:

• **Abbrechen ohne speichern**: Verlassen des Formulars. Haben Sie das Formular aus den gespeicherten Verschreibungen geöffnet und Anpassungen vorgenommen, so werden diese bis zur geöffneten Speicherung verworfen.

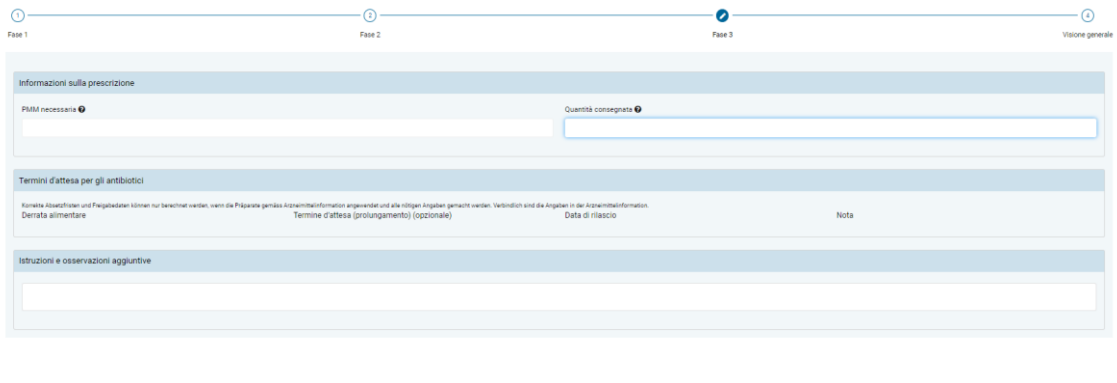

Indietro **Continue** 

• **Speichern und schliessen:** Verlassen des Formulars. Die bisher getätigten Eingaben werden gespeichert. Sie finden die Verschreibung auf der Startseite «Übersicht» im Status «gespeichert» und unter der Registerseite «Gespeicherte».

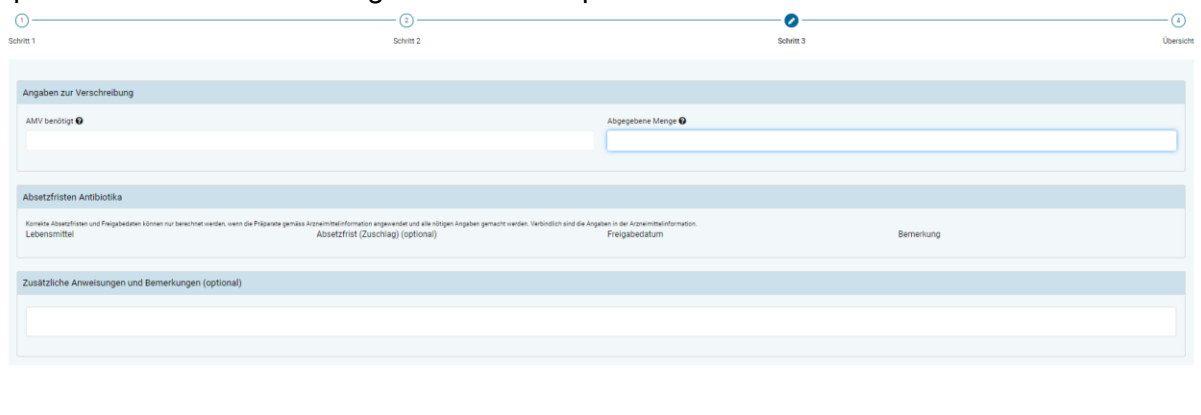

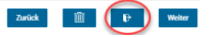

Im letzten Schritt (Übersichtsseite) haben Sie weitere Möglichkeiten:

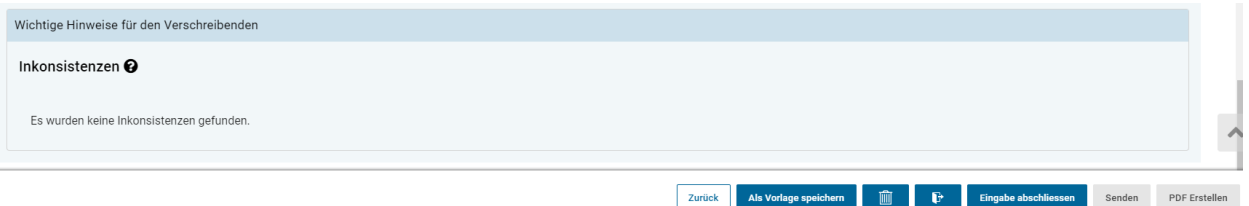

- Alle in den vorhergehenden Schritten eingegeben Daten können angepasst und fehlende Daten in Pflichtfeldern nachgetragen werden. Felder, in denen Werte berechnet werden, können nicht angepasst werden.
- **Eingabe abschliessen:** Alle Eingaben werden gespeichert. Die zwingenden Eingaben werden geprüft. Nur wenn der Datensatz korrekt ist, wird dieser abgeschlossen. Nach Abschliessen der Verschreibung können die Eingaben nicht mehr verändert werden. Die Funktionen «Senden» und «PDF erstellen» werden aktiv.

Sie finden die Verschreibung auf der Startseite «Übersicht» im Status «abgeschlossen» und unter der Registerseite «Abgeschlossene».

#### **Sollte ein Fehler in den Eingaben festgestellt werden, erscheint eine entsprechende Fehlermeldung und die Verschreibung wechselt in den Status «gespeichert». Nach Korrektur des Fehlers kann die Verschreibung abgeschlossen werden.**

Wenn in der Verschreibung eine Inkonsistenz gefunden wird (d. h. eine Abweichung von den Arzneimittelinformationen), erscheint eine Meldung im Feld "Inkonsistenzen" am unteren Rand der Seite. Inkonsistenzen verhindern in der Regel nicht, dass ein Rezept geschlossen oder gesendet werden kann, sondern dienen Ihnen zur Information. Einzig wenn die abgegebene Menge eines Präparats die benötigte Menge um einen Faktor 100 oder mehr übersteigt, kann die Verschreibung nicht abgeschlossen und gesendet werden. Inkonsistenzen werden nicht im PDF angezeigt.

• **Senden:** Besteht eine Internetverbindung, wird bei Klick auf Senden der Datensatz direkt an den IS ABV Server übermittelt und Sie werden auf die Übersichtsseite zurückgeführt. Sie finden die Verschreibung auf der Startseite «Übersicht» im Status «gesendet» und auf der Registerseite «Gesendete».

Kann der Datensatz nicht gesendet werden, erscheint eine entsprechende Meldung. Die Verschreibung bleibt im Status «abgeschlossen». Sie können die Verschreibung zu einem späteren Zeitpunkt erneut senden.

• **PDF erstellen:** Bei Betätigen dieser Funktion wird ein PDF der Verschreibung – ohne Anzeige der Inkonsistenzen – im Standard-PDF-Anzeigeprogramm Ihres Computers geöffnet. Von hier aus kann das PDF dann gespeichert, gedruckt und per E-Mail versendet werden.

Hinweis: Die Feldnamen und Einheiten aller Formulare passen sich der Sprachauswahl der Webanwendung an, d.h. auch beim Sichten von bereits versendeten Verschreibungen. Nutzen Sie dies und wechseln für den E-Mail-Versand oder Ausdruck in die bevorzugte Sprache des Empfängers.

• **Als Vorlage speichern:** Sie können aus der soeben erfassten Verschreibung eine Vorlage generieren, wenn Sie diese öfters wiederverwenden möchten. Beim Klicken auf den Button erscheint ein Pop-Up in dem Sie einen Namen für die Vorlage erfassen müssen. Danach wird die Vorlage gespeichert und Sie können diese entweder auf der Übersichtsseite oder in der Registerkarte «Vorlagen» bearbeiten, löschen, umbenennen oder direkt eine Verschreibung erfassen (siehe Kapite[l 6.3.7\)](#page-62-1).

### <span id="page-24-0"></span>**6.1.3 Präparate**

Bei der **oralen Gruppentherapie** haben Sie gemäss TAMV nur die Möglichkeit, jeweils eine Arzneimittelvormischung (AMV) pro Verschreibung zu erfassen.

Bei der **nicht oralen Gruppentherapie und den Einzeltiertherapien** haben Sie hingegen die Möglichkeit, mehrere Präparate in derselben Verschreibung zu erfassen.

Zudem können Sie auch **Präparate ohne antimikrobielle Wirkstoffe** («Nicht-Antibiotika») und einige im Ausland zugelassene, im Rahmen von Importen nach TAMV Art.7 regelmässig in die Schweiz eingeführte, Präparate erfassen. Daten zu Nicht-Antibiotika Verschreibungen werden **nicht** an den IS ABV Server gesendet und sind somit nicht Bestandteil von statistischen Analysen, Benchmarks usw. Bei aus der Praxissoftware gesendeten Verschreibungen, werden diese Präparate auch nicht in der Verschreibung in der Webanwendung IS ABV angezeigt. Werden Verschreibungen mit solchen Präparaten in der Webanwendung erfasst und gesendet, werden diese nicht im IS ABV Server gespeichert, werden aber in der Webanwendung angezeigt, da sie lokal gespeichert werden.

Für die Erfassung weiterer Präparate bei Einzeltherapien und nicht oralen Gruppentherapien wählen Sie im Schritt 3 die Funktion «Präparat hinzufügen». Die Formularseite für Präparat und Dosierung mit den Absetzfristen wird erneut geöffnet. Sie sehen diese Seiten durch die Schritte 3a, 3b – 3n unter dem Seitentitel dargestellt. Mit «Präparat entfernen» können Sie einzelne Präparate wieder löschen.

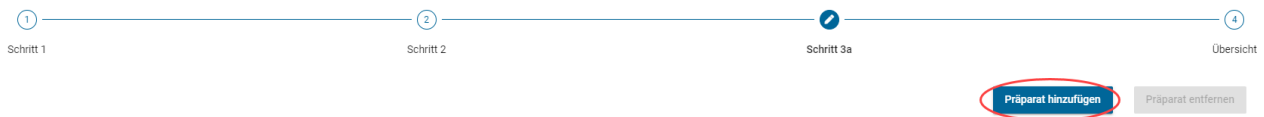

Hinweis: Löschen sie überzählige Präparate-Formularseiten wieder, da auch nicht verwendete Formulare auf zwingend auszufüllende Felder überprüft werden.

Erlischt die Zulassung eines Präparates, wird es in IS ABV nach einiger Zeit auf inaktiv gesetzt. In der Präparateauswahl erscheint es nun grau. Verschreibungen mit inaktiven Präparaten können weiterhin an den IS ABV Server gesendet werden. Inaktive Präparate erhalten, wenn Sie von der

Tierärzteschaft nicht mehr verwendet werden, nach einer Weile den Status «obsolet». Sie erscheinen dann nicht mehr in der Anwendung zur Auswahl.

Formula Magistralis Präparate (auf tierärztliche Verordnung hin eigens für ein Tier oder einen Tierbestand in einer Apotheke hergestellte Präparate) können in IS ABV erfasst werden. Diese müssen vorher allenfalls an isaby@bly.admin.ch zur Erfassung in den Stammdaten gemeldet werden.

Die Erfassung der Präparate in ISABV dient ausschliesslich dazu, die Übermittlung der Verschreibung im System zu ermöglichen. Es erfolgt keine Prüfung der Rechtmässigkeit der Verschreibung. Daher kann diese auch nicht aus der Erfassung in ISABV abgeleitet werden.

### <span id="page-25-0"></span>**6.1.4 Von der Meldepflicht ausgenommene antibiotische Präparate**

Beachten Sie, dass gemäss [IS ABV-Verordnung](https://www.admin.ch/opc/de/classified-compilation/20181664/index.html) topische Präpararate (z.B. Hautsalben, Wundsprays, Ohrensalben und –tropfen, Augensalben und –tropfen) von der Meldepflicht in IS ABV ausgenommen sind. Diese können auf freiwilliger Basis erfasst werden, werden allerdings, genauso wie «Nicht-Antibiotika,» nicht an den Server übermittelt sondern mit Variante 2 lokal gespeichert.

#### <span id="page-25-1"></span>**6.1.5 Präparatelisten**

Präparate in IS ABV sind in vier Listen erfasst:

- 1. In der Schweiz zugelassene Tierarzneimittel
- 2. In der Schweiz zugelassene Humanantibiotika
- 3. Im Ausland zugelassene Tierarzneimittel
- 4. Formula Magistralis Präparate

Bei der Auswahl der Präparate können Sie eine oder mehrere Listen auswählen, um die jeweilig zur Verfügung stehenden Präparate zu definieren. Ihre Auswahl wird gespeichert bis zur nächsten Änderung. Präparate sind teilweise sowohl in Liste 1 und 3 aufgeführt, sofern diese in der Schweiz zugelassen und sind, aber auch importiert werden können. Bitte wählen Sie das Präparat aus der zutreffenden Liste aus.

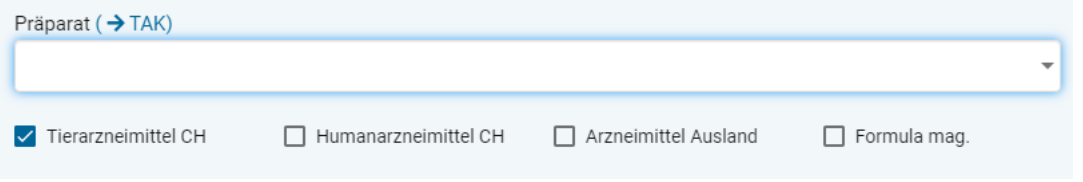

*Hinweis: Die Einhaltung der Vorgaben nach Tierarzneimittelverordnung, insbesondere auch betreffend Einfuhr von Tierarzneimitteln, liegt in der Verantwortung des behandelnden Tierarztes.* 

### <span id="page-25-2"></span>**6.1.6 Nicht in IS ABV geführte Präparate**

Steht ein von Ihnen verschriebenes, antibiotisches Präparat (oder bei oralen Gruppentherapien auch nicht-antibiotisches Präparat) nicht in IS ABV zur Auswahl – und ist es nicht von der Meldepflicht ausgenommen – wenden Sie sich bitte a[n isabv@blv.admin.ch.](mailto:isabv@blv.admin.ch) Das Präparat wird zeitnah in die IS ABV Stammdaten aufgenommen und steht dann ab sofort in der Anwendung zur Verfügung. Sie ermöglichen eine schnellstmögliche Bearbeitung, wenn Sie detaillierte Angaben zum Präparat (Zulassungsland, genauer Name, Dosisstärke, ggf. ATC-Code) mitsenden.

# <span id="page-26-1"></span>**6.2 Verschreibungen neu erfassen**

Nach der erfolgreichen Registrierung wird beim direkten Öffnen von IS ABV immer die Startseite angezeigt.

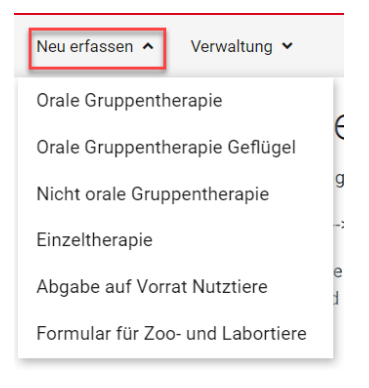

Über den Tab «Neu erfassen» kann der Formulartyp gewählt werden. In den nachfolgenden Kapiteln wird die Eingabe je Formulartyp detailliert beschrieben.

Bei Feldern, welche je Formular zwingend auszufüllen sind, sind die **Feldnamen in oranger Schrift** dargestellt. Alle anderen Felder sind optionale oder berechnete Felder und werden in schwarzer Schrift belassen.

### <span id="page-26-2"></span>**6.2.1 Generelle Erläuterungen**

Die Verschreibungsformulare sind wie in Kapitel 6.1.1 beschrieben, thematisch gleich aufgebaut. Folgende Angaben werden in jedem Formular verwendet und werden deshalb hier einmalig genauer erläutert:

### <span id="page-26-0"></span>**6.2.1.1 Angaben zur Praxis / Klinik (Schritt 1)**

- **Konsultationsdatum/Abgabedatum:** Es wird automatisch das aktuelle Datum eingefügt. Durch Auswahl über die Kalenderfunktion des Feldes oder die manuelle Eingabe des Datums kann das Datum geändert werden.
- **UID-Nr.:** Die UID Nummer der aktuell ausgewählten Tierarztpraxis oder -klinik wird angezeigt. Die Eingabe kann nicht geändert werden.
- **Zusatz:** Ist zu einer UID ein Zusatz vorhanden, wird dieser angezeigt. Die Eingabe kann nicht geändert werden.
- **Adresse der Praxis / Klinik:** Die Angaben gemäss Praxis-/Klinikinformationen aus der Verwaltung der Webanwendung IS ABV werden automatisch eingetragen. Die Eingabe kann an dieser Stelle nicht verändert werden..

### <span id="page-26-3"></span>**6.2.1.2 Angaben zur Diagnose (Schritt 2)**

Diese Felder stehen in allen Formularen ausser Abgabe auf Vorrat und Zoo- und Labortiere zur Verfügung.

• **Diagnoseschlüssel:** Sollte Ihnen der Code für die gewünschte Diagnose zur therapierten Tierart bekannt sein, können Sie diesen hier direkt eingeben (inkl. Punkte). Die Felder Organsystem, Diagnose, Diagnose erweitert und Diagnosedetails werden je nach gewählter Codetiefe direkt eingefügt. Ist Ihnen der Diagnoseschlüssel nicht bekannt, lassen Sie das Feld leer und wählen die Diagnose über die nächsten Felder aus.

• **Organsystem:** Wenn Sie noch keinen Diagnoseschlüssel ausgefüllt haben, wählen Sie hier die erste Stufe aus dem Diagnoseschlüssel. Es werden automatisch nur Organsysteme angezeigt, welche zur gewählten Tierart passen. Über Eingabe von einigen Buchstaben werden Ihnen direkt passende Organsysteme angezeigt.

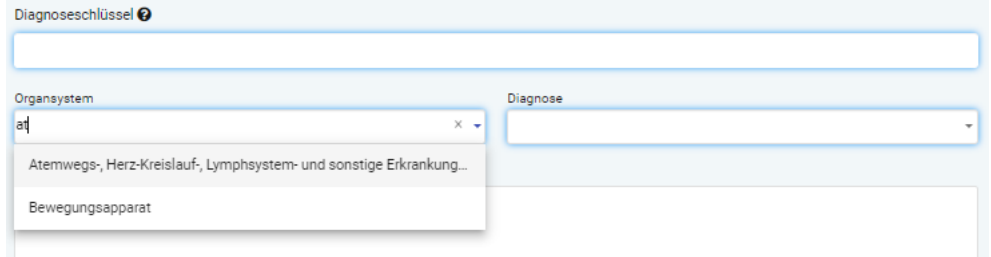

- **Diagnose:** Wenn Sie noch keinen Diagnoseschlüssel ausgefüllt haben, wählen Sie hier die zweite Stufe aus dem Diagnoseschlüssel. Es werden automatisch nur Diagnosen angezeigt, welche zur gewählten Tierart und zum gewählten Organsystem passen. Über Eingabe von einigen Buchstaben werden Ihnen direkt passende Diagnosen angezeigt. Nach Wahl der Diagnose wird der Diagnoseschlüssel vom System automatisch eingefüllt.
- **Diagnose erweitert**: Optional können Sie hier die 3. Stufe des Diagnoseschlüssels auswählen. Es werden automatisch nur Diagnosen angezeigt, welche zur gewählten Tierart/Organsystem/Diagnose passen. Ist die Auswahl leer, gibt es keinen Eintrag auf dieser Stufe. Ist das Feld grau hinterlegt, so haben Sie noch kein Organsystem/Diagnose ausgewählt.
- **Diagnosedetail**: Optional können Sie hier die 4. Stufe des Diagnoseschlüssels auswählen. Es werden automatisch nur Diagnosen angezeigt, welche zur gewählten Tierart/Organsystem/Diagnose/Diagnose erweitert passen. Ist die Auswahl leer, gibt es keinen Eintrag auf dieser Stufe.
- **Diagnosebeschrieb**: Hier haben Sie optional die Möglichkeit, in Freitext weitere Informationen zur Diagnose/zum Zustand des Tieres zu erfassen.

Hinweis: Im Diagnoseschlüssel wird nur die Hauptdiagnose festgehalten. Nutzen Sie das Freitextfeld um Differenzialdiagnosen festzuhalten.

• **Antibiogramm durchgeführt**: Optional können Sie hier anhäkeln, ob Sie bei der Untersuchung ein Antibiogramm durchgeführt haben.

### <span id="page-27-0"></span>**6.2.1.3 Übersicht**

Bei jedem Verschreibungsformular gelangen Sie am Ende auf eine Übersicht über alle zuvor erfassten Angaben der Verschreibung. In der Übersicht können Sie die zuvor eingetragenen Verschreibungsdaten anpassen und leere Pflichtfelder ausfüllen. Alternativ können Sie zum gewünschten Schritt zurückkehren, um die Daten der Verschreibung zu ändern.

Im Kapitel [6.1.2](#page-22-0) ist beschrieben, wie Sie nun das Formular abschliessen, ggf. speichern oder drucken und zum IS ABV Server senden können.

Vor Abschluss des Formulars werden Ihnen am Ende der Seite allfällige Inkonsistenzen angezeigt. Es handelt sich hier um Hinweise zu Umwidmungen, Über- oder Unterdosierungen usw. Diese sollen dazu dienen, potentielle Fehler zu erkennen und frühzeitig zu korrigieren. Es ist wichtig, diese zu beachten. Sie haben auch nach Anzeige der Inkonsistenzen noch die Möglichkeit, das Formular weiter zu bearbeiten. Die Inkonsistenzen sind nur in IS ABV sichtbar, nicht aber auf den gespeicherten PDF oder allfälligen Ausdrucken. Die Inkonsistenzen werden an den IS ABV Server übermittelt. In der Regel können Verschreibungen trotz Inkonsistenzen abgeschlossen und gesendet werden;

übersteigt jedoch die abgegebene Menge eines Präparats die benötigte Menge um einen Faktor 100 oder mehr, kann die Verschreibung nicht abgeschlossen und gesendet werden.

Beispiel für eine Inkonsistenz:

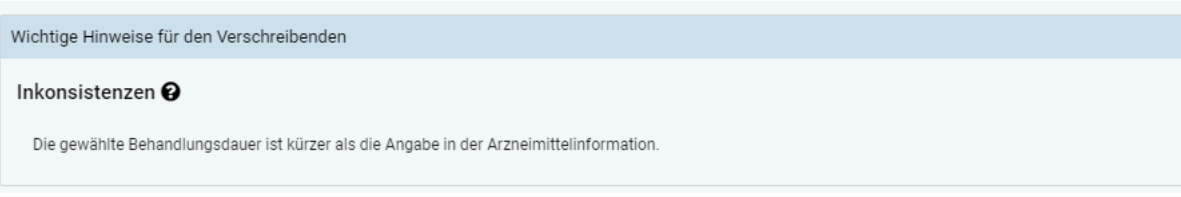

Hier wurde eine kürzere Behandlungsdauer gewählt, als im Tierarzneimittelkompendium angegeben ist. Die Verschreibung kann trotzdem ohne Probleme abgeschlossen und gesendet werden.

**Bei OG und OGG** erscheint zudem ein Hinweis, wenn im Feld «abgegebene Menge» mehr als 50kg erfasst wurde. Diese Angabe müssen Sie bestätigen. Mit Klick auf «Ja» können Sie die Meldung wie gewohnt abschliessen und senden. Bei Klick auf «Nein» haben Sie die Möglichkeit, die Angabe zu korrigieren.

### <span id="page-28-0"></span>**6.2.1.4 Lebensmittelsicherheit**

Bei Oralen Gruppentherapien, Orale Gruppentherapie Geflügel, Nicht oralen Gruppentherapien, Einzeltherapie Nutztier und bei Equiden bei Einzeltherapie Heimtier werden jeweils Angaben zur Lebensmittelsicherheit angezeigt.

Die Absetzfristen werden tabellarisch angezeigt. Das Freigabedatum kann nur angezeigt werden, wenn das Therapieende angegeben wurde. Je nach Präparat stehen an Stelle von Fristen Bemerkungen resp. es steht zusätzlich zur Frist eine Bemerkung. Sie können zu den berechneten Absetzfristen Zuschläge eingeben, sollten längere Absetzfristen berücksichtigt werden. In dem Fall wird das Freigabedatum automatisch neu berechnet.

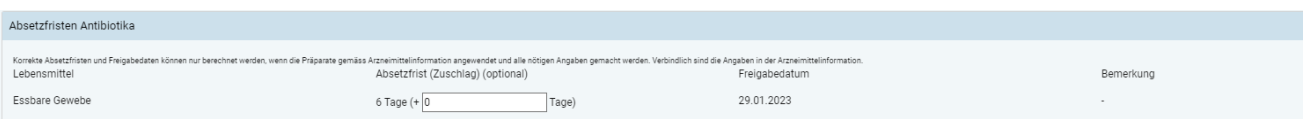

- **Lebensmittel:** Lebensmittel oder Organ, worauf sich die Absetzfrist bezieht.
- **Absetzfrist (Zuschlag) (optional):** Vorgeschlagene Absetzfrist in Tagen mit der Möglichkeit, die Absetzfrist in Tagen zu verlängern.
- **Freigabedatum (optional):** Das Freigabedatum wird automatisch berechnet, sofern die dazu benötigten Angaben verfügbar sind.
- **Bemerkung:** Zusätzlich oder anstelle eines Freigabedatums kann auch eine Bemerkung zu einer Absetzfrist angezeigt werden. Dies wird automatisch von IS ABV gesteuert.

Bei Orale Gruppentherapie Geflügel wird zusätzlich ein Häkchen für die BIO-Hühner angezeigt:

• **Bio:** Wird diese Feld betätigt, so werden die Absetzfristen automatisch verdoppelt und das Freigabedatum entsprechend verlängert.

**Achtung:** Absetzfristen können nur korrekt berechnet werden, wenn sowohl die Applikationsart (bei nicht-oralen Therapien) und das Behandlungsende korrekt eingegeben wurden.

### <span id="page-29-0"></span>**6.2.2 Orale Gruppentherapie**

Folgende Felder stehen zur Eingabe zur Verfügung:

### <span id="page-29-1"></span>**6.2.2.1 Schritt 1**

Orale Gruppentherapie

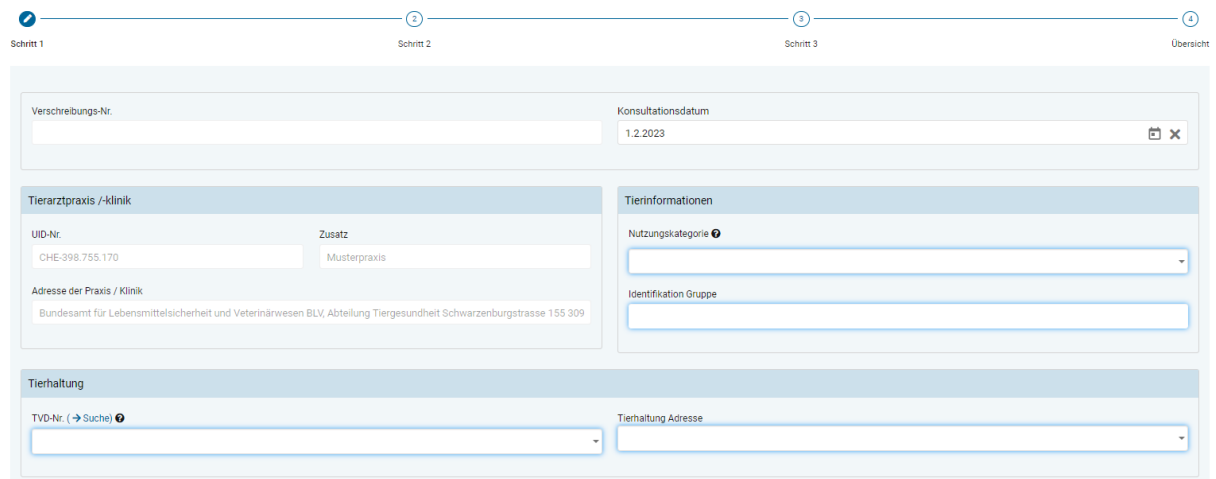

- **Angaben zur Praxis / Klinik** (siehe Kapite[l 6.2.1.1](#page-26-0))
- **Nutzungskategorie:** Über eine Auswahl oder durch Eingabe von Wortteilen kann die Auswahl durchgeführt werden.

Hinweis: Die Suche durch Eingabe von Wortteilen berücksichtigt nur die Nutzungskategorie, nicht die Tierart. Um also beispielsweise den Begriff «Rind – Aufzuchtkalb» zu finden, muss nach «Aufzuchtkalb» gesucht werden (eine Suche mit Wortteilen von «Rind» wird erfolglos bleiben).

- **Identifikation Gruppe:** Die therapierte Tiergruppe muss angegeben werden (z.B. Stall- oder Buchtennummer)
- **TVD-Nr:** Die Angabe zur Tierhaltung gemäss Beschreibung im Kapitel [7.2](#page-65-0) muss eingegeben werden (TVD-Nummer oder IS ABV Nummer für jene Fisch- und Kaninchenzuchten oder kleine Geflügelhaltungen, die keine TVD-Nummer besitzen). Mit dem Link «TVD-Suche» gelangen Sie direkt auf die TVD-Suche von IS ABV (Siehe Kapitel [7.5.6\)](#page-78-0).
- **Tierhaltung Adresse:** Die Angabe zur Tierhaltung Adresse gemäss Beschreibung im Kapitel [7.2](#page-65-0) muss eingegeben werden.

### <span id="page-30-0"></span>**6.2.2.2 Schritt 2**

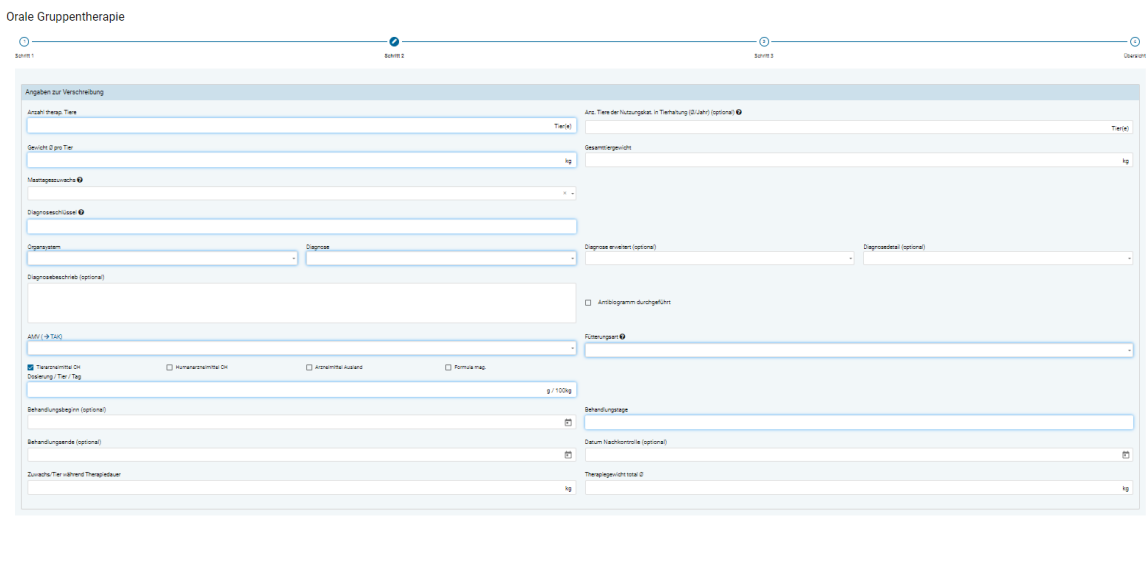

- **Anzahl therap. Tiere:** Die Anzahl therapierte Tiere muss in Stück angegeben werden.
- **Anzahl Tiere der Nutzungskategorie in Tierhaltung (Ø/Jahr):** Optional kann ein Durchschnitt der Anzahl Tiere der Nutzungskategorie, welche sich auf dem Betrieb befinden, eingegeben werden. Wird die Angabe nicht gemacht, wird ein gegebenenfalls ungenauerer Wert zur Berechnung des Benchmarks des Betriebes aus anderen Datenquellen hinzugefügt.
- **Gewicht Ø pro Tier:** Geschätztes durchschnittliches Gewicht eines einzelnen Tiers der Tiergruppe in Kilogramm.
- **Gesamttiergewicht:** Berechnetes Feld aus dem durchschnittlichen Gewicht pro Tier und der Anzahl therapierter Tiere. Das Feld kann nicht bearbeitet werden.
- **Masttageszuwachs**: Über eine Auswahl kann der durchschnittlich geschätzte Masttageszuwachs während der Therapiedauer pro Tier gewählt werden. Die Liste wird aus dem durchschnittlichen Gewicht pro Tier von der Webanwendung IS ABV abgeleitet. Ein Masttageszuwachs von '0' ist zulässig (z.B. bei kranken Tieren, welche wenig Futter zu sich nehmen). Die Angabe ist in Gramm pro Tag Zunahme. Ist für eine bestimmte Tierart keine Liste von Vorschlägen definiert, können Sie selbst den passenden Masttageszuwachs eingeben. Standardmässig ist der Wert '0' hinterlegt.
- **Angaben zur Diagnose** (siehe Kapite[l 6.2.1.2](#page-26-3))
- **AMV (**→ **TAK)**: Aus der Liste aller Präparate können Sie hier das gewünschte Präparat auswählen. Die Liste zeigt zuerst alle AMV alphabetisch sortiert an. Danach folgen alle anderen Präparate in alphabetischer Sortierung. Sie können auch den Präparate-Namen eintippen, mit jedem Buchstaben verringert sich die Auswahl nach dem Kriterium «enthält». Sie können die Auswahl beschränken, in dem Sie die Präparatekategorie (Tierarzneimittel CH, Humanarzneimittel CH, Arzneimittel Ausland, Formula mag.) auswählen. Sollten Sie Informationen aus dem Tierarzneimittelkompendium benötigen, klicken Sie auf TAK. Das TAK wird geöffnet und Sie können es wie gewohnt benutzen. **Diese Funktion steht Ihnen nur mit einer aktiven Internetverbindung zur Verfügung.** TAK-Einträge können nur für in der Schweiz zugelassene Tierarzneimittel aufgerufen werden.

 $\text{Zarax} \qquad \qquad \text{III} \qquad \qquad \text{I} \qquad \qquad \text{Wax}$ 

Hinweis: Wenn Sie ein AMV mit einem kritischen Wirkstoff auswählen, erscheint ein Hinweis diesbezüglich. Sie können mit Klick auf «Ja» nochmals bestätigen, dass Sie ein Antibiotikum mit einem kritischen Wirkstoff abgeben wollen.

- **Fütterungsart:** Wählen Sie hier die Fütterungsart aus. Das Formular im Schritt 3 richtet sich nach dieser Auswahl.
- **Dosierung/Tier/Tag:** Tragen Sie die gewählte Dosierung pro Tier und Tag in Gramm (g) oder Milliliter (ml) pro 100 kg ein. Die Einheit ändert sich je nach Präparat. Sollten Sie Informationen zur Dosierung benötigen, können Sie beim Präparat über «→ TAK» ins Tierarzneimittelkompendium wechseln, sofern Sie eine aktive Internetverbindung haben. Wird im Feld «Beimischung von» in Schritt 3 manuell ein Wert (z.B. 2g / L) eingegeben, wird die Dosierung automatisch berechnet.
- **Behandlungsbeginn:** Sie können optional den Behandlungsbeginn festhalten.
- **Behandlungsende:** Sie können optional das Behandlungsende festhalten. Standardmässig wird das Behandlungsende aus dem Behandlungsbeginn und den Behandlungstagen berechnet, wenn der Behandlungsbeginn angegeben ist.
- **Behandlungstage:** Geben Sie die Anzahl Tage ein, an welchen die Tiere tatsächlich mit dem Präparat behandelt werden. Diese Angabe wird u.a. für die Berechnung der benötigten Menge AMV verwendet.
- **Datum Nachkontrolle:** Optional können Sie ein Nachkontrolldatum erfassen. Das hilft dem Tierhalter daran zu denken, Sie zu dem Termin aufzubieten.
- **Zuwachs/Tier während Therapiedauer:** Das Feld wird automatisch berechnet und kann nicht verändert werden. Es gibt an, wie viele Kilogramm ein Tier während der geplanten Therapiedauer an Gewicht zunimmt**.**
- **Therapiegewicht total :** Das Feld wird automatisch berechnet und kann nicht verändert werden. Es gibt an, wie viel die gesamten therapierten Tiere durchschnittlich in kg während der Therapie wiegen. Dabei ist der Masttageszuwachs berücksichtigt.

### <span id="page-31-0"></span>**6.2.2.3 Schritt 3**

Die Anzeige dieses Schrittes ist je nach Fütterungsart unterschiedlich (siehe Tabelle). Die einzelnen Felder werden nachfolgend in alphabetischer Reihenfolge beschrieben.

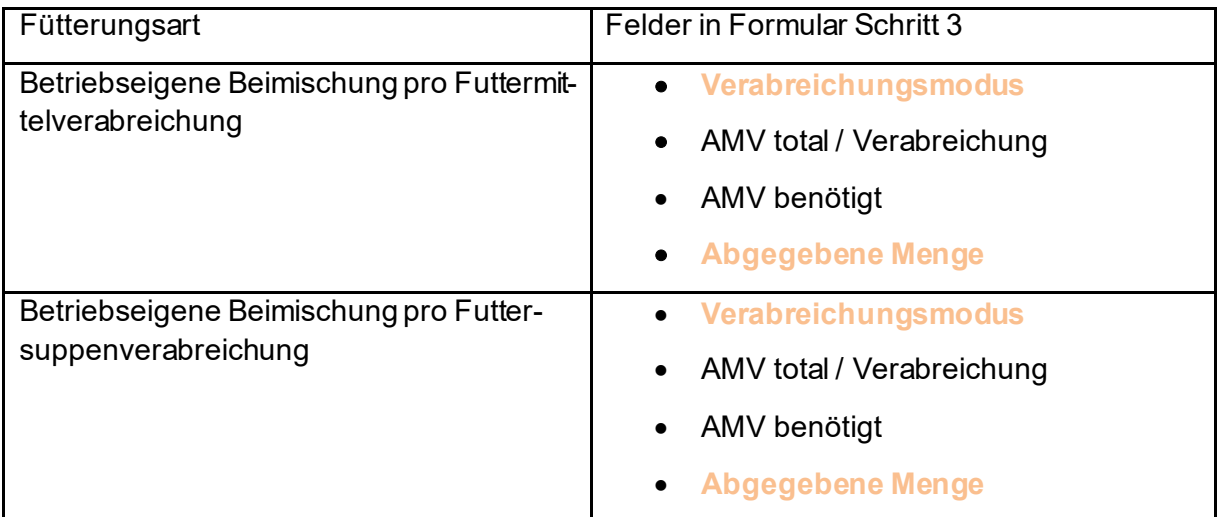

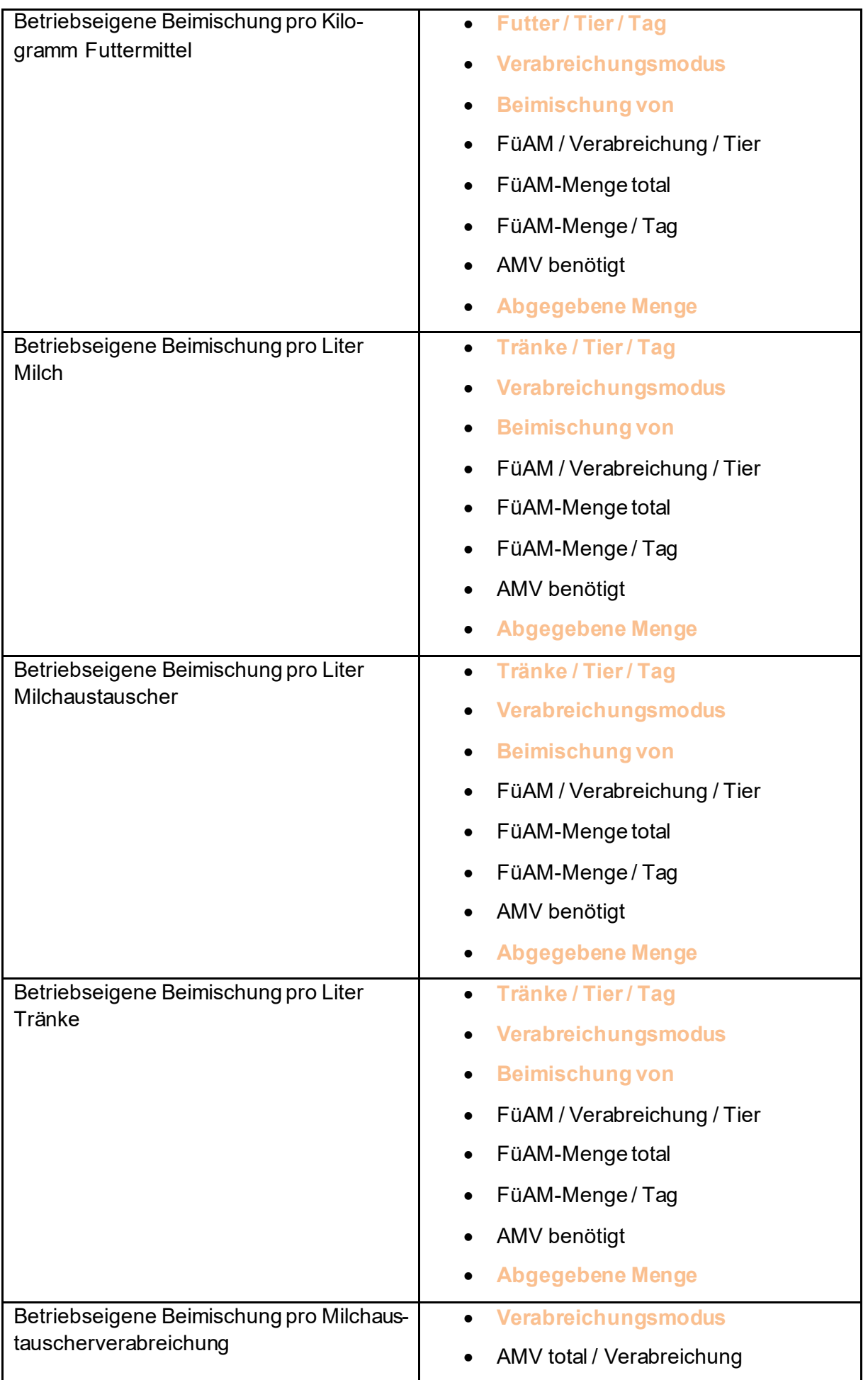

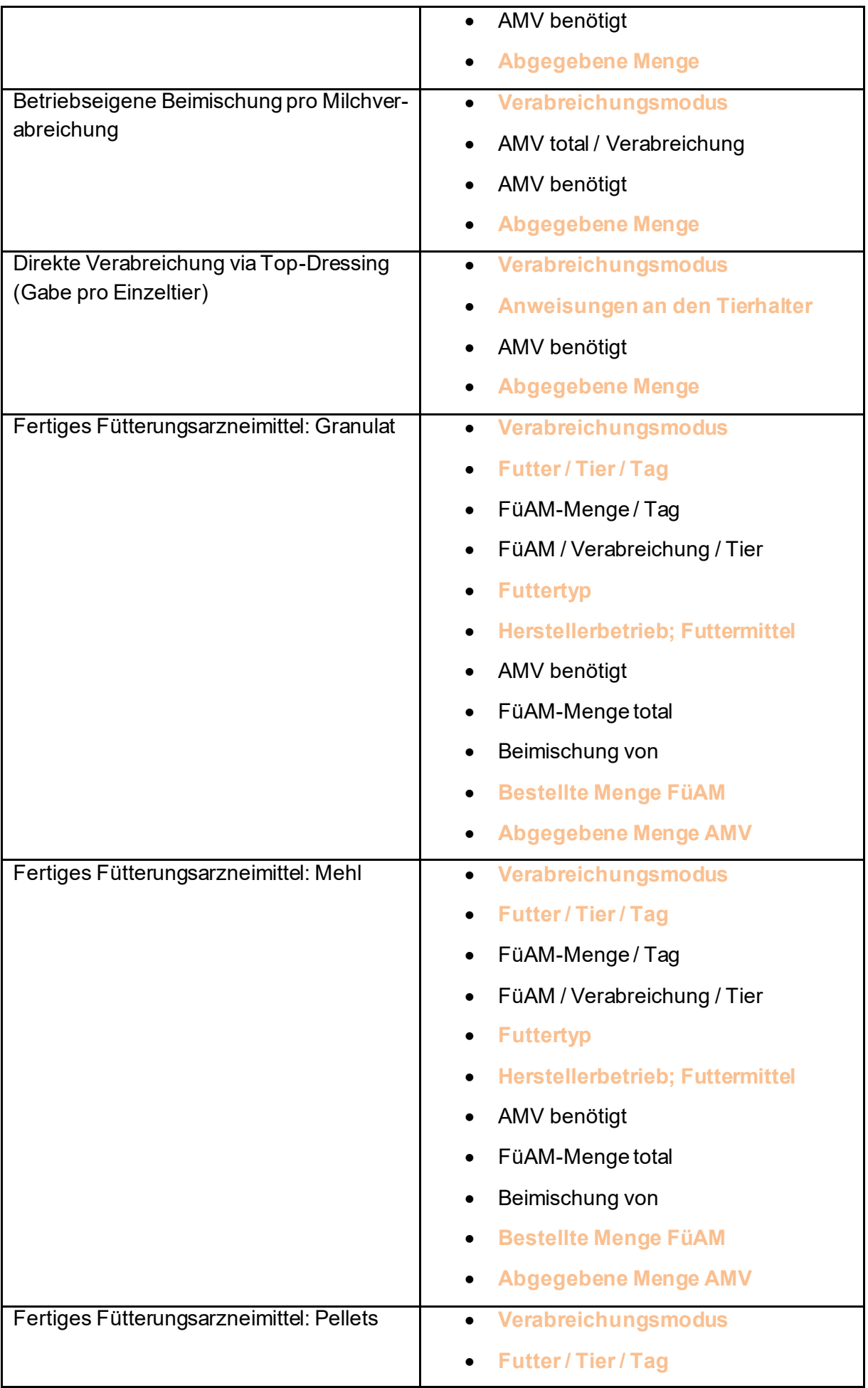

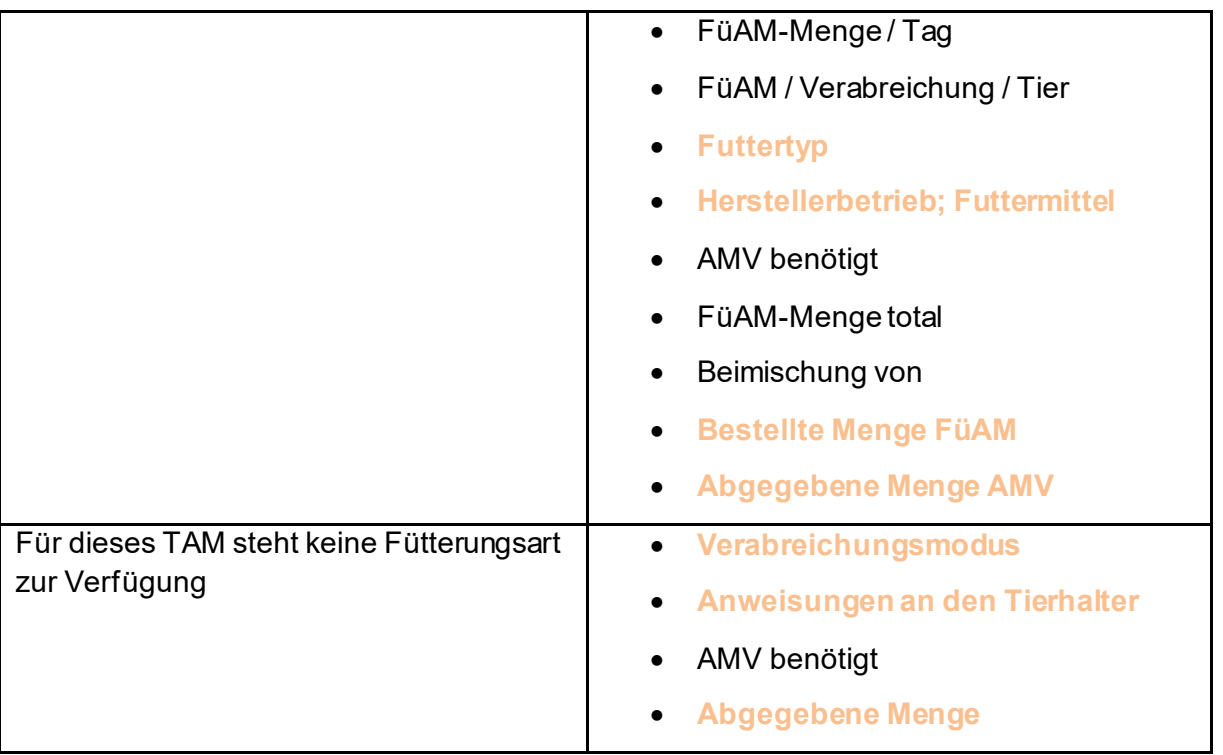

- **Abgegebene Menge/Abgegebene Menge AMV:** Tragen Sie hier ein, welche Menge an AMV Sie tatsächlich abgegeben haben. Bezieht sich bei allfälligen Inkonsistenzen auf das Feld AMV benötigt.
- **AMV benötigt:** Das Feld wird automatisch berechnet und kann nicht verändert werden. Es gibt an, wie viel AMV für die gesamte Verschreibung benötigt wird.
- **AMV total/Verabreichung:** Das Feld wird automatisch berechnet und kann nicht verändert werden. Es gibt an, wie viel AMV pro Verabreichung für alle zu therapierenden Tiere benötigt wird.
- **Anweisungen an den Tierhalter:** Hier müssen Sie in Freitext die Anweisung zur Verwendung aufführen.
- **Beimischung von:** Das Feld wird automatisch mit Hilfe der eingegebenen Dosierung berechnet. Es gibt an, wie viel AMV pro 1 Kilogramm resp. 1 Tonne (bei fertigen FüAM) Futter resp. 1 Liter Tränke beigemischt wird. Alternativ kann hier die Menge die beigemischt (z.B. 2g / L) eingegeben werden und die Dosierung wird daraus automatisch berechnet.
- **Bestellte Menge FüAM:** Tragen Sie hier ein, welche Menge an FüAM Sie tatsächlich bestellt haben. Bezieht sich bei allfälligen Inkonsistenzen auf das Feld FüAM-Menge total
- **FüAM-Menge/Tag:** Das Feld wird automatisch berechnet und kann nicht verändert werden. Es gibt an, wie viel FüAM pro Tag für die zu therapierenden Tiere benötigt wird.
- **FüAM-Menge total:** Das Feld wird automatisch berechnet und kann nicht verändert werden. Es gibt an, wie viel FüAM total benötigt werden.
- **FüAM/Verabreichung/Tier:** Das Feld wird automatisch berechnet und kann nicht verändert werden. Es gibt an, wie viel FüAM pro Tag und Verabreichung durchschnittlich einem Tier verabreicht wird. Bei einem Verabreichungsmodus «ad libitum» ist bei diesem Feld die durchschnittliche FüAM-Menge pro Tier und Tag gemeint.
- **Futter oder Tränke/Tier/Tag:** Geben Sie hier die Menge Futter oder Tränke an, welche ein Tier pro Tag zu sich nimmt. Mit dieser Angabe wird automatisch die Beimischung berechnet.

Sie können entweder einen Wert aus dem Drop-Down-Menü auswählen, oder selbst einen beliebigen Wert eingeben.

- **Futtertyp:** Wählen Sie aus, ob es sich um ein Allein- oder Ergänzungsfuttermittel handelt.
- **Herstellerbetrieb, Futtermittel:** Informationen zur Futtermühle (Name/Adresse) und zum Futtermittel.
- **Verabreichungsmodus:** Wählen Sie, wie oft Sie das Futter pro Tag geben resp. ob die Tiere ad libitum Zugang zum Futter haben.
- **Zusätzliche Anweisungen und Bemerkung:** Wenn sie möchten, können Sie hier in Freitext zusätzliche Angaben eintragen. Nutzen Sie dieses Feld beispielsweise, um dem Tierhalter präzisierende Angaben zu der Therapie zu geben.

#### <span id="page-35-0"></span>**6.2.2.4 Übersicht**

Siehe Kapitel [6.2.1.3](#page-27-0)

### <span id="page-35-1"></span>**6.2.3 Orale Gruppentherapie Geflügel**

Folgende Felder stehen zur Eingabe zur Verfügung:

### <span id="page-35-2"></span>**6.2.3.1 Schritt 1**

Orale Gruppentherapie Geflügel

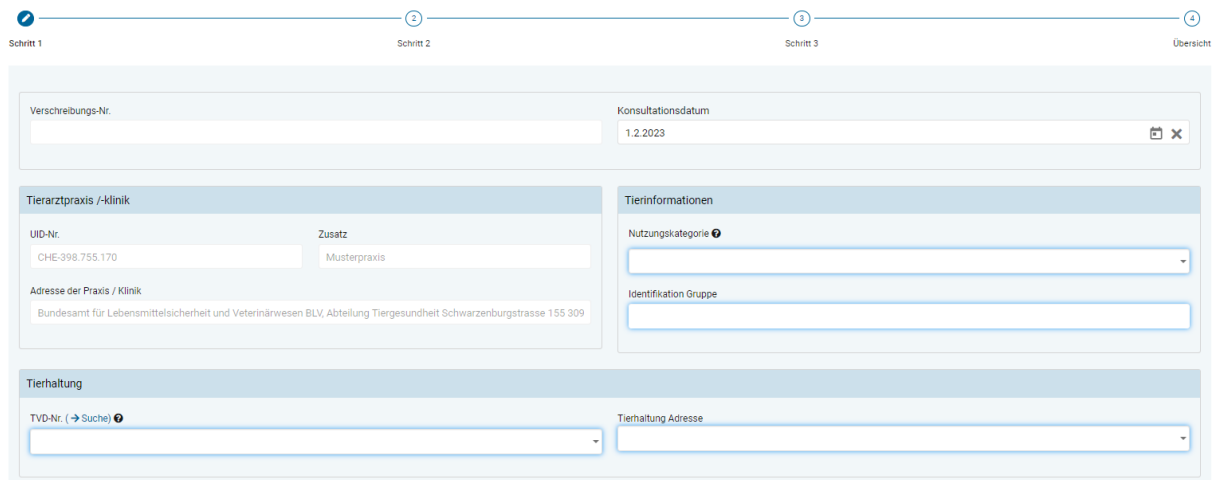

- **Angaben zur Praxis / Klinik** (siehe Kapite[l 6.2.1.1](#page-26-0))
- **Nutzungskategorie:** Über eine Auswahl oder durch Eingabe von Wortteilen kann die Auswahl durchgeführt werden.

Hinweis: Die Suche durch Eingabe von Wortteilen berücksichtigt nur die Nutzungskategorie, nicht die Tierart. Um also beispielsweise den Begriff «Geflügel - Mastpoulet» zu finden, muss nach «Mastpoulet» gesucht werden (eine Suche mit Wortteilen von «Geflügel» wird erfolglos bleiben).

• **Identifikation Gruppe:** Die therapierte Tiergruppe muss angegeben werden (z.B. Stall-, Herden- oder Buchtennummer)
- **TVD-Nr:** Die Angabe zur Tierhaltung gemäss Beschreibung im Kapitel [7.2](#page-65-0) muss eingegeben werden (TVD-Nr. oder IS ABV-Nr. bei kleinen Geflügelhaltungen). Mit dem Link «TVD-Suche» gelangen Sie direkt auf die TVD-Suche von IS ABV (Siehe Kapitel [7.5.6\)](#page-78-0).
- **Tierhaltung Adresse:** Die Angabe zur Tierhaltung Adresse gemäss Beschreibung im Kapitel [7.2](#page-65-0) muss eingegeben werden.

### **6.2.3.2 Schritt 2**

Orale Gruppentherapie Geflügel

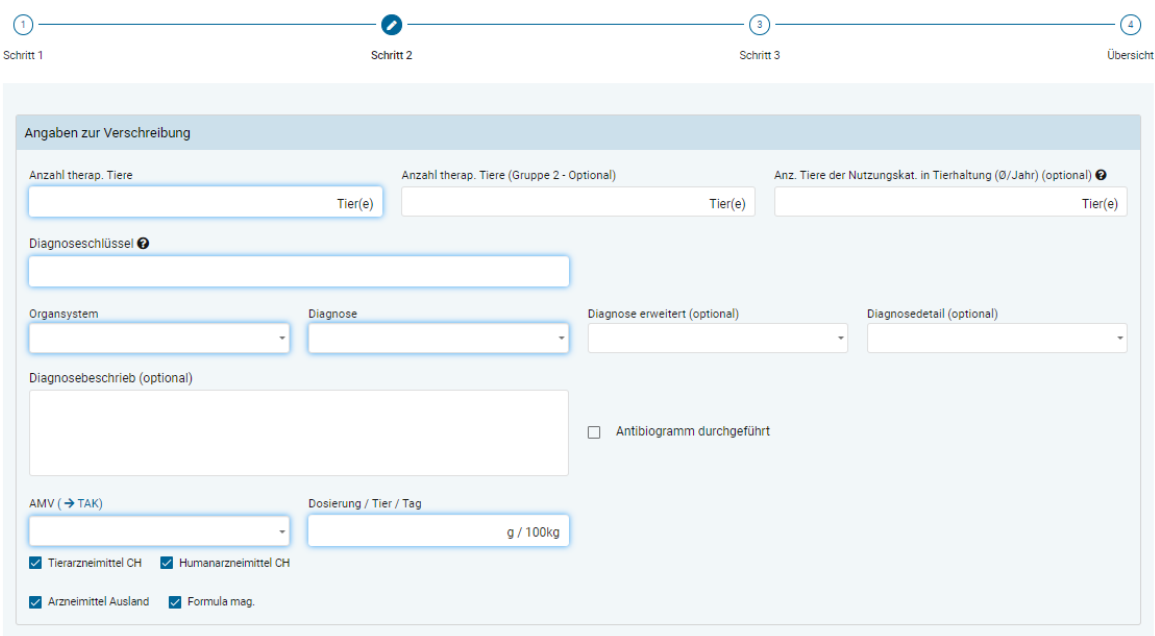

- **Anzahl therap. Tiere:** Die Anzahl therapierter Tiere kann für nur für eine Gruppe oder bei Bedarf für zwei Gruppen mit unterschiedlichen Durchschnittsgewichten angegeben werden.
- **Anzahl Tiere der Nutzungskategorie in Tierhaltung (Ø/Jahr):** Optional kann ein Durchschnitt der Anzahl Tiere der Nutzungskategorie, welche sich auf dem Betrieb befinden, eingegeben werden. Wird die Angabe nicht gemacht, wird ein gegebenenfalls ungenauerer Wert zur Berechnung des Benchmarks des Betriebes aus anderen Datenquellen hinzugefügt.
- **Angaben zur Diagnose** (siehe Kapite[l 6.2.1.2](#page-26-0))
- **AMV (**→ **TAK):** Aus der Liste aller Präparate können Sie hier das gewünschte Präparat auswählen. Die Liste zeigt zuerst alle AMV alphabetisch sortiert an. Danach folgen alle anderen Präparate in alphabetischer Sortierung. Sie können auch den Präparate-Namen eintippen, mit jedem Buchstaben verringert sich die Auswahl nach dem Kriterium «enthält»**.** Sie können die Auswahl beschränken, in dem Sie die Präparatekategorie (Tierarzneimittel CH, Humanarzneimittel CH, Arzneimittel Ausland, Formula mag.) auswählen.

Hinweis: Wenn Sie ein AMV mit einem kritischen Wirkstoff auswählen, erscheint ein Hinweis diesbezüglich. Sie können mit Klick auf «Ja» nochmals bestätigen, dass Sie ein Antibiotikum mit einem kritischen Wirkstoff abgeben wollen.

- Sollten Sie Informationen aus dem Tierarzneimittelkompendium benötigen, klicken Sie auf TAK. Das TAK wird geöffnet und Sie können es wie gewohnt benutzen. **Diese Funktion steht Ihnen nur mit einer aktiven Internetverbindung zur Verfügung.** TAK-Einträge können nur für in der Schweiz zugelassene Tierarzneimittel aufgerufen werden.
- **Dosierung/Tier/Tag:** Tragen Sie die gewählte Dosierung pro Tier und Tag in Gramm oder Milliliter pro 100 kg ein. Die Einheit ändert sich je nach Präparat. Sollten Sie Informationen zur Dosierung benötigen, können Sie beim Präparat über « $\rightarrow$  TAK» ins Tierarzneimittelkompendium wechseln, sofern Sie eine aktive Internetverbindung haben.

### **6.2.3.3 Schritt 3**

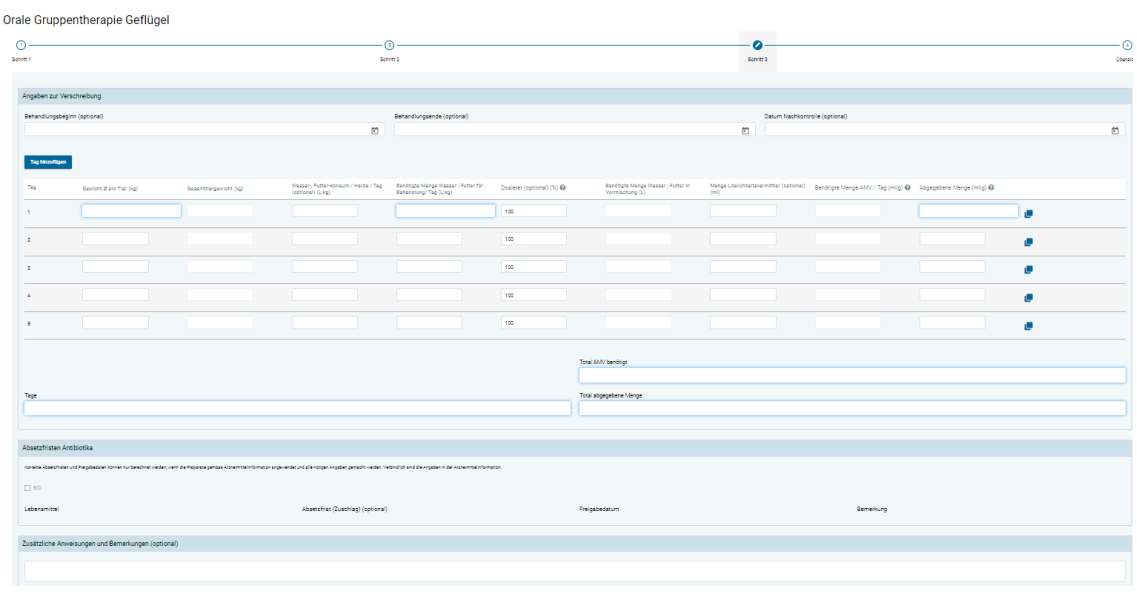

- **Behandlungsbeginn:** Sie können optional den Behandlungsbeginn festhalten.
- **Behandlungsende:** Sie können optional das Behandlungsende festhalten. Standardmässig wird das Behandlungsende aus dem Behandlungsbeginn und den Behandlungstagen berechnet, wenn der Behandlungsbeginn angegeben wird.
- **Datum Nachkontrolle:** Optional können Sie ein Nachkontrolldatum erfassen. Das hilft dem Tierhalter daran zu denken, Sie zu dem Termin aufzubieten.
- **Tag:** Tag der Therapie

Dauert die Behandlung länger als 5 Tage, können Sie mit dem Knopf «Tag hinzufügen» die Tabelle um die gewünschte Anzahl Tage erweitern.

Wenn Sie an mehreren Tagen die gleichen Mengen verschreiben wollen, können Sie mit Klick auf «in nächste Zeile kopieren» den Inhalt des entsprechenden Tages auf die nächste Zeile übernehmen.

**Achtung**: Allfällig bereits bestehende Einträge werden überschrieben.

Wurden in Schritt 2 zwei verschiedene Gruppen von Tieren definiert, können für die beiden Gruppen unterschiedliche Durchschnittsgewichte angegeben werden.

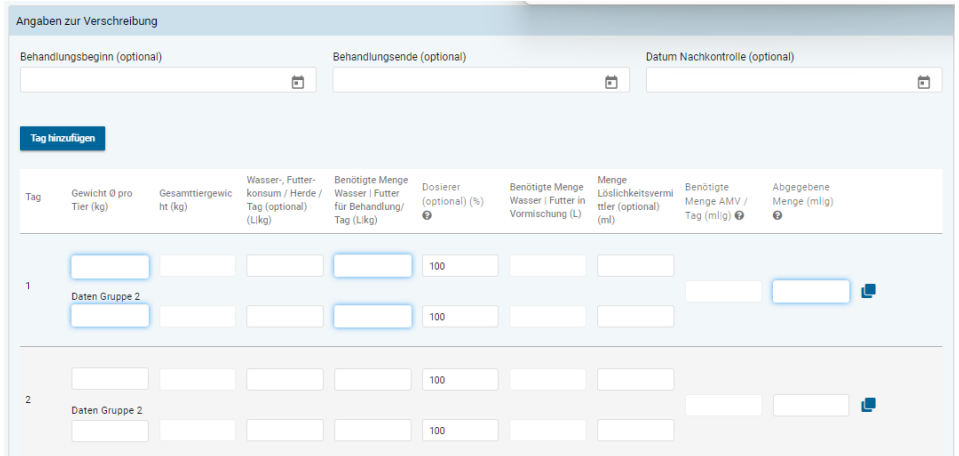

- **Gewicht Ø pro Tier:** Geschätztes durchschnittliches Gewicht eines einzelnen Tieres.
- **Gesamttiergewicht:** Dieses Feld wird automatisch berechnet und kann nicht verändert werden. Es gibt basierend auf der erfassten Anzahl therapierter Tiere und dem durchschnittlichen Gewicht eines Tiers das Gesamtgewicht aller therapierten Tiere an.
- **Wasser-, Futterkonsum/Herde/Tag:** Sie können hier den Tageskonsum an Futter oder Wasser der Herde pro Tag erfassen.
- **Benötigte Menge Wasser | Futter für Behandlung/Tag:** Geben Sie die Menge Wasser oder Futter an, welche für die Behandlung pro Tag benötigt wird.
- **Dosierer(%):** Geben Sie die Einstellung des Dosierers an. Default-Einstellung ist 100%.
- **Benötigte Menge Wasser | Futterin Vormischung:** Dieses Feld wird automatisch berechnet und kann nicht verändert werden.
- **Menge Löslichkeitsvermittler:** Geben Sie optional die Menge Löslichkeitsvermittler an.
- **Benötigte Menge AMV/Tag:** Das Feld wird automatisch berechnet und kann nicht verändert werden**.**
- **Abgegebene Menge:** Tragen Sie hier ein, was Sie tatsächlich an AMV in Gramm oder Milliliter abgegeben haben.
- **Tage:** Das Feld wird automatisch aus der Summe der effektiven Behandlungstage berechnet und kann nicht verändert werden.
- **Total AMV benötigt:** Das Feld wird automatisch berechnet und kann nicht verändert werden. Es wird angezeigt, wie viel AMV total in Gramm oder Milliliter benötigt werden.
- **Total abgegebene Menge:** Das Feld wird automatisch berechnet und kann nicht verändert werden.
- **Zusätzliche Anweisung und Bemerkung:** Wenn Sie möchten, können Sie hier in Freitext zusätzliche Angaben eintragen. Nutzen Sie dieses Feld beispielsweise, um dem Tierhalter präzisierende Angaben zu der Therapie zu geben.

## **6.2.3.4 Übersicht**

Siehe Kapitel [6.2.1.3](#page-27-0)

### **6.2.4 Nicht Orale Gruppentherapie**

Folgende Felder stehen zur Eingabe zur Verfügung:

### **6.2.4.1 Schritt 1**

#### Nicht Orale Gruppentherapie

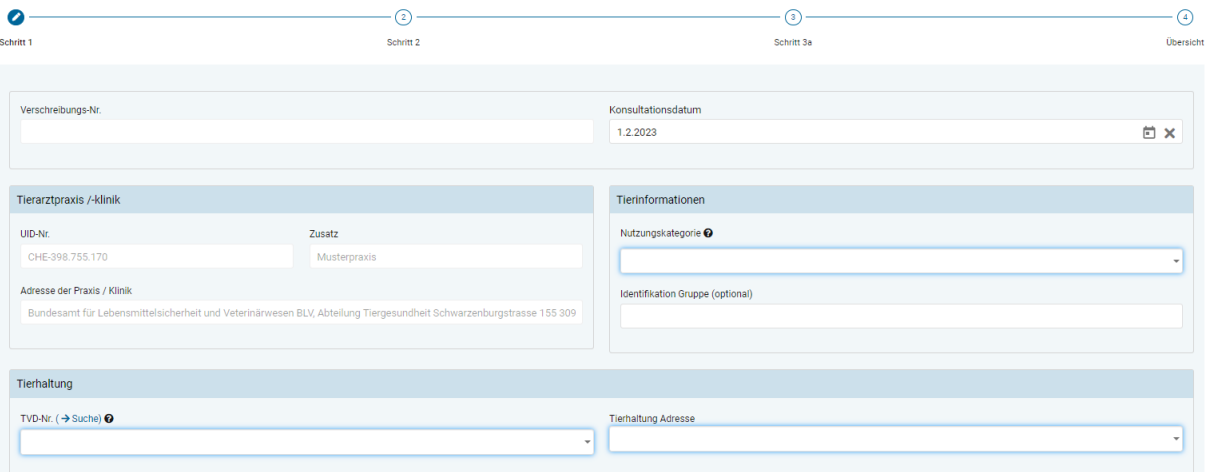

- **Angaben zur Praxis / Klinik** (siehe Kapite[l 6.2.1.1](#page-26-1))
- **Nutzungskategorie:** Über eine Auswahl oder durch Eingabe von Wortteilen kann die Auswahl durchgeführt werden.

Hinweis: Die Suche durch Eingabe von Wortteilen berücksichtigt nur die Nutzungskategorie, nicht die Tierart. Um also beispielsweise den Begriff «Rind – Aufzuchtkalb» zu finden, muss nach «Aufzuchtkalb» gesucht werden (eine Suche mit Wortteilen von «Rind» wird erfolglos bleiben).

- **Identifikation Gruppe:** Die therapierte Tiergruppe kann angegeben werden (z.B. Stall-Nr. oder Buchtennummer)
- **TVD-Nr:** Die Angabe zur Tierhaltung gemäss Beschreibung im Kapitel [7.2](#page-65-0) muss eingegeben werden (TVD-Nummer oder IS ABV Nummer für jene Fisch- und Kaninchenzuchten oder kleine Geflügelhaltungen, die keine TVD-Nummer besitzen). Mit dem Link «TVD-Suche» gelangen Sie direkt auf die TVD-Suche von IS ABV (Siehe Kapitel [7.5.6\)](#page-78-0).
- **Tierhaltung Adresse:** Die Angabe zur Tierhaltung Adresse gemäss Beschreibung im Kapitel [7.2](#page-65-0) muss eingegeben werden.

### **6.2.4.2 Schritt 2**

Nicht Orale Gruppentherapie

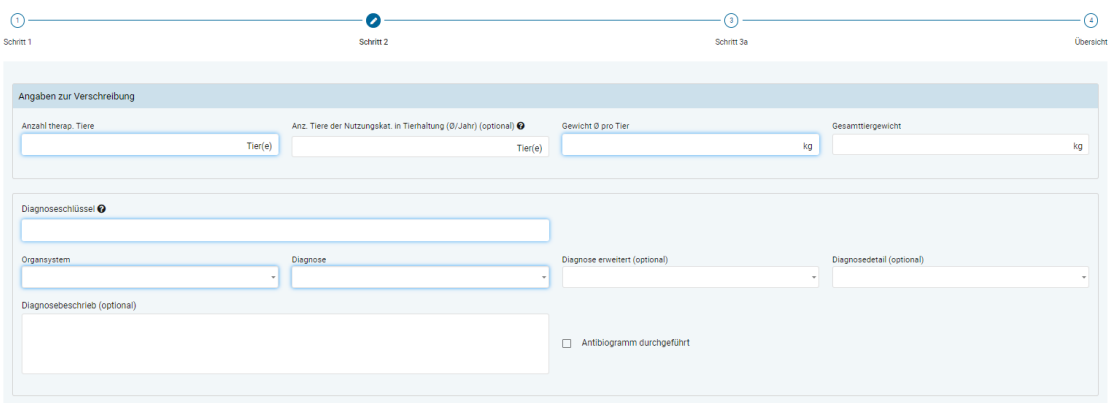

- **Anzahl therap. Tiere:** Die Anzahl therapierte Tiere muss in Stück angegeben werden.
- **Anzahl Tiere der Nutzungskategorie in Tierhaltung (Ø/Jahr):** Optional kann ein Durchschnitt der Anzahl Tiere der Nutzungskategorie, welche sich auf dem Betrieb befinden, eingegeben werden. Wird die Angabe nicht gemacht, wird ein gegebenenfalls ungenauerer Wert zur Berechnung des Benchmarks des Betriebes aus anderen Datenquellen hinzugefügt.
- **Gewicht Ø pro Tier:** Geschätztes durchschnittliches Gewicht eines einzelnen Tiers der Tiergruppe in Kilogramm.
- **Gesamttiergewicht:** Berechnetes Feld aus dem durchschnittlichen Gewicht pro Tier und der Anzahl therapierter Tiere. Das Feld kann nicht bearbeitet werden.
- **Angaben zur Diagnose** (siehe Kapite[l 6.2.1.2](#page-26-0))

### **6.2.4.3 Schritt 3**

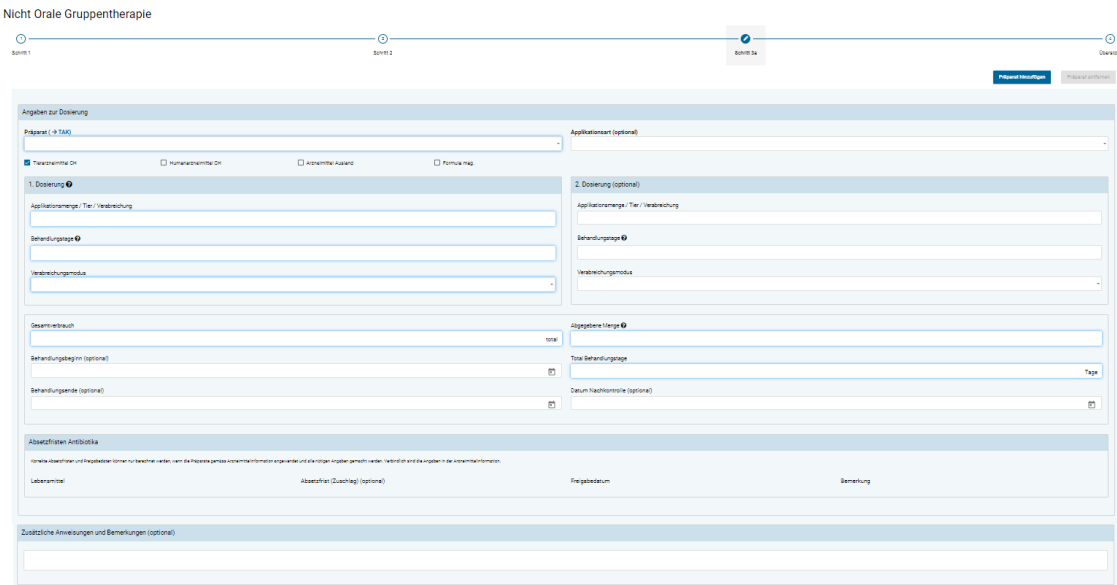

• **Präparat hinzufügen:** Sie haben die Möglichkeit, mehrere Präparate in derselben Verschreibung zu erfassen. Zudem können Sie auch **Präparate ohne antimikrobielle Wirkstoffe** («Nicht-Antibiotika») und einige im Ausland zugelassene Präparate erfassen. Daten zu Nicht-Antibiotika Verschreibungen werden **nicht** an den IS ABV Server übermittelt und sind somit nicht Bestandteil von statistischen Analysen, Benchmarks usw. Bei aus der Praxissoftware gesendeten Verschreibungen, werden diese Präparate auch nicht in der Verschreibung in der Webanwendung IS ABV angezeigt.

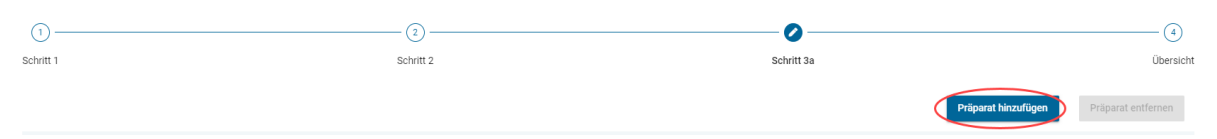

Wählen Sie im Schritt 3 die Funktion «Präparat hinzufügen». Die Formularseite für Präparat und Dosierung mit den Absetzfristen wird erneut geöffnet. Sie sehen diese Seiten durch die Schritte 3a, 3b – 3n unter dem Seitentitel dargestellt. Mit «Präparat entfernen» können Sie einzelne Präparate wieder löschen.

Hinweis: Löschen sie überzählige Präparate-Formulare wieder, da auch nicht verwendete Formulare auf zwingendauszufüllende Felder überprüft werden.

• **Präparat (**→ **TAK):** Aus der Liste aller Präparate können Sie hier das gewünschte Präparat auswählen. Sie können auch den Präparate-Namen eintippen, mit jedem Buchstaben verringert sich die Auswahl nach dem Kriterium «enthält». Sie können die Auswahl beschränken, in dem Sie die Präparate-Kategorie (Tierarzneimittel CH, Humanarzneimittel CH, Arzneimittel Ausland, Formula mag.) auswählen.

Sollten Sie Informationen aus dem Tierarzneimittelkompendium benötigen, klicken Sie auf TAK. Das TAK wird geöffnet und Sie können es wie gewohnt benutzen. **Diese Funktion steht Ihnen nur mit einer aktiven Internetverbindung zur Verfügung.** TAK-Einträge können nur für in der Schweiz zugelassene Tierarzneimittel aufgerufen werden.

Hinweis: Wenn Sie ein Präparat mit einem kritischen Wirkstoff auswählen, erscheint ein Hinweis diesbezüglich. Sie können mit Klick auf «Ja» nochmals bestätigen, dass Sie ein Antibiotikum mit einem kritischen Wirkstoff abgeben wollen.

- **Applikationsart:** Wenn verfügbar, wird hier automatisch die Standardapplikationsart zum ausgewählten Präparat angezeigt. Sie können die Angabe ändern oder löschen.
- **1. Dosierung:** Machen Sie hier Angaben zur Anwendung des Präparats (Applikationsmenge, Behandlungsdauer, Verabreichung). Wird das Präparat während der Therapie unterschiedlich verabreicht, so ist mit 1. Dosierung die Initialdosierung gemeint. Wenn die Anwendung während der gesamten Therapiedauer gleich ist, so ist mit 1. Dosierung allgemein die Dosierung gemeint – es muss somit nur die 1.Dosierung ausgefüllt werden und die Zeile für 2. Dosierung kann leer gelassen werden.
	- **Applikationsmenge/Tier/Verabreichung:** Geben Sie die Applikationsmenge pro Tier und pro Verabreichung ein. Die Einheit wird automatisch je gewähltem Präparat vorgegeben.
	- **Behandlungstage:** Dauer der Behandlung, wobei nur die Tage gezählt werden, an denen das Präparat effektiv verabreicht wird. Behandlungsfreie Tage werden nicht einberechnet. Diese können mit Anpassung des Datums «Behandlungsende» angegeben werden.
	- **Verabreichungsmodus:** Geben Sie an, wie oft das Präparat pro Tag anzuwenden ist.

Hinweise:

- Im Feld «Behandlungstage» können nur ganze Tage eingetragen werden. Möchten Sie jedoch das Tier für z.B. 2.5 Tage behandelt, tragen dazu die ersten 2 Tage in der 1. Dosierung ein und der letzte Tag in der 2. Dosierung und halbieren den Verabreichungsmodus.
- **Behandlungsfreie Tage** (z.B. Medikamente mit Depotwirkung): Wählen Sie den Verabreichungsmodus «Jeden X. Tag» (z.B. «jeden 2. Tag»). Als Behandlungstage geben Sie die Dauer der Therapie an (von der ersten bis zur letzten Verabreichung des Präparats).
- **2. Dosierung:** Wird das Präparat während der Therapie unterschiedlich verabreicht, so ist eine 2. Dosierung anzugeben. Machen Sie auch hier wieder alle Angaben zur Anwendung des Präparats (Applikationsmenge, Behandlungsdauer, Verabreichung).
	- **Applikationsmenge/Tier/Verabreichung:** Geben Sie die Applikationsmenge pro Tier und pro Verabreichung ein. Die Einheit wird automatisch je gewähltem Präparat vorgegeben.
	- **Behandlungstage:** Dauer der Behandlung, wobei nur die Tage angerechnet werden, an denen das Präparat effektiv verabreicht wird. Behandlungsfreie Tage werden nicht gerechnet. Diese können mit Anpassung des Datums «Behandlungsende» angegeben werden.
	- **Verabreichungsmodus:** Geben Sie an, wie oft das Präparat pro Tag anzuwenden ist.
- **Gesamtverbrauch:** Das Feld wird automatisch berechnet und kann nicht verändert werden. Es gibt an, wie gross benötigte Menge des Präparats für die gesamte Verschreibung ist. Die Einheit wird automatisch je gewähltem Präparat vorgegeben.
- **Abgegebene Menge:** Tragen Sie hier ein, welche Menge des Präparates Sie tatsächlich abgegeben haben. Die Einheit wird automatisch je gewähltem Präparat vorgegeben. «Abgegeben» bedeutet hier die total verwendete Menge des Präparats. Sie setzt sich zusammen aus der Menge, welche Sie verabreicht haben, und gegebenenfalls der Menge, welche Sie dem Tierhalter zur späteren Verabreichung abgegeben haben.
- **Behandlungsbeginn:** Sie können optional den Behandlungsbeginn festhalten.
- **Behandlungsende:** Sie können optional das Behandlungsende festhalten. Standardmässig wird das Behandlungsende aus dem Behandlungsbeginn und den Behandlungstagen berechnet, wenn der Behandlungsbeginn angegeben wird.
- **Total Behandlungstage:** Dies ist ein automatisch aus den Feldern der 1. und 2. Dosierung berechnetes Feld.
- **Datum Nachkontrolle:** Optional können Sie ein Nachkontrolldatum erfassen. Das hilft dem Tierhalter daran zu denken, Sie zu dem Termin aufzubieten.
- **Zusätzliche Anweisungen und Bemerkungen:** Wenn Sie möchten, können Sie hier in Freitext zusätzliche Angaben eintragen. Nutzen Sie dieses Feld beispielsweise, um dem Tierhalter präzisierende Angaben zu der Therapie zu geben.

# **6.2.4.4 Übersicht**

Siehe Kapitel [6.2.1.3](#page-27-0)

### **6.2.5 Einzeltiertherapie Nutztiere**

Folgende Felder stehen zur Eingabe zur Verfügung:

### **6.2.5.1 Schritt 1**

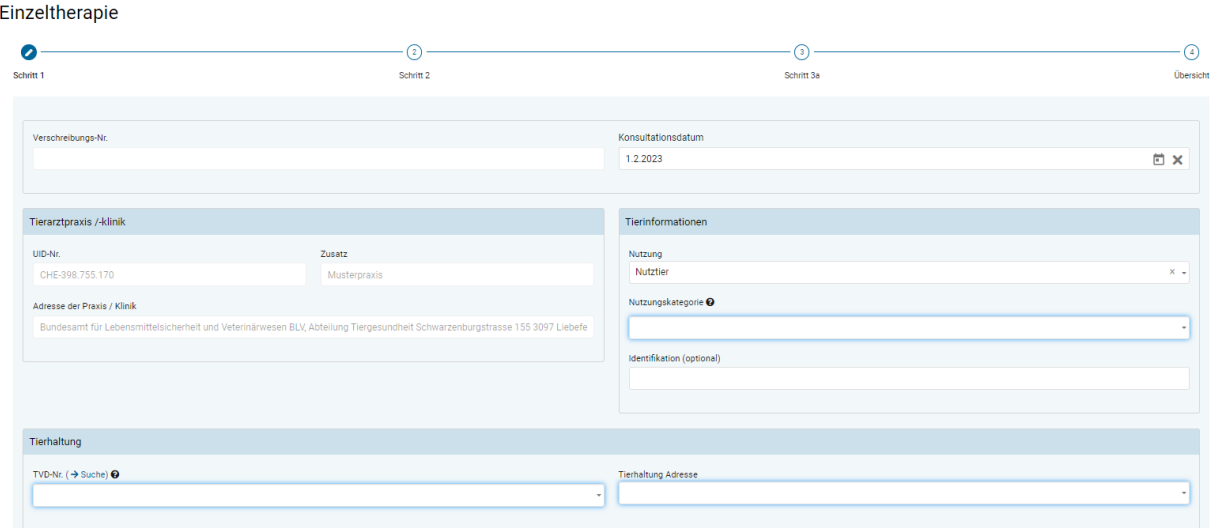

- **Angaben zur Praxis / Klinik** (siehe Kapite[l 6.2.1.1](#page-26-1))
- **Nutzung:** Wählen Sie hier die Nutzungsart Nutztier. Mit dieser Auswahl passt sich das Formular in der Folge an, dass es für eine Verschreibung für ein Nutztier geeignet ist.
- **Nutzungskategorie:** Über eine Auswahl oder durch Eingabe von Wortteilen kann die Auswahl durchgeführt werden.

Hinweis: Die Suche durch Eingabe von Wortteilen berücksichtigt nur die Nutzungskategorie, nicht die Tierart. Um also beispielsweise den Begriff «Rind – Aufzuchtkalb» zu finden, muss nach «Aufzuchtkalb» gesucht werden (eine Suche mit Wortteilen von «Rind» wird erfolglos bleiben).

- **Identifikation:** Sie können hier eine Identifikation des Tieres eingeben.
- **TVD-Nr:** Die Angabe zur Tierhaltung gemäss Beschreibung im Kapitel [7.2](#page-65-0) muss eingegeben werden (TVD-Nummer oder IS ABV Nummer für jene Fisch- und Kaninchenzuchten oder kleine Geflügelhaltungen, die keine TVD-Nummer besitzen). Mit dem Link «TVD-Suche» gelangen Sie direkt auf die TVD-Suche von IS ABV (Siehe Kapitel [7.5.6\)](#page-78-0).
- **Tierhaltung Adresse:** Die Angabe zur Tierhaltung Adresse gemäss Beschreibung im Kapitel [7.2](#page-65-0) muss eingegeben werden.

### **6.2.5.2 Schritt 2**

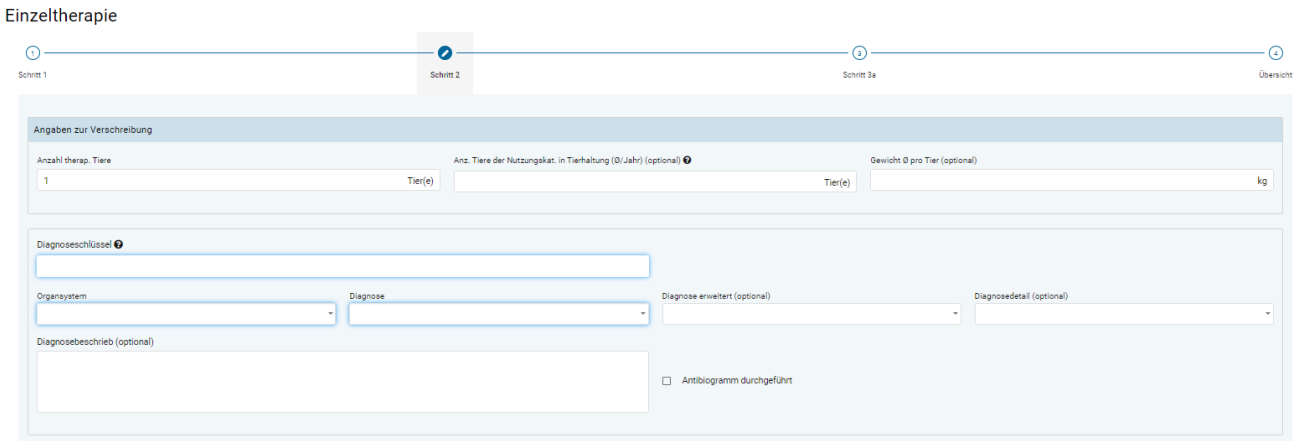

• **Anzahl therapierter Tiere:** Wenn mehrere Tiere behandelt werden, kann hier optional die Anzahl Tiere eingetragen werden. Standardmässig ist dieses Feld mit 1 vorausgefüllt.

Hinweis: Bei oraler Gruppentherapie und Gruppengrössen gem. Art. 3 Abs. 1 Bst. d der TAMV muss zwingend das Formular für die orale Gruppentherapie verwendet werden.

- **Gewicht / ø Gewicht pro Tier:** Hier können Sie das Gewicht des Tieres eingeben, resp. das Durchschnittsgewicht der Tiere, die Tiere gleichzeitig behandelt werden. Zu allen Nutzungskategorien ist hier ein Standardgewicht hinterlegt, welches Sie aber bearbeiten können.
- **Anzahl Tiere der Nutzungskategorie total auf Betrieb:** Optional kann ein Durchschnitt der Anzahl Tiere der Nutzungskategorie, welche sich auf dem Betrieb befinden, eingegeben werden. Wird die Angabe nicht gemacht, wird ein gegebenenfalls ungenauerer Wert zur Berechnung des Benchmarks des Betriebes aus anderen Datenquellen hinzugefügt.
- **Angaben zur Diagnose** (siehe Kapite[l 6.2.1.2](#page-26-0))

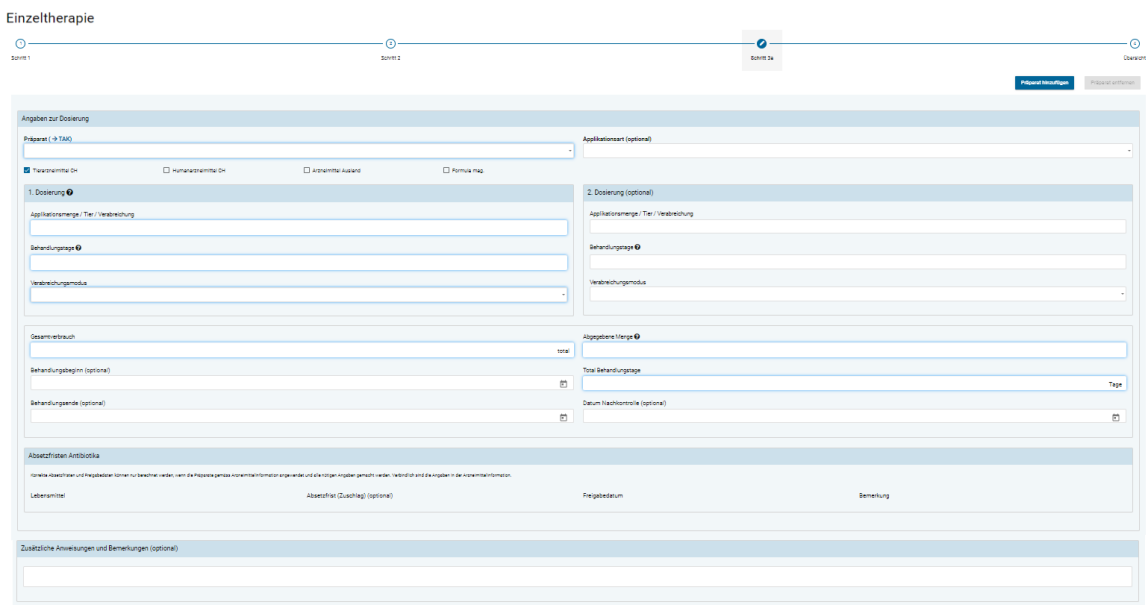

### **6.2.5.3 Schritt 3**

• **Präparat hinzufügen:** Sie haben die Möglichkeit, mehrere Präparate in derselben Verschreibung zu erfassen. Zudem können Sie auch **Präparate ohne antimikrobielle Wirkstoffe** («Nicht-Antibiotika») und einige im Ausland zugelassene Präparate erfassen. Daten zu Nicht-Antibiotika Verschreibungen werden **nicht** an den IS ABV Server übermittelt und sind somit nicht Bestandteil von statistischen Analysen, Benchmarks usw. Bei aus der Praxissoftware gesendeten Verschreibungen, werden diese Präparate auch nicht in der Verschreibung in der Webanwendung IS ABV angezeigt.

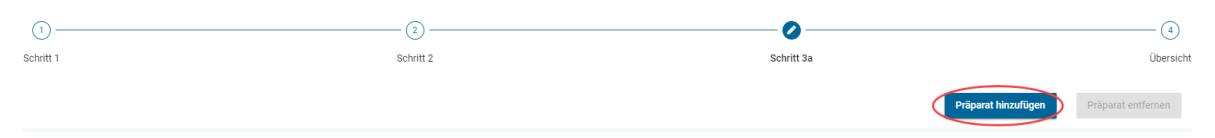

Für die Erfassung weiterer Präparate bei Einzeltiertherapien und nicht oralen Gruppentherapien wählen Sie im Schritt 3 die Funktion «Präparat hinzufügen». Die Formularseite für Präparat und Dosierung mit den Absetzfristen wird erneut geöffnet. Sie sehen diese Seiten durch die Schritte 3a, 3b – 3n unter dem Seitentitel dargestellt. Mit «Präparat entfernen» können Sie einzelne Präparate wieder löschen.

Hinweis: Löschen sie überzählige Präparate-Formulare wieder, da auch nicht verwendete Formulare auf zwingendauszufüllende Felder überprüft werden.

• **Präparat (**→ **TAK):** Aus der Liste aller Präparate können Sie hier das gewünschte Präparat auswählen. Sie können auch den Präparate-Namen eintippen, mit jedem Buchstaben verringert sich die Auswahl nach dem Kriterium «enthält». Sie können die Auswahl beschränken, in dem Sie die Präparatekategorie (Tierarzneimittel CH, Humanarzneimittel CH, Arzneimittel Ausland, Formula mag.) auswählen.

Sollten Sie Informationen aus dem Tierarzneimittelkompendium benötigen, klicken Sie auf TAK. Das TAK wird geöffnet und Sie können es wie gewohnt benutzen. **Diese Funktion steht Ihnen nur mit einer aktiven Internetverbindung zur Verfügung.** TAK-Einträge können nur für in der Schweiz zugelassene Tierarzneimittel aufgerufen werden.

Hinweis: Wenn Sie ein Präparat mit einem kritischen Wirkstoff auswählen, erscheint ein Hinweis diesbezüglich. Sie können mit Klick auf «Ja» nochmals bestätigen, dass Sie ein Antibiotikum mit einem kritischen Wirkstoff abgeben wollen.

- **Applikationsart:** Wenn verfügbar, wird hier automatisch die Standardapplikationsart zum ausgewählten Präparat angezeigt. Sie können die Angabe ändern oder löschen.
- **1. Dosierung:** Machen Sie hier Angaben zur Anwendung des Präparats (Applikationsmenge, Behandlungsdauer, Verabreichung). Wird das Präparat während der Therapie unterschiedlich verabreicht, so ist mit 1. Dosierung die Initialdosierung gemeint. Wenn die Anwendung während der gesamten Therapiedauer gleich ist, kann die Zeile für 2. Dosierung leer gelassen werden.
	- **Applikationsmenge/Tier/Verabreichung:** Geben Sie die Applikationsmenge pro Tier pro Verabreichung ein. Die Einheit wird automatisch je gewähltem Präparat vorgegeben.
	- **Behandlungstage:** Dauer der Behandlung, wobei nur die Tage angerechnet werden, an denen das Präparat effektiv verabreicht wird. Behandlungsfreie Tage werden nicht gerechnet. Diese können mit Anpassung des Datums «Behandlungsende» angegeben werden.
	- **Verabreichungsmodus:** Geben Sie an, wie oft das Präparat pro Tag anzuwenden ist.

Hinweise:

- Im Feld «Behandlungstage» können nur ganze Tage eingetragen werden. Möchten Sie jedoch das Tier für z.B. 2.5 Tage behandelt, tragen dazu die ersten 2 Tage in der 1. Dosierung ein und der letzte Tag in der 2. Dosierung und halbieren den Verabreichungsmodus.
- *Behandlungsfreie Tage* (z.B. Medikamente mit Depotwirkung): Wählen Sie den Verabreichungsmodus «Jeden X. Tag» (z.B. «jeden 2. Tag»). Als Behandlungstage geben Sie die Dauer der Therapie an (von der ersten bis zur letzten Verabreichung des Präparats).
- **2. Dosierung:** Wird das Präparat während der Therapie unterschiedlich verabreicht, so ist eine 2. Dosierung anzugeben. Machen Sie auch hier wieder alle Angaben zur Anwendung des Präparats (Applikationsmenge, Behandlungsdauer, Verabreichung).
	- **Applikationsmenge/Tier/Verabreichung:** Geben Sie die Applikationsmenge pro Tier pro Verabreichung ein. Die Einheit wird automatisch je gewähltem Präparat vorgegeben.
	- **Behandlungstage:** Dauer der Behandlung, wobei nur die Tage angerechnet werden, an denen das Präparat effektiv verabreicht wird. Behandlungsfreie Tage werden nicht gerechnet. Diese können mit Anpassung des Datums «Behandlungsende» angegeben werden.
	- **Verabreichungsmodus:** Geben Sie an, wie oft das Präparat pro Tag anzuwenden ist.
- **Gesamtverbrauch:** Das Feld wird automatisch berechnet und kann nicht verändert werden. Es gibt an, wie gross benötigte Menge des Präparats für die gesamte Verschreibung ist. Die Einheit wird automatisch je gewähltem Präparat vorgegeben.
- **Abgegebene Menge:** Tragen Sie hier ein, welche Menge des Präparates Sie tatsächlich abgegeben haben. Die Einheit wird automatisch je gewähltem Präparat vorgegeben. «Abgegeben» bedeutet hier die total verwendete Menge des Präparats. Sie setzt sich zusammen aus der Menge, welche Sie verabreicht haben, und gegebenenfalls der Menge, welche Sie dem Tierhalter zur späteren Verabreichung abgegeben haben.
- **Behandlungsbeginn:** Sie können optional den Behandlungsbeginn festhalten.
- **Behandlungsende:** Sie können optional das Behandlungsende festhalten. Standardmässig wird das Behandlungsende aus dem Behandlungsbeginn und den Behandlungstagen berechnet, wenn der Behandlungsbeginn angegeben wird.
- **Total Behandlungstage:** Dies ist ein automatisch aus den Feldern der 1. und 2. Dosierung berechnetes Feld.
- **Datum Nachkontrolle:** Optional können Sie ein Nachkontrolldatum erfassen. Das hilft dem Tierhalter daran zu denken, Sie zu dem Termin aufzubieten.
- **Zusätzliche Anweisungen und Bemerkungen:** Wenn Sie möchten, können Sie hier in Freitext zusätzliche Angaben eintragen. Nutzen Sie dieses Feld beispielsweise, um dem Tierhalter präzisierende Angaben zu der Therapie zu geben.

Hinweis: Einige Präparate wie z.B. Ohrentropfen oder Sprays sind als Stück hinterlegt, da diese als Flasche an den Tierhalter abgegeben werden. Nutzen Sie bei solchen Präparaten die Felder «Behandlungsende» sowie das Freitextfeld für genaue Anweisungen zur Dosierung an den Tierhalter.

### **6.2.5.4 Übersicht**

Siehe Kapitel [6.2.1.3](#page-27-0)

### **6.2.6 Einzeltiertherapie Heimtiere**

### Folgende Felder stehen zur Eingabe zur Verfügung:

### **6.2.6.1 Schritt 1**

#### Einzeltherapie

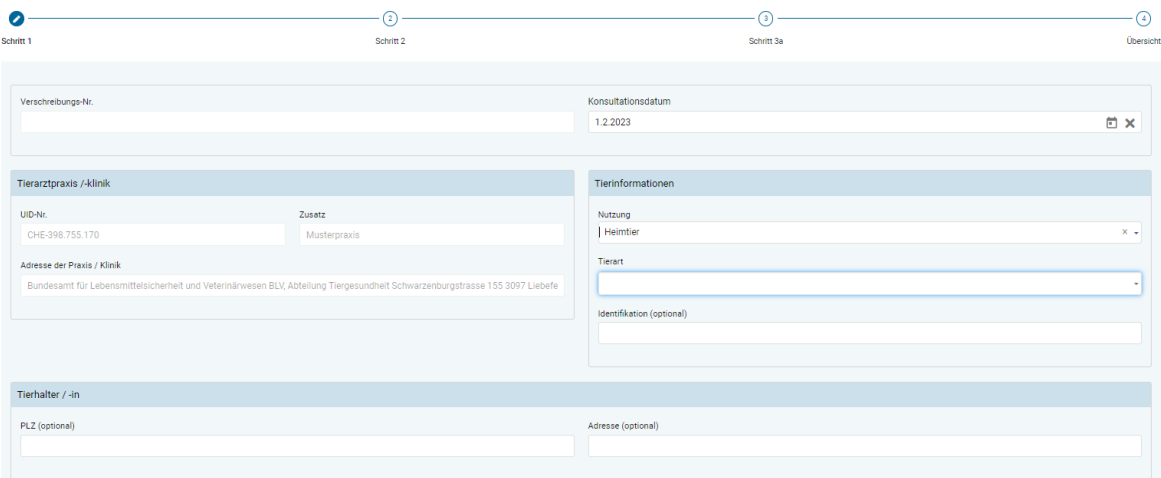

- **Angaben zur Praxis / Klinik** (siehe Kapite[l 6.2.1.1](#page-26-1))
- **Nutzung:** Wählen Sie hier die Nutzungsart Heimtier. Mit dieser Auswahl passt sich das Formular in der Folge an, dass es für eine Verschreibung für ein Heimtier geeignet ist.
- **Tierart:** Wählen Sie die Tierart aus. Sie haben folgende Spezies zur Auswahl:
	- Hund
	- Katze
	- Equide

**Verschreibungen für Equiden sind in IS ABV immer als Heimtier-Verschreibungen zu erfassen – unabhängig davon, ob diese gemäss TVD den Status Nutztier oder Heimtier haben.**

- **Andere**
- **Identifikation:** Sie können hier eine Identifikation des Tiers eingeben.
- **PLZ:** Sie können hier die Postleitzahl des Tierbesitzers eingeben.
- **Adresse:** Sie können hier die Adresse des Tierbesitzers eingeben. Dieses Feld wird nicht an das BLV übermittelt.

Hinweise:

Beachten Sie: wenn Sie in diesem Feld keine Angabe machen, ist die Verschreibung in Ihrer Übersicht ohne Detailangabe und ggf. schwierig einem Fall zuzuordnen.

### **6.2.6.2 Schritt 2**

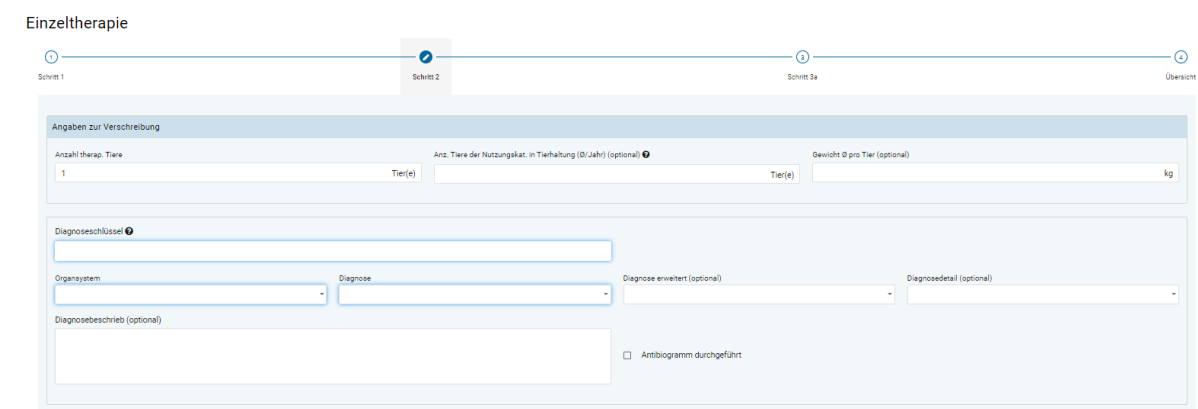

- **Anzahl therapierter Tiere:** Wenn mehrere Tiere behandelt werden, kann hier optional die Anzahl Tiere eingetragen werden. Standardmässig ist dieses Feld mit 1 vorausgefüllt.
- **Gewicht / ø Gewicht pro Tier:** Hier ist das Gewicht des zu behandelnden Tieres einzugeben, resp. das Durchschnittsgewicht der Tiere, die Tiere gleichzeitig behandelt werden. Bei Equiden ist ein Standardgewicht hinterlegt, welches angepasst werden kann.
- **Angaben zur Diagnose** (siehe Kapite[l 6.2.1.2](#page-26-0))

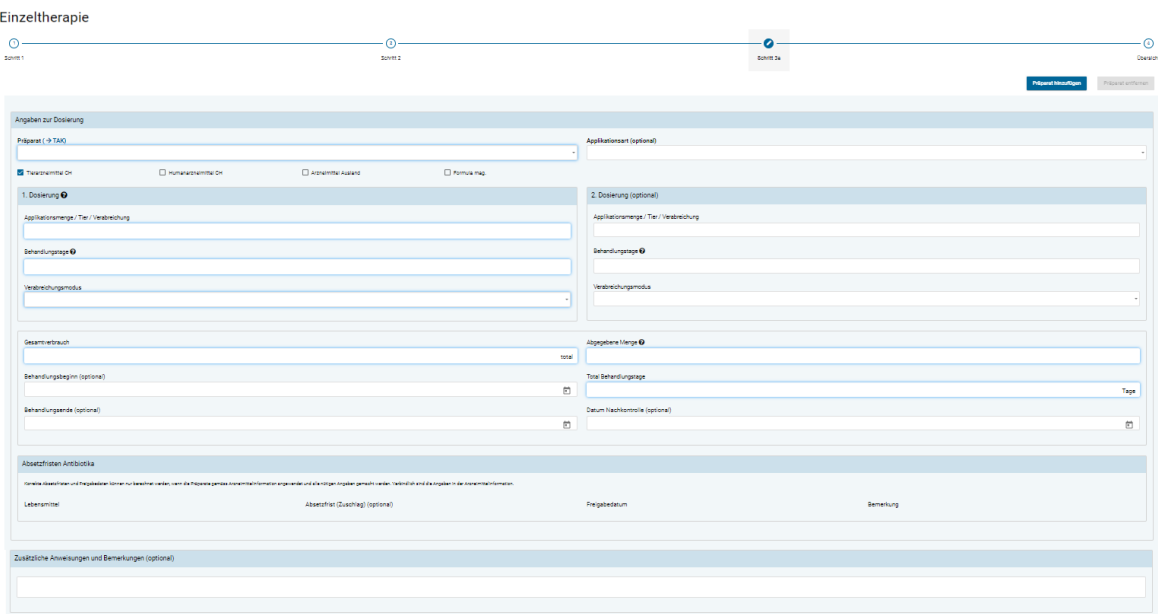

### **6.2.6.3 Schritt 3**

• **Präparat hinzufügen:** Sie haben die Möglichkeit, mehrere Präparate in derselben Verschreibung zu erfassen. Zudem können Sie auch **Präparate ohne antimikrobielle Wirkstoffe** («Nicht-Antibiotika») und einige im Ausland zugelassene Präparate erfassen. Daten zu Nicht-Antibiotika Verschreibungen werden **nicht** an den IS ABV Server übermittelt und sind somit nicht Bestandteil von statistischen Analysen, Benchmarks usw. Bei aus der Praxissoftware gesendeten Verschreibungen, werden diese Präparate auch nicht in der Verschreibung in der Webanwendung IS ABV angezeigt.

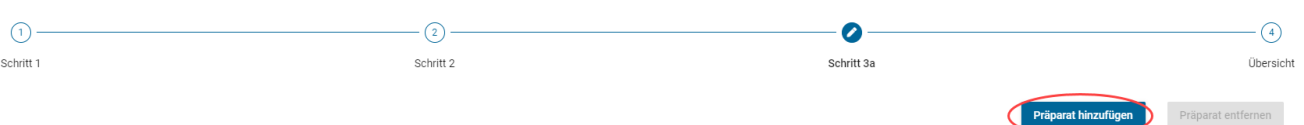

Für die Erfassung weiterer Präparate bei Einzeltiertherapien und nicht oralen Gruppentherapien wählen Sie im Schritt 3 die Funktion «Präparat hinzufügen». Die Formularseite für Präparat und Dosierung mit den Absetzfristen wird erneut geöffnet. Sie sehen diese Seiten durch die Schritte 3a, 3b – 3n unter dem Seitentitel dargestellt. Mit «Präparat entfernen» können Sie einzelne Präparate wieder löschen.

Hinweis: Löschen sie überzählige Präparate-Formulare wieder, da auch nicht verwendete Formulare auf zwingendauszufüllende Felder überprüft werden.

• **Präparat (**→ **TAK):** Aus der Liste aller Präparate können Sie hier das gewünschte Präparat auswählen. Sie können auch den Präparate-Namen eintippen, mit jedem Buchstaben verringert sich die Auswahl nach dem Kriterium «enthält». Sie können die Auswahl beschränken, in dem Sie die Präparatekategorie (Tierarzneimittel CH, Humanarzneimittel CH, Arzneimittel Ausland, Formula mag.) auswählen.

Sollten Sie Informationen aus dem Tierarzneimittelkompendium benötigen, klicken Sie auf TAK. Das TAK wird geöffnet und Sie können es wie gewohnt benutzen. **Diese Funktion steht Ihnen nur mit einer aktiven Internetverbindung zur Verfügung.** TAK-Einträge können nur für in der Schweiz zugelassene Tierarzneimittel aufgerufen werden.

Hinweis: Wenn Sie ein Präparat mit einem kritischen Wirkstoff auswählen, erscheint ein Hinweis diesbezüglich. Sie können mit Klick auf «Ja» nochmals bestätigen, dass Sie ein Antibiotikum mit einem kritischen Wirkstoff abgeben wollen.

- **Applikationsart:** Wenn verfügbar, wird hier automatisch die Standardapplikationsart zum ausgewählten Präparat angezeigt. Sie können die Angabe ändern oder löschen.
- **1. Dosierung:** Machen Sie hier Angaben zur Anwendung des Präparats (Applikationsmenge, Behandlungsdauer, Verabreichung). Wird das Präparat während der Therapie unterschiedlich verabreicht, so ist mit 1. Dosierung die Initialdosierung gemeint. Ist die Anwendung während der gesamten Therapiedauer gleich kann die Zeile für 2. Dosierung leer gelassen werden.
	- **Applikationsmenge/Tier/Verabreichung:** Geben Sie die Applikationsmenge pro Tier pro Verabreichung ein. Die Einheit wird automatisch je gewähltem Präparat vorgegeben.
	- **Behandlungstage:** Dauer der Behandlung, wobei nur die Tage angerechnet werden, an denen das Präparat effektiv verabreicht wird. Behandlungsfreie Tage werden nicht gerechnet. Diese können mit Anpassung des Datums «Behandlungsende» angegeben werden.
	- **Verabreichungsmodus:** Geben Sie an, wie oft das Präparat pro Tag anzuwenden ist.

*Hinweise:*

- *Im Feld «Behandlungstage» können nur ganze Tage eingetragen werden. Möchten Sie jedoch das Tier für z.B. 2.5 Tage behandelt, tragen dazu die ersten 2 Tage in der 1. Dosierung ein und der letzte Tag in der 2. Dosierung und halbieren den Verabreichungsmodus.* 

- *Behandlungsfreie Tage* (z.B. Medikamente mit Depotwirkung): Wählen Sie den Verabreichungsmodus «Jeden X. Tag» (z.B. «jeden 2. Tag»). Als Behandlungstage geben Sie die Dauer der Therapie an (von der ersten bis zur letzten Verabreichung des Präparats).
- **2. Dosierung:** Wird das Präparat während der Therapie unterschiedlich verabreicht, so ist eine 2. Dosierung anzugeben. Machen Sie auch hier wieder alle Angaben zur Anwendung des Präparats (Applikationsmenge, Behandlungsdauer, Verabreichung).
	- **Applikationsmenge/Tier/Verabreichung:** Geben Sie die Applikationsmenge pro Tier pro Verabreichung ein. Die Einheit wird automatisch je gewähltem Präparat vorgegeben.
	- **Behandlungstage:** Dauer der Behandlung, wobei nur die Tage angerechnet werden, an denen das Präparat effektiv verabreicht wird. Behandlungsfreie Tage werden nicht gerechnet. Diese können mit Anpassung des Datums «Behandlungsende» angegeben werden.
	- **Verabreichungsmodus:** Geben Sie an, wie oft das Präparat pro Tag anzuwenden ist.
- **Gesamtverbrauch:** Das Feld wird automatisch berechnet und kann nicht verändert werden. Es gibt an, wie gross die benötigte Menge des Präparats für die gesamte Verschreibung ist. Die Einheit wird automatisch je gewähltem Präparat vorgegeben.
- **Abgegebene Menge:** Tragen Sie hier ein, welche Menge des Präparates Sie tatsächlich abgegeben haben. Die Einheit wird automatisch je gewähltem Präparat vorgegeben. «Abgegeben» bedeutet hier die total verwendete Menge des Präparats. Sie setzt sich zusammen aus der Menge, welche Sie verabreicht haben, und gegebenenfalls der Menge, welche Sie dem Tierhalter zur späteren Verabreichung abgegeben haben.
- **Behandlungsbeginn:** Sie können optional den Behandlungsbeginn festhalten.
- **Behandlungsende:** Sie können optional das Behandlungsende festhalten. Standardmässig wird das Behandlungsende aus dem Behandlungsbeginn und den Behandlungstagen berechnet, wenn der Behandlungsbeginn angegeben wird.
- **Total Behandlungstage:** Dies ist ein automatisch aus den Feldern der 1. und 2. Dosierung berechnetes Feld.
- **Datum Nachkontrolle:** Optional können Sie ein Nachkontrolldatum erfassen. Das hilft dem Tierhalter daran zu denken, Sie zu dem Termin aufzubieten.
- **Zusätzliche Anweisungen und Bemerkungen:** Wenn Sie möchten, können Sie hier in Freitext zusätzliche Angaben eintragen. Nutzen Sie dieses Feld beispielsweise, um dem Tierhalter präzisierende Angaben zu der Therapie zu geben.

*Hinweis: Einige Präparate wie z.B. Ohrentropfen oder Sprays sind als Stück hinterlegt, da diese als Flasche an den Tierhalter abgegeben werden. Nutzen Sie bei solchen Präparaten die Felder «Behandlungsende» sowie das Freitextfeld für genaue Anweisungen zur Dosierung an den Tierhalter.*

# **6.2.6.4 Übersicht**

Siehe Kapitel [6.2.1.3](#page-27-0)

### **6.2.7 Abgabe auf Vorrat Nutztiere**

Folgende Felder stehen zur Eingabe zur Verfügung:

### **6.2.7.1 Schritt 1**

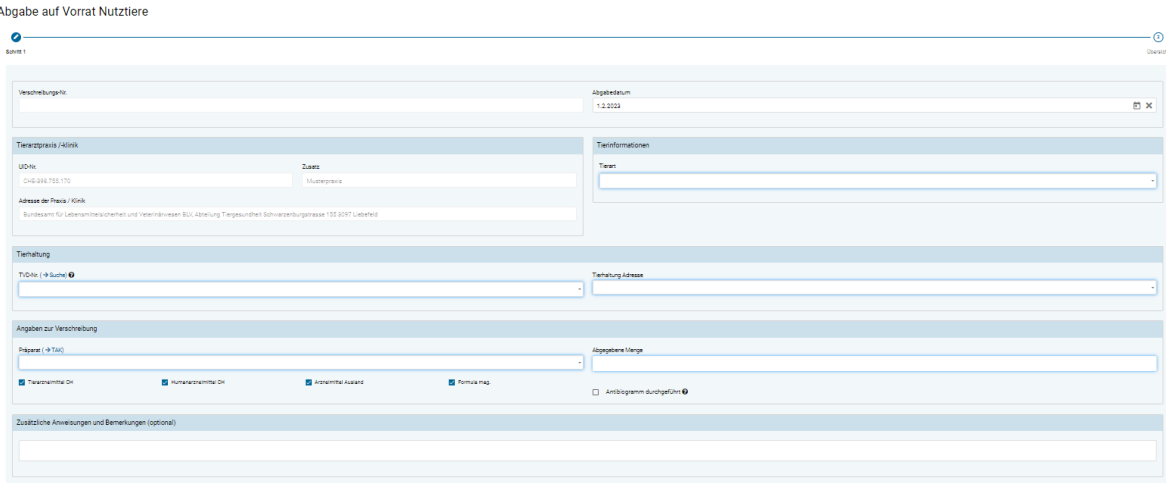

- **Angaben zur Praxis / Klinik** (siehe Kapite[l 6.2.1.1](#page-26-1))
- **Tierart:** Hier muss die Tierart angegeben werden, für welche das Arzneimittel abgegeben wird.
- **TVD-Nr:** Die Angabe zur Tierhaltung gemäss Beschreibung im Kapitel [7.2](#page-65-0) muss eingegeben werden (TVD-Nummer oder IS ABV Nummer für jene Fisch- und Kaninchenzuchten oder kleine Geflügelhaltungen, die keine TVD-Nummer besitzen). Mit dem Link «TVD-Suche» gelangen Sie direkt auf die TVD-Suche von IS ABV (Siehe Kapitel [7.5.6\)](#page-78-0).
- **Tierhaltung Adresse:** Die Angabe zur Tierhaltung Adresse gemäss Beschreibung im Kapitel [7.2](#page-65-0) muss eingegeben werden.
- **Präparat (**→ **TAK):** Aus der Liste aller Präparate können Sie hier das gewünschte Präparat auswählen. Sie können auch den Präparate-Namen eintippen, mit jedem Buchstaben verringert sich die Auswahl nach dem Kriterium «enthält». Sie können die Auswahl beschränken, in dem Sie die Präparatekategorie (Tierarzneimittel CH, Humanarzneimittel CH, Arzneimittel Ausland, Formula mag.) auswählen.

Sollten Sie Informationen aus dem Tierarzneimittelkompendium benötigen, klicken Sie auf TAK. Das TAK wird geöffnet und Sie können es wie gewohnt benutzen. **Diese Funktion steht Ihnen nur mit einer aktiven Internetverbindung zur Verfügung.** TAK-Einträge können nur für in der Schweiz zugelassene Tierarzneimittel aufgerufen werden.

Hinweis: Wenn Sie ein Präparat mit einem kritischen Wirkstoff auswählen, erscheint ein Hinweis diesbezüglich. Sie müssen darin bestätigen, dass sowohl ein schriftliches Behandlungskonzept wie auch ein schriftliches Managementkonzept vorliegen. **Nur in diesen Fällen ist die Abgabe auf Vorrat eines kritischen Wirkstoffes zulässig.**

- **Abgegebene Menge:** Tragen Sie hier ein, welche Menge des Präparates Sie tatsächlich abgegeben haben. Die Einheit wird automatisch je gewähltem Präparat vorgegeben.
- **Antibiogramm durchgeführt**: Optional können Sie hier anhäkeln, ob Sie bei der Untersuchung ein Antibiogramm durchgeführt haben.

• **Zusätzliche Anweisungen und Bemerkungen:** Wenn Sie möchten, können Sie hier in Freitext zusätzliche Angaben eintragen. Nutzen Sie dieses Feld beispielsweise, um dem Tierhalter präzisierende Angaben zu der Therapie zu geben.

Hinweis: Einige Präparate wie z.B. Ohrentropfen oder Sprays sind als Stück hinterlegt, da diese als Flasche an den Tierhalter abgegeben werden. Nutzen Sie bei solchen Präparaten das Freitextfeld für genaue Anweisungen zur Dosierung an den Tierhalter.

### **6.2.7.2 Übersicht**

Siehe Kapitel [6.2.1.3](#page-27-0)

### **6.2.8 Formular für Zoo- und Labortiere**

Folgende Felder stehen zur Eingabe zur Verfügung:

### **6.2.8.1 Schritt 1**

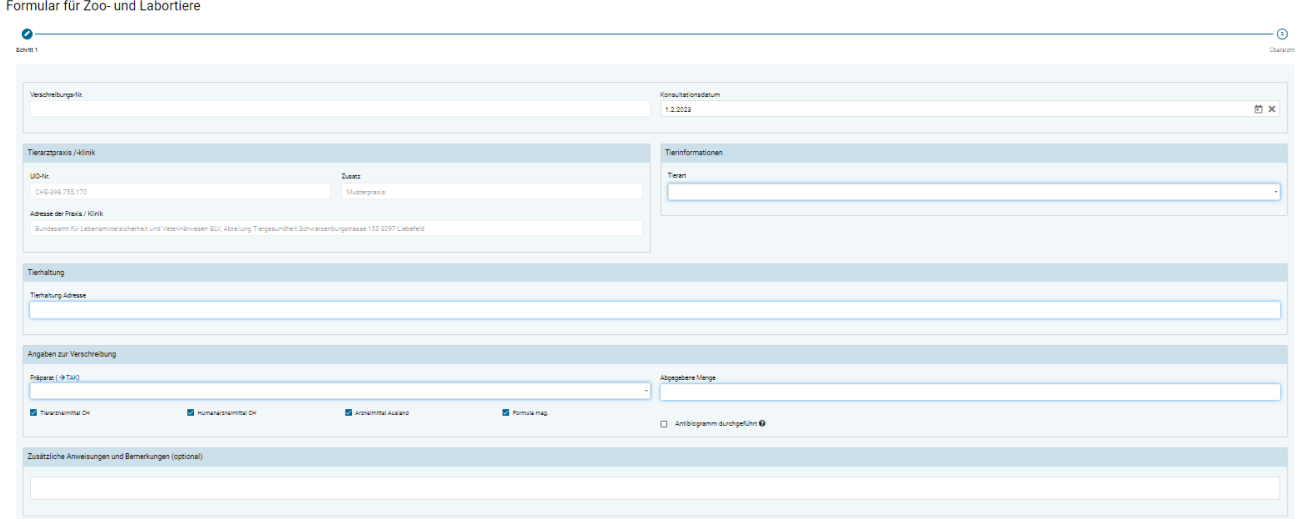

- **Angaben zur Praxis / Klinik** (siehe Kapite[l 6.2.1.1](#page-26-1))
- **Tierart:** Hier muss die Tierart angegeben werden, für welche das Arzneimittel abgegeben wird.
- **Tierhaltung Adresse:** Die Angabe zur Tierhaltung Adresse muss eingegeben werden.
- **Präparat (**→ **TAK):** Aus der Liste aller Präparate können Sie hier das gewünschte Präparat auswählen. Sie können auch den Präparate-Namen eintippen, mit jedem Buchstaben verringert sich die Auswahl nach dem Kriterium «enthält». Sie können die Auswahl beschränken, in dem Sie die Präparatekategorie (Tierarzneimittel CH, Humanarzneimittel CH, Arzneimittel Ausland, Formula mag.) auswählen.

Sollten Sie Informationen aus dem Tierarzneimittelkompendium benötigen, klicken Sie auf TAK. Das TAK wird geöffnet und Sie können es wie gewohnt benutzen. **Diese Funktion steht Ihnen nur mit einer aktiven Internetverbindung zur Verfügung.** TAK-Einträge können nur für in der Schweiz zugelassene Tierarzneimittel aufgerufen werden.

Hinweis: Wenn Sie ein Präparat mit einem kritischen Wirkstoff auswählen, erscheint ein Hinweis diesbezüglich. Sie können mit Klick auf «Ja» nochmals bestätigen, dass Sie ein Antibiotikum mit einem kritischen Wirkstoff abgeben wollen.

- **Abgegebene Menge:** Tragen Sie hier ein, welche Menge des Präparates Sie tatsächlich abgegeben haben. Die Einheit wird automatisch je gewähltem Präparat vorgegeben.
- **Antibiogramm durchgeführt**: Optional können Sie hier anhäkeln, ob Sie bei der Untersuchung ein Antibiogramm durchgeführt haben.
- **Zusätzliche Anweisungen und Bemerkungen:** Wenn Sie möchten, können Sie hier in Freitext zusätzliche Angaben eintragen. Nutzen Sie dieses Feld beispielsweise, um dem Tierhalter präzisierende Angaben zu der Therapie zu geben.

Hinweis: Einige Präparate wie z.B. Ohrentropfen oder Sprays sind als Stück hinterlegt, da diese als Flasche an den Tierhalter abgegeben werden. Nutzen Sie bei solchen Präparaten das Freitextfeld für genaue Anweisungen zur Dosierung an den Tierhalter.

### **6.2.8.2 Übersicht**

Siehe Kapitel [6.2.1.3](#page-27-0)

# **6.3 Verschreibungen verwalten**

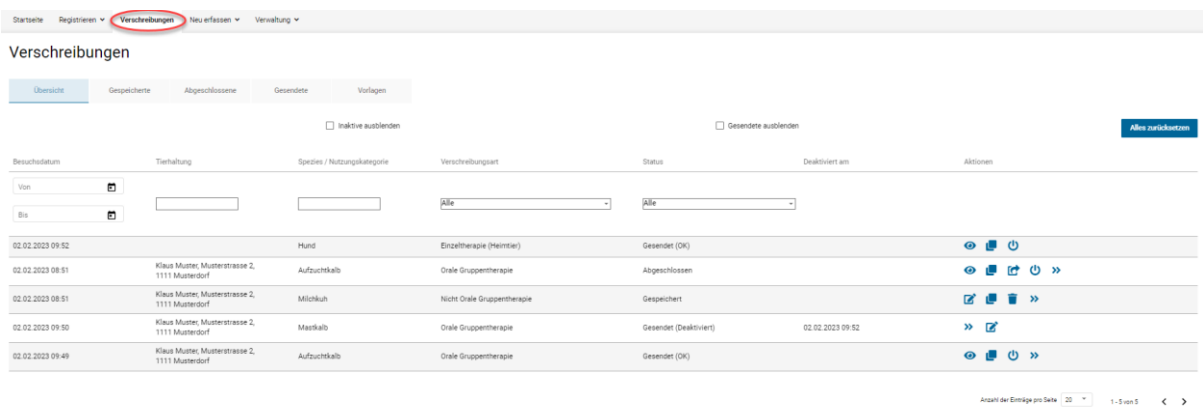

Nachfolgenden sind die Seiten zur Verwaltung der Verschreibungen detailliert beschrieben.

## <span id="page-54-0"></span>**6.3.1 Aktionen**

Auf allen Seiten haben Sie verschiedene Aktionen zur Auswahl.

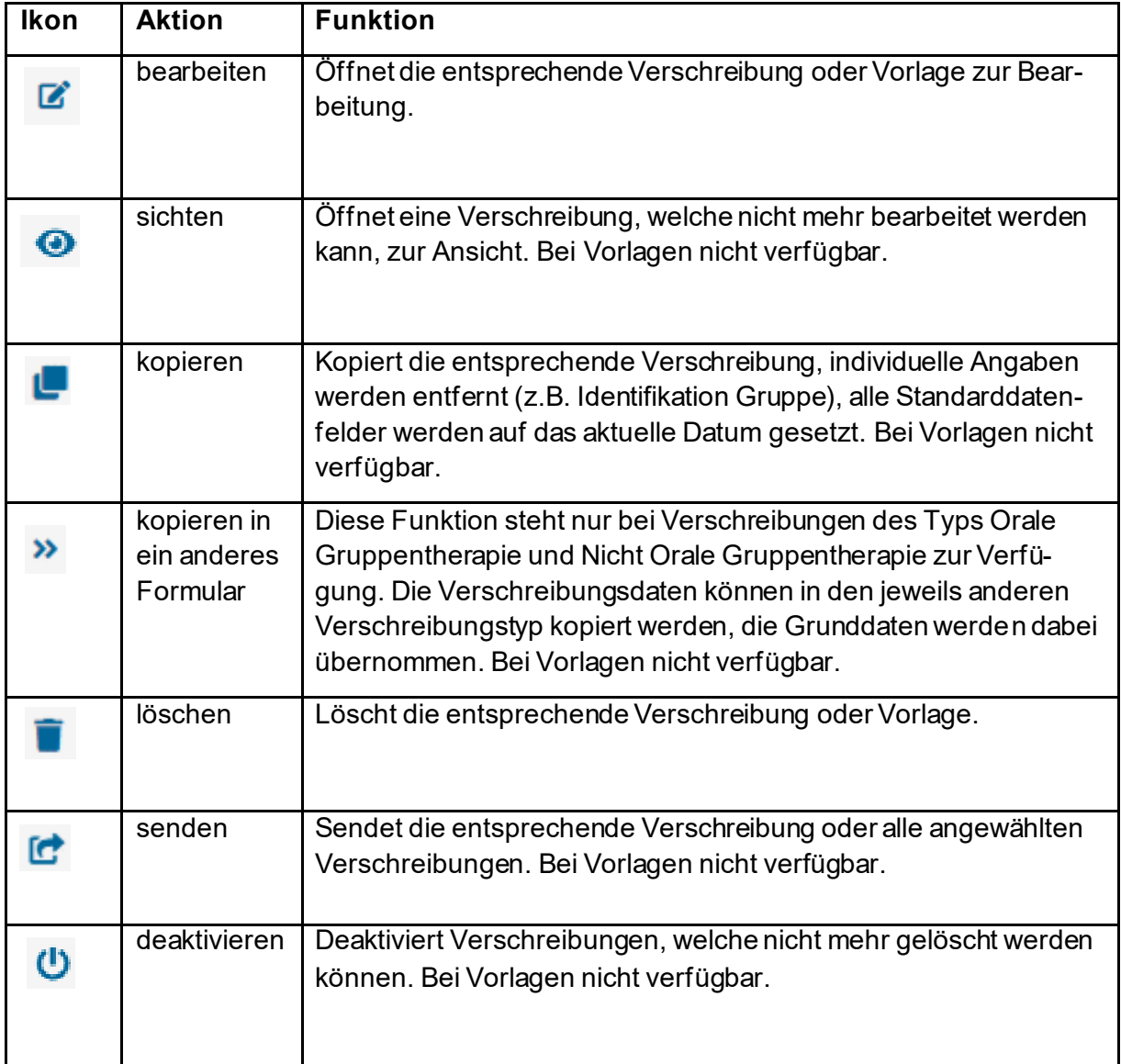

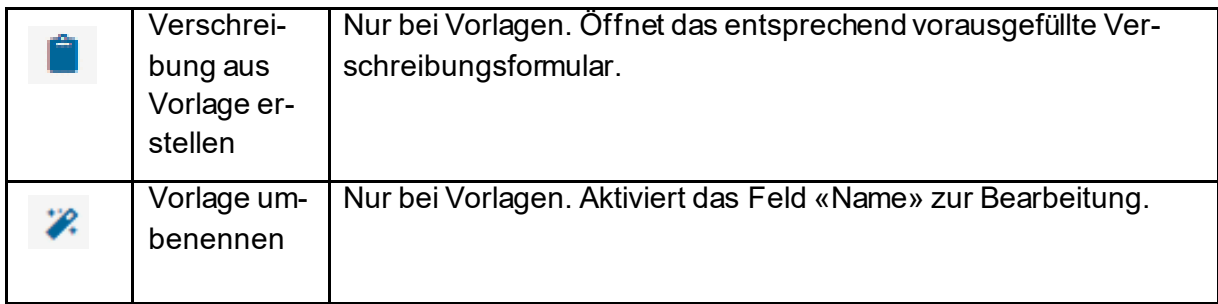

Folgende Aktionen sind je Status einer Verschreibung verfügbar:

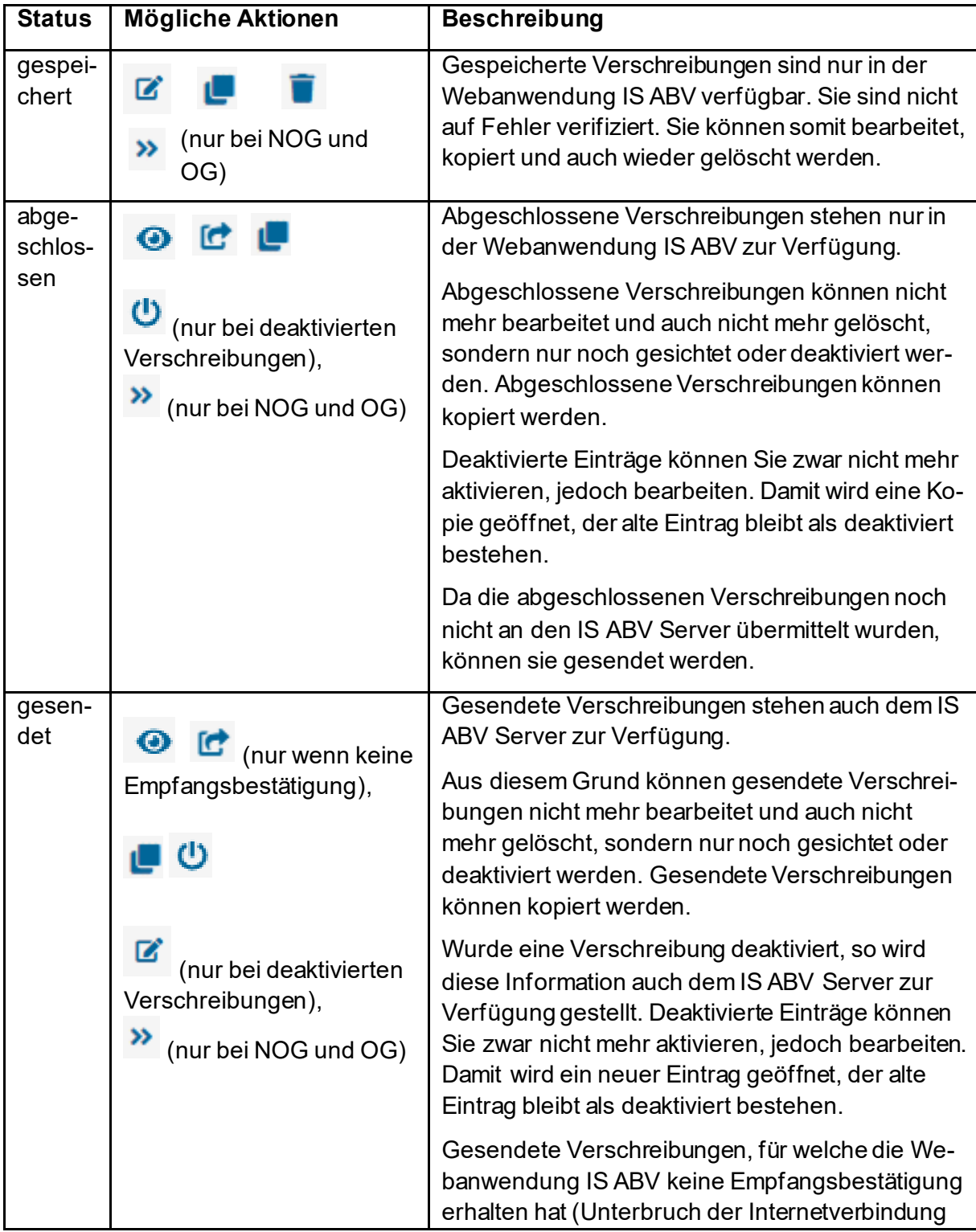

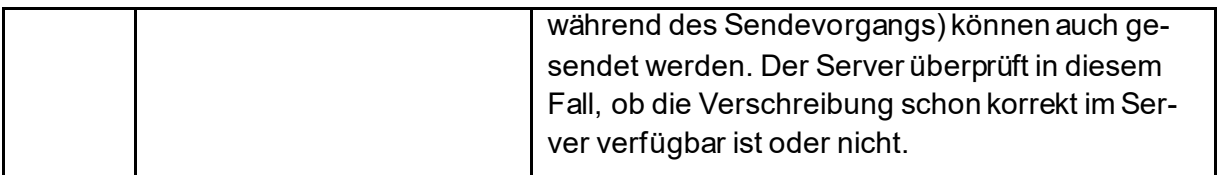

### <span id="page-56-0"></span>**6.3.2 Funktionen**

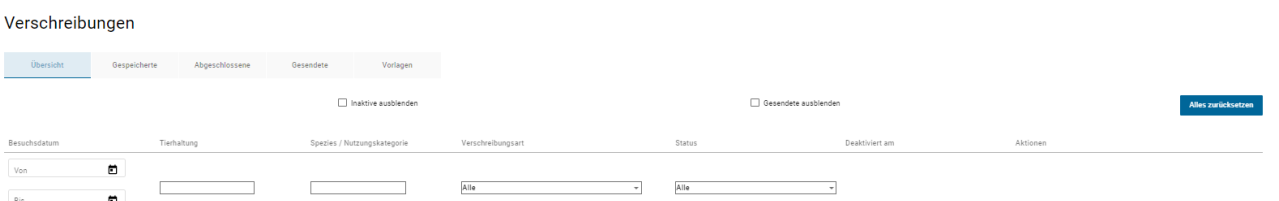

Die Funktionen sind auf allen Seiten soweit möglich einheitlich:

• **Sortieren:** Mit Ausnahme der Spalte «Aktionen» können alle Spalten auf- oder absteigend sortiert werden. Es kann immer nur nach einer Spalte sortiert werden. Sie können einfach mit der Maus auf die gewünschte Überschrift fahren und klicken. Es erscheint ein kleiner Pfeil der Ihnen anzeigt, ob Auf- oder Absteigend sortiert wird.

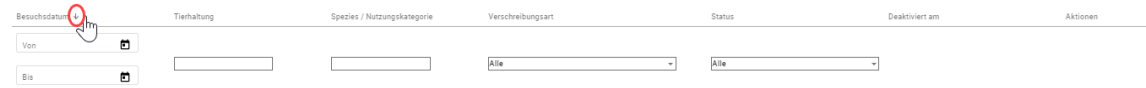

• **Filtern:** Mit Ausnahme der Spalten «Deaktiviert» und «Aktionen» können in allen Spalten Filter gesetzt werden. In Spalten mit festen Inhalten wird eine Auswahl zum Filtern angezeigt. Das Datumsfeld kann im Kalender das entsprechende Datum ausgewählt werden. Das Feld Tierhaltung funktioniert nach dem Prinzip «enthält». Es müssen mindestens 3 Buchstaben eingegeben werden, damit eine sinnvolle Filterung durchgeführt werden kann (z.B. «man» für Ackermann, Alman, Komanevski, usw.).

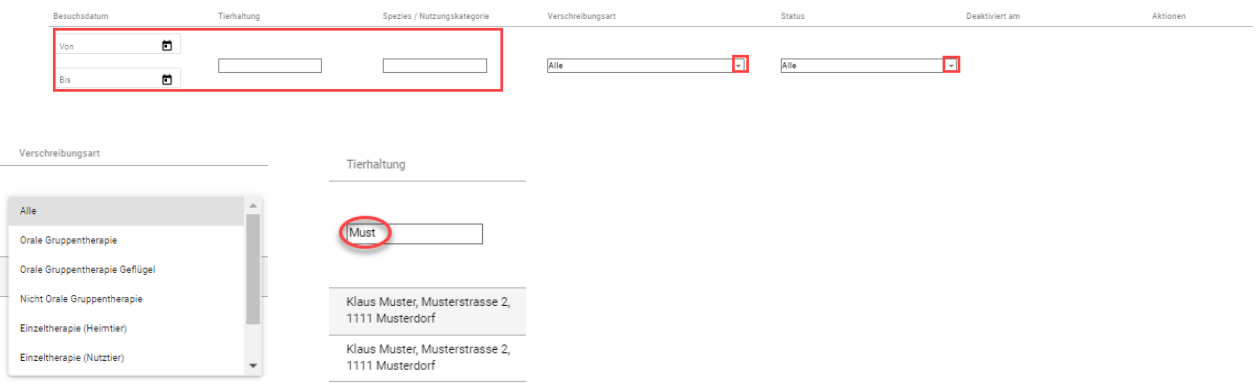

• **Gesendete ausblenden:** Mit dieser Checkbox können Sie auf der Übersichtsseite die gesendeten Verschreibungen ausblenden. So erhalten Sie eine Übersicht über diejenigen Verschreibungen, welche noch nicht an den IS ABV Server übermittelt wurden.

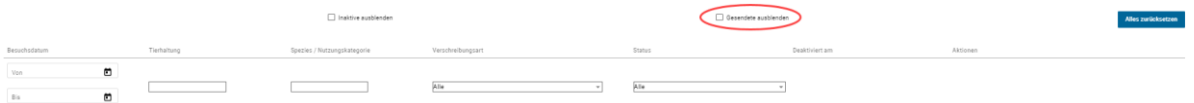

• **Inaktive ausblenden:** Mit Aktivierung dieser Checkbox können Sie auf allen Seiten die deaktivierten Verschreibungen sowie Duplikate ausblenden.

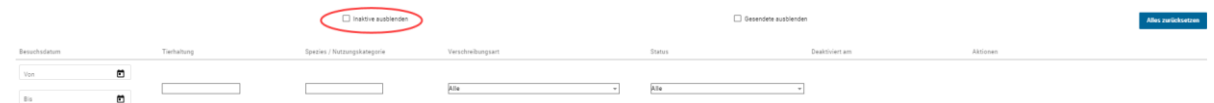

• **Alles zurücksetzen:** Damit können Sie alle Sortierungen und Filter auf den Standardwert (neustes Datum am Anfang, ohne Filter) zurücksetzen.

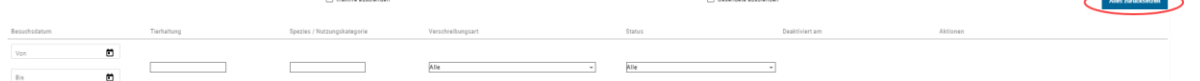

# **6.3.3 Übersichtsseite**

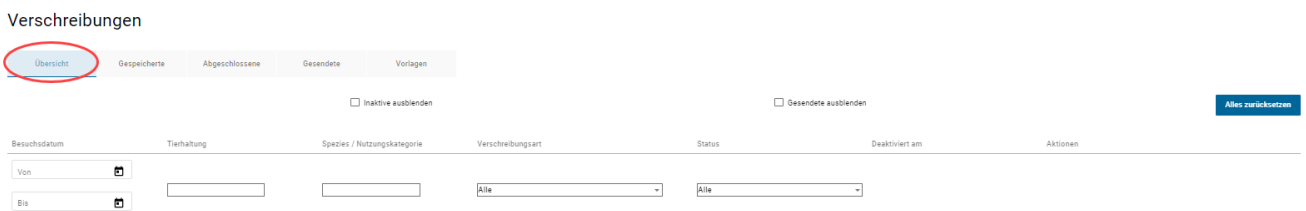

Folgende Angaben werden auf der Übersichtseite angezeigt:

- **Besuchsdatum:** Das Datum entspricht dem Konsultations- oder Abgabedatum. Aus Platzgründen wird es «Besuchsdatum» genannt. Wenn Sie die Übersichtsseite öffnen, sind die Verschreibungen immer nach dem neusten/jüngsten Datum am Anfang sortiert.
- **Tierhaltung:** Es wird die Angabe aus dem Verschreibungs-Feld «Tierhaltung Adresse» angezeigt. Auf die Anzeige der TVD-Nr. wird an dieser Stelle verzichtet, da davon ausgegangen wird, dass diese hier wenig aussagekräftig ist.
- **Spezies/Nutzungskategorie:** Es wird die Angabe aus dem Verschreibungs-Feld «Nutzungskategorie» resp. «Tierart» angezeigt.
- **Verschreibungsart**: Es wird die Art des Formulars aufgeführt.
	- Orale Gruppentherapie
	- Orale Gruppentherapie Geflügel
	- Nicht orale Gruppentherapie
	- Einzeltiertherapie (Heimtier oder Nutztier)
	- Abgabe auf Vorrat Nutztiere
	- Zoo- und Labortiere
- **Status:** Es wird der Status angezeigt. Auf der Übersichtseite werden alle Status dargestellt. Sollten Sie die Gesendeten nicht sehen, denken Sie daran, die Einstellung für die Anzeige der gesendeten Verschreibungen auf der Übersichtseite unter Verwaltung/Einstellung (→ Intervall ändern) zu überprüfen. Eine andere Möglichkeit ist, dass Sie bei «Gesendete ausblenden» ein Häkchen gesetzt haben (vgl. Kapitel [0\)](#page-56-0). Es ist auch möglich, dass Sie nicht alle gesendeten Verschreibungen aus der Praxissoftware oder den anderen IS ABV Geräten synchronisiert haben. In diesem Fall können Sie im Reiter «Gesendete» auf «Letzt gesendete Verschreibungen» klicken (vgl. Kapite[l 6.3.6.1](#page-60-0))
- **Deaktiviert:** Ist hier ein Datum gesetzt, so wurde dieser Eintrag deaktiviert. Alle Einträge ohne Datum sind aktiv.
- **Aktionen:** Hier sind die verfügbaren Aktionen je Verschreibung aufgeführt (vgl. Kapite[l 6.3.1\)](#page-54-0)

### **6.3.4 Gespeicherte**

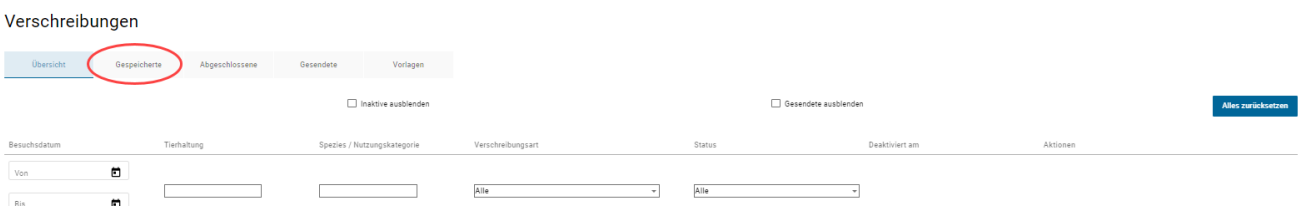

Folgende Angaben werden angezeigt:

- **Besuchsdatum:** Das Datum entspricht dem Konsultations- oder Abgabedatum. Aus Platzgründen wird es «Besuchsdatum» genannt. Wenn Sie die Übersichtsseite öffnen, sind die Verschreibungen immer nach dem neusten/jüngsten Datum am Anfang sortiert.
- **Tierhaltung:** Es wird die Angabe aus dem Verschreibungs-Feld «Tierhaltung Adresse» angezeigt. Auf die Anzeige der TVD-Nr. wird an dieser Stelle verzichtet, da davon ausgegangen wird, dass diese hier wenig aussagekräftig ist.
- **Spezies/Nutzungskategorie:** Es wird die Angabe aus dem Verschreibungs-Feld «Nutzungskategorie» resp. «Tierart» angezeigt.
- **Verschreibungsart**: Es wird die Art des Formulars aufgeführt.
- **Aktionen:** Hier sind die verfügbaren Aktionen je Verschreibung aufgeführt (vgl. Kapitel [6.3.1\)](#page-54-0)

### **6.3.5 Abgeschlossene**

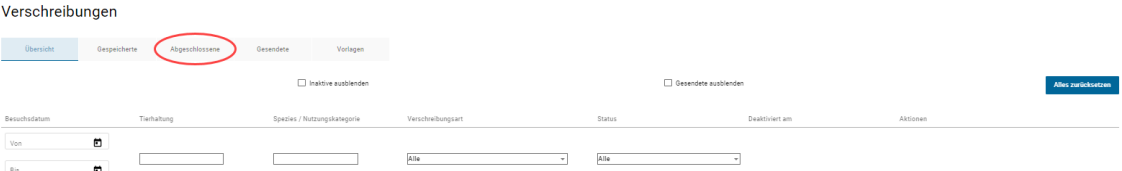

Folgende Angaben werden angezeigt:

- **Besuchsdatum:** Das Datum entspricht dem Konsultations- oder Abgabedatum. Aus Platzgründen wird es «Besuchsdatum» genannt. Wenn Sie die Übersichtsseite öffnen, sind die Verschreibungen immer nach dem neusten/jüngsten Datum am Anfang sortiert.
- **Tierhaltung:** Es wird die Angabe aus dem Verschreibungs-Feld «Tierhaltung Adresse» angezeigt. Auf die Anzeige der TVD-Nr. wird an dieser Stelle verzichtet, da davon ausgegangen wird, dass diese hier wenig aussagekräftig ist.
- **Spezies/Nutzungskategorie:** Es wird die Angabe aus dem Verschreibungs-Feld «Nutzungskategorie» resp. «Tierart» angezeigt.
- **Verschreibungsart**: Es wird die Art des Formulars aufgeführt.
- **Deaktiviert am:** Ist hier ein Datum gesetzt, so wurde dieser Eintrag deaktiviert. Alle Einträge ohne Datum sind aktiv.
- **Aktionen:** Hier sind die verfügbaren Aktionen je Verschreibung aufgeführt (vgl. Kapitel [0](#page-56-0))

Abgeschlossene Verschreibungen wurden noch nicht an den IS ABV Server gesendet.

Wollen Sie nach dem Abschluss einer Verschreibung diese nicht direkt senden, sondern eine neue Verschreibung erfassen, müssen Sie oben unter «Neu erfassen» ein neues Verschreibungsformular auswählen.

Sie haben die Möglichkeit, jeden Datensatz einzeln über die Aktionen an den IS ABV Server zu senden, oder über die Checkbox vor einer Verschreibung eine oder mehrere Verschreibungen auszuwählen und zu senden. Wollen Sie alle abgeschlossenen Verschreibungen senden, wählen Sie die Checkbox in der Zeile mit den Filtern an. Es werden automatisch die Checkboxen aller abgeschlossenen Verschreibungen aktiv (angekreuzt). Über «senden» (in der Zeile eines beliebigen angewählten Datensatzes) werden alle Verschreibungen mit einer angekreuzten Checkbox gesendet.

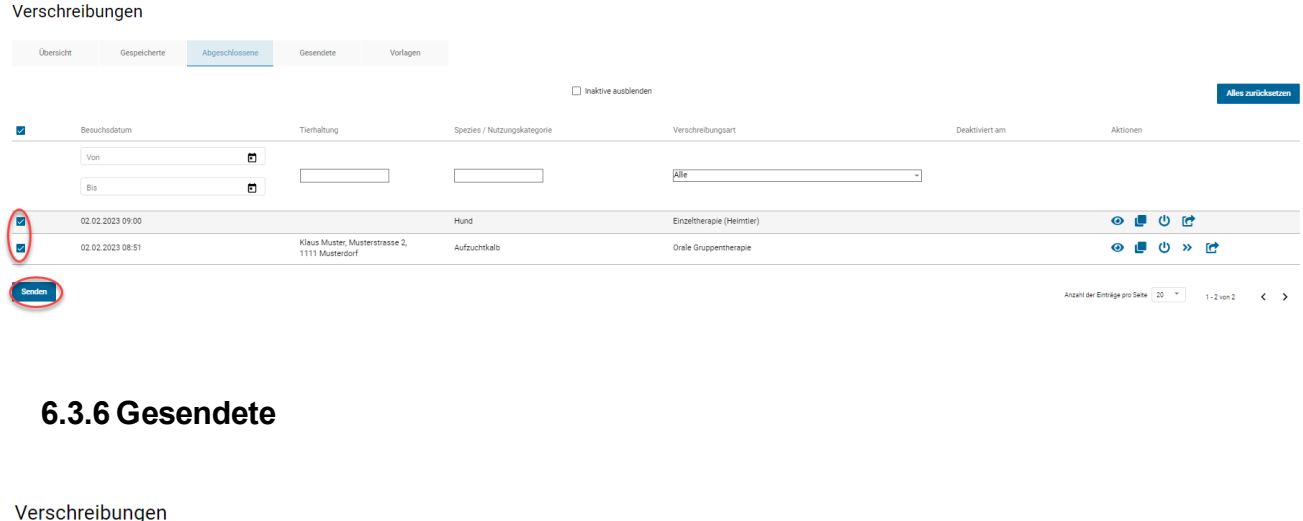

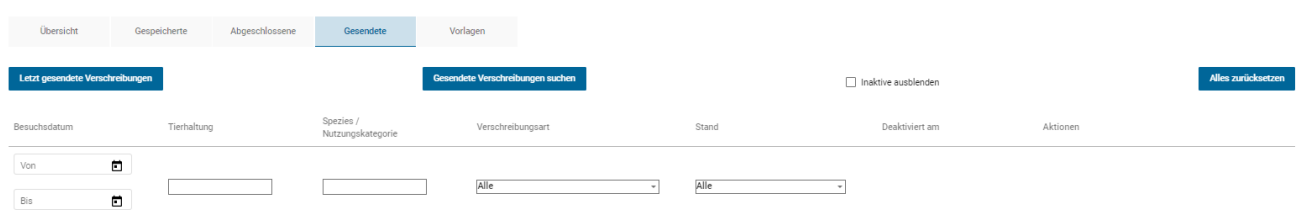

Folgende Angaben werden angezeigt:

- **Besuchsdatum:** Das Datum entspricht dem Konsultations- oder Abgabedatum. Aus Platzgründen wird es «Besuchsdatum» genannt. Wenn Sie die Übersichtsseite öffnen, sind die Verschreibungen immer nach dem neusten/jüngsten Datum am Anfang sortiert.
- **Tierhaltung:** Es wird die Angabe aus dem Verschreibungs-Feld «Tierhaltung Adresse» angezeigt. Auf die Anzeige der TVD-Nr. wird an dieser Stelle verzichtet, da davon ausgegangen wird, dass diese hier wenig aussagekräftig ist.
- **Spezies/Nutzungskategorie:** Es wird die Angabe aus dem Verschreibungs-Feld «Nutzungskategorie» resp. «Tierart» angezeigt.
- **Verschreibungsart:** Es wird die Art des Formulars aufgeführt.
- **Stand:** Es wird der Stand der Übermittlung angezeigt. Folgende Möglichkeiten gibt es:
	- Ok: Die Übermittlung war erfolgreich, keine weiteren Massnahmen sind nötig.
	- Duplikat: Sie haben 2x genau die gleiche Verschreibung gesendet (mehr Informationen zu den Voraussetzungen, damit eine Verschreibung als Duplikat markiert wird, finden Sie unter Kapitel [6.3.9](#page-63-0). Duplikate werden automatisch deaktiviert. Diese Information steht auch der Praxissoftware und dem IS ABV Server zur Verfügung.

Beachten Sie, dass Duplikate ausgeblendet sind, wenn Sie die Funktion «Inaktive ausblenden» angewählt haben.

Bitte prüfen Sie jeweils, ob die doppelte Sendung ein Versehen ist:

- Wenn ja, dann müssen Sie keine Massnahmen ergreifen.
- Wenn nein (Sie wollten tatsächlich diese Verschreibung senden): überarbeiten Sie sie bitte. Ein Problem könnte sein, dass Sie bei der oralen Gruppentherapie 2 Verschreibungen für verschiedene Tiergruppen am selben Tag machen wollten, die Tiergruppen aber nicht unterschiedlich bezeichnet haben.
- Fehlerhaft: Versuchen Sie die Verschreibung erneut zu senden. Sollte weiterhin der Status fehlerhaft bestehen, wenden Sie sich an [isabv@blv.admin.ch](mailto:isabv@blv.admin.ch).
- Keine Empfangsbestätigung: Die Internetverbindung wurde während der Übermittlung unterbrochen. Bitte versuchen Sie den Datensatz zu einem späteren Zeitpunkt erneut zu senden.
- **Deaktiviert am:** Ist hier ein Datum gesetzt, so wurde dieser Eintrag deaktiviert. Alle Einträge ohne Datum in dieser Spalte sind aktiv. Beachten Sie, dass deaktivierte Verschreibungen nicht angezeigt werden, wenn Sie die Funktion «Inaktive ausblenden» ausgewählt haben.
- **Aktionen:** Hier sind die verfügbaren Aktionen je Verschreibung aufgeführt (vgl. Kapitel [0](#page-56-0))

Anmerkung: Die gesendeten Verschreibungen können gut auch als Kopie von gleichen Verschreibungen auf denselben Betrieben (z.B. Orale Gruppentherapie) verwendet werden. Kopieren Sie die Verschreibung und, füllen die Pflichtfelder aus und geben Sie die nötigen Änderungen ein. Standarddatumsfelder sind bereits mit dem aktuellen Datum ergänzt worden. Schliessen Sie die Verschreibung ab und senden Sie sie.

### <span id="page-60-0"></span>**6.3.6.1 Letzt gesendete Verschreibungen**

Mit Klick auf den Button «Letzt gesendete Verschreibungen» werden die letzten 200 Verschreibungen mit dem Status gesendet angezeigt.

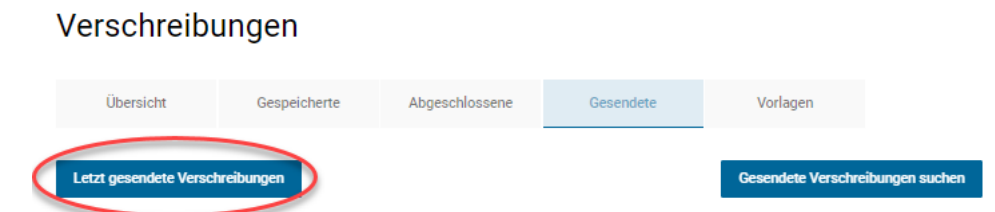

Ausschlaggebend ist das Konsultationsdatum. Auch diejenigen aus der Praxissoftware. Die Verschreibungen aus der Webanwendung können wie gewohnt gesichtet, kopiert und deaktiviert werden. Diejenigen aus der Praxissoftware können nur gesichtet werden.

Möchten Sie z.B. ältere oder sehr gezielt gesendete Verschreibungen suchen, können Sie dies mit dem Button «Gesendete Verschreibungen suchen».

### **6.3.6.2 Gesendete Verschreibungen suchen**

Mit Klick auf den Button «Gesendete Verschreibungen suchen» gelangen Sie auf eine Suchmaske mit welcher Sie gezielt nach bestimmten gesendeten Verschreibungen oder z.B. einem bestimmten Zeitraum suchen können. Abgeschlossene und gespeicherte Verschreibungen werden in der Suche nicht berücksichtigt

Verschreibungen

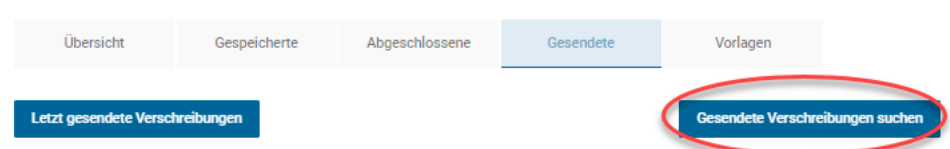

Sie können nach den folgenden Daten suchen:

- Verschreibungsnummer
- Tierhaltung Adresse (es wird mit «Enthält» gesucht)
- Abgabe/Konsultationsdatum von
- Abgabe/Konsultationsdatum bis
- Verschreibungsart
- Spezies/Nutzungskategorie
- Aktiv: Ist die Verschreibung aktiv oder deaktiviert?
- Duplikat: Handelt es sich bei der Verschreibung um ein Duplikat?

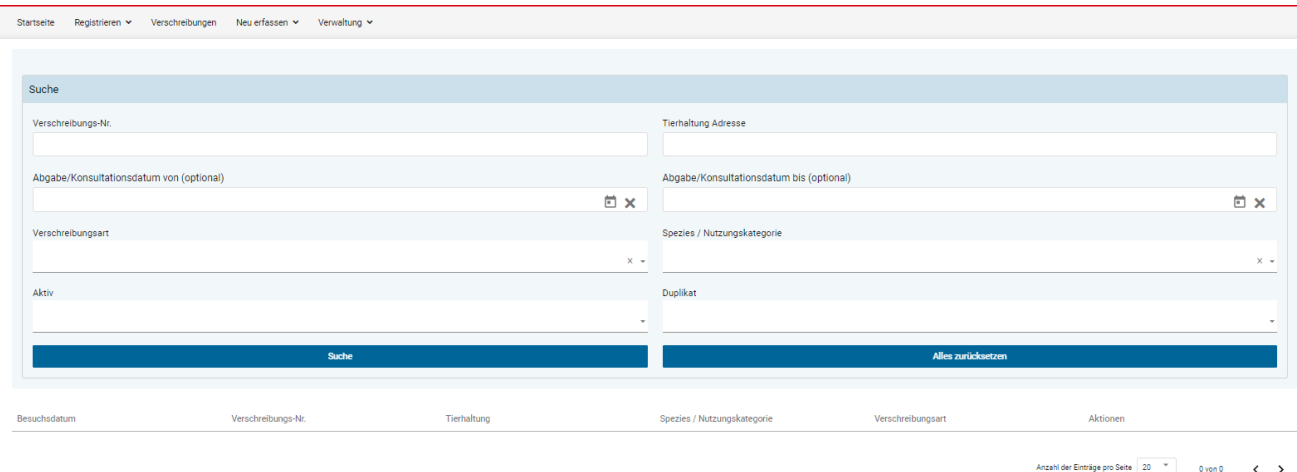

Mit Klick auf «Suche» werden die Resultate angezeigt. Bitte beachten Sie, dass bei grossen Suchanfragen die Suche länger dauern kann. Standardmässig werden 500 Resultate gefunden. Die Verschreibungen aus der Webanwendung können wie gewohnt gesichtet, kopiert und deaktiviert werden. Diejenigen aus der Praxissoftware können nur gesichtet werden.

Mit «Alles zurücksetzen» können Sie die Suchparameter löschen.

### **6.3.7 Vorlagen**

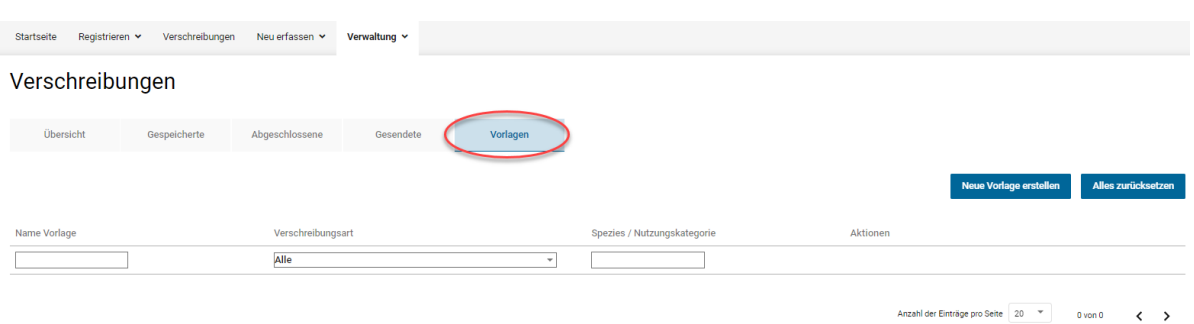

Folgende Angaben werden angezeigt:

- **Name Vorlage:** Der Name der Vorlage. Der Name kann beim Erstellen der Vorlage selbstständig vergeben werden und nachträglich geändert werden.
- **Verschreibungsart**: Es wird die Art des Formulars aufgeführt.
- **Spezies/Nutzungskategorie:** Es wird die Angabe aus dem Verschreibungs-Feld «Nutzungskategorie» resp. «Tierart» angezeigt.
- **Aktionen:** Hier sind die verfügbaren Aktionen je Vorlage aufgeführt (vgl. Kapitel [0\)](#page-56-0)

Vorlagen können nicht gesendet werden (erst wenn daraus eine Verschreibung erstellt wurde).

Eine neue Vorlage kann entweder aus der Vorlagenübersicht mit dem Button «Neue Vorlage erstellen» oder direkt aus einer Verschreibung neu erstellt werden (siehe Kapite[l 0\)](#page-56-0).Allfällige Inkonsequenzen werden erst beim Senden der Verschreibung geprüft.

Von der Übersichtsseite aus, kann direkt eine Verschreibung aus der Vorlage erstellt werden. Es öffnet sich das entsprechende Verschreibungsformular und allfällige Anpassungen können getätigt werden. Aus der Verschreibung kann im Bedarfsfall wiederum auch eine neue Vorlage erstellt werden.

Soll eine Vorlage nur bearbeitet werden, muss die Aktion «bearbeiten» verwendet werden. Mit dieser Aktion kann aus der bestehenden Vorlage auch eine neue generiert werden («als neue Vorlage speichern» am Ende der Bearbeitung).

Sie können mehrere Vorlagen anwählen und diese löschen.

### **6.3.8 Verschreibungen deaktivieren**

Stellen Sie einen Fehler bei einer bereits gesendeten oder abgeschlossenen Verschreibung fest, ist es nicht mehr möglich, die Verschreibung zu korrigieren oder zu löschen. Die Verschreibung muss erst deaktiviert und dann in einer korrigierten Fassung erneut abgeschlossen und gesendet werden.

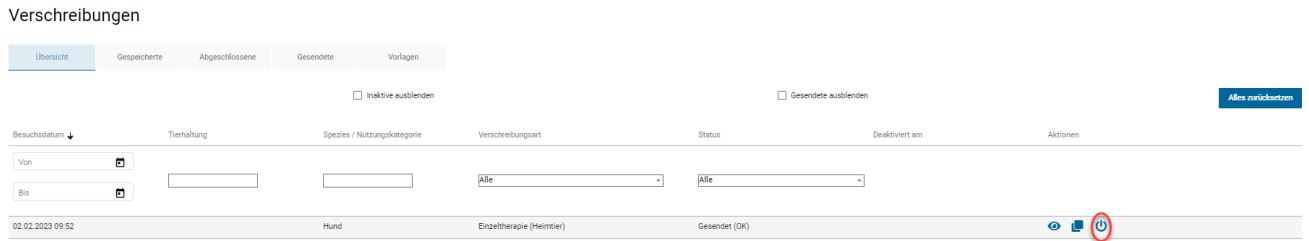

Ob die Verschreibung bereits versendet wurde, sehen sie an der Angabe des Status («Gesendet (OK)»). Um die Verschreibung zu deaktivieren, wählen Sie das Symbol «Deaktivieren» aus. Das System fragt nach, ob Sie wirklich deaktivieren wollen. Bei Klick auf OK wird die Verschreibung deaktiviert.

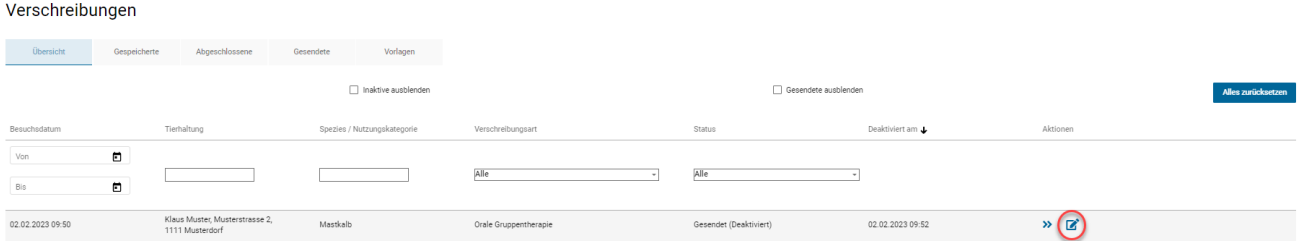

Die Verschreibung wird weiterhin in der Übersicht angezeigt und der Status ändert auf «Gesendet (Deaktiviert)», zudem erscheint nun zusätzlich in der Spalte «Deaktiviert» das Datum der Inaktivierung. Beachten Sie bitte, dass die Verschreibung nicht angezeigt wird, wenn die Funktion «Inaktive ausblenden» angewählt ist.

Um die Verschreibung nun zu korrigieren und erneut zu übermitteln, wählen Sie das Symbol «Bearbeiten» aus. Es wird eine Kopie der deaktivierten Verschreibung geöffnet. Nehmen Sie die nötigen Korrekturen vor, und schliessen Sie dann die Verschreibung wie gewohnt ab. Nach dem Versenden der korrigierten Verschreibung werden weiterhin zwei Verschreibungen in der Übersicht angezeigt, eine deaktiviert, und eine «gültige»:

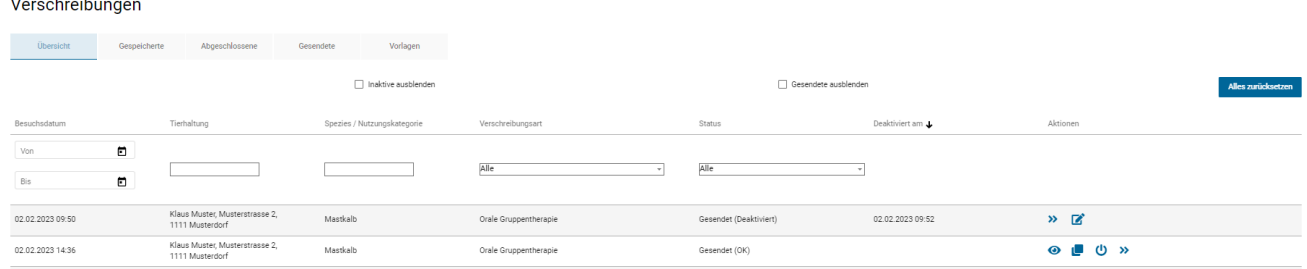

Alternativ können Sie den IS ABV Support anfragen, die Verschreibungen auf dem Server zu deaktivieren. Um die Deaktivierung einer Verschreibung anschliessend in der Webanwendung prüfen zu können, ist eine Synchronisation der gesendeten Verschreibungen erforderlich.

Wenn Sie versuchen, eine bereits vom IS ABV Support deaktivierte Verschreibung selber zu deaktivieren, erscheint ein Hinweis, dass die Verschreibung bereits deaktiviert wurde.

### <span id="page-63-0"></span>**6.3.9 Duplikate**

Mit der Duplikat-Funktion will man verhindern, dass versehentlich eine Verschreibung doppelt an den Server übermittelt wird. Der IS ABV-Server erkennt Verschreibungen als Duplikate, wenn die folgenden Felder in mehreren Verschreibungsformularen gleich sind:

- Orale Gruppentherapie:
	- UID (Tierarztpraxis/Klinik) / Zusatz
	- Tierhaltung (TVD, Adresse)
	- AMV
	- Nutzungskategorie
	- Identifikation Gruppe
	- Konsultationsdatum
- Nicht orale Gruppentherapie:
	- UID (Tierarztpraxis/Klinik) / Zusatz
	- Tierhaltung (TVD, Adresse)
	- Präparat
- Nutzungskategorie
- Konsultationsdatum
- Einzeltiertherapie (Nutztier, Heimtier):
	- Es können keine Duplikate vom Server erkannt werden.
- Abgabe auf Vorrat:
	- UID (Tierarztpraxis/Klinik) / Zusatz
	- Tierhaltung (TVD, Adresse)
	- Präparat
	- Abgabedatum

Duplikate werden automatisch als solche markiert (Stand «Duplikat») und im IS ABV Server deaktiviert. Bei der Übermittlung eines Duplikats an den IS ABV Server erhalten Sie eine Pop-Up-Meldung in der Webanwendung. Die Praxissoftwareschnittstelle kennzeichnet die als Duplikate erkannten Verschreibungen und sind als solche in der Webanwendung ersichtlich. Prüfen Sie entsprechend, ob eine Korrektur der Eingaben notwendig ist, und übermitteln Sie die Verschreibung erneut. Beachten Sie, dass Duplikate automatisch inaktiv gesetzt werden. Wenn die Checkbox 'Inaktive ausblenden' aktiviert ist, werden Duplikate nicht angezeigt.

# **7 Verwaltung**

# **7.1 Statistik/Benchmark herunterladen**

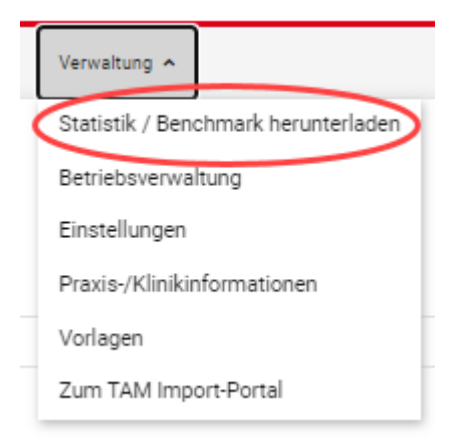

In IS ABV können Sie den zuletzt generierten Rückmeldungsdokumente vom IS ABV Server herunterladen, sofern ein solcher vorhanden ist. Der Benchmark wird heruntergeladen, wenn Sie unter dem Menüpunkt «Verwaltung» die Aktion «Statistik/Benchmark herunterladen» betätigen.

Die lokale Anwendung IS ABV sendet dann eine Anfrage an den IS ABV Server.

Gibt es eine Netzwerkverbindung, sendet der IS ABV Server den entsprechenden Benchmark anhand UID/Zusatz an die Webanwendung und Sie können den zugeordneten Benchmark herunterladen und, wenn gewünscht, lokal speichern.

Gibt es keine Netzwerkverbindung, so werden Sie mit einer Pop-up-Meldung informiert, dass im Moment keine Netzwerkverbindung verfügbar ist und dass die Anfrage nicht durchgeführt werden kann.

# <span id="page-65-0"></span>**7.2 Betriebsverwaltung**

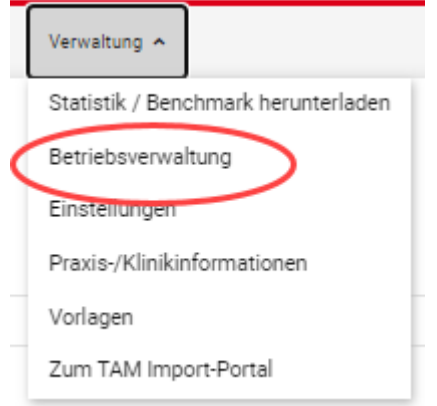

Für Nutztierhaltungen wird zur eindeutigen Identifikation die TVD-Nummer der Tierhaltung verwendet. IS ABV überprüft bei der Eingabe die TVD-Nummer anhand der Prüfziffer auf deren Richtigkeit.

In der Webanwendung IS ABV können Sie Ihre Betriebe verwalten. Dabei gibt es verschiedenen Möglichkeiten, wie die Betriebe in der Betriebsverwaltung abgelegt werden resp. wie Sie diese dann bearbeiten und weiterverwenden können. Ebenfalls kann innerhalb der Betriebsverwaltung nach TVD-Nummer, Name, Adresse und PLZ gefiltert werden.

Die Betriebsverwaltung wird automatisch mit anderen Geräten synchronisiert, wenn dort IS ABV für die Praxis eingerichtet wurde.

### **7.2.1 Neue Einträge über eine Verschreibung in der Webanwendung IS ABV**

Wird in einem Verschreibungsformular ein Betrieb das erste Mal erfasst, so wird dieser direkt nach Ausfüllen der Felder «TVD-Nr.» und «Tierhaltung Adresse» in der Betriebsverwaltung abgelegt. Ab sofort steht Ihnen der Betriebseintrag in IS ABV zur Verfügung. Sie benötigen bei der nächsten Verschreibung für diesen selben Betrieb nicht mehr zwingend die TVD-Nummer, sondern können den Betrieb nun via Eingabe einiger Buchstaben des Betriebsnamens oder der Betriebsadresse auffinden.

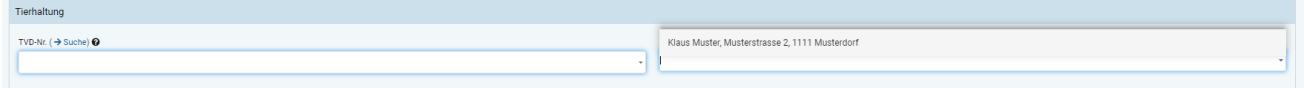

### **7.2.2 Neue Einträge durch manuelle Erfassung**

Sie können Ihre Betriebe/Kunden auch manuell in IS ABV in der Betriebsverwaltung erfassen.

Betriebsverwaltung

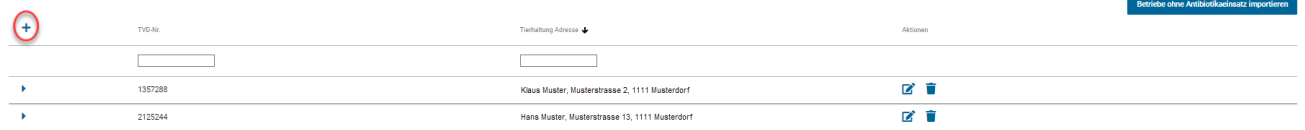

Klicken Sie hierzu auf das Plus-Zeichen in der linken oberen Ecke der Tabelle Betriebsverwaltung. Eine Eingabezeile zur Erfassung der TVD-Nummer und der Tierhaltungs-Adresse erscheint. Zum Speichern wählen Sie die Aktion «speichern». Möchten Sie die Eingabe ohne zu speichern abbrechen, wählen sie die Aktion «abbrechen».

### **7.2.3 Neue Einträge durch Suche der TVD-Nr.**

Sie haben die Möglichkeit, unter «Verwaltung» > «Einstellungen» > «TVD-Nummer eines Betriebs abrufen» nach der TVD-Nummer eines Betriebs zu suchen. Sie können die Funktion auch direkt via Link aus dem Verschreibungsformular aufrufen. Mehr zu dieser Funktion finden Sie im Kapitel [7.5.6](#page-78-0). Den Betrieb können Sie mit dem Plus-Zeichen direkt in Ihre eigene Betriebsverwaltung hinzufügen:

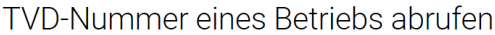

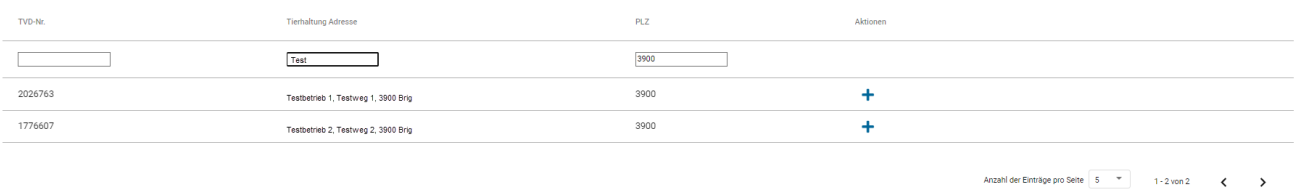

### **7.2.4 Bearbeiten/Löschen von Einträgen**

In der Betriebsverwaltung können Sie Einträge bearbeiten oder löschen.

Betriebsverwaltung

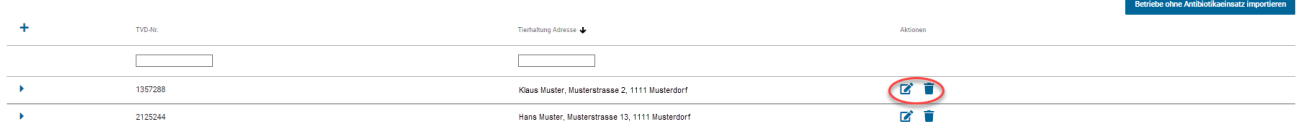

Zum Bearbeiten wählen Sie die Aktion «bearbeiten» in der Zeile des Betriebs, zu welchem Sie die Adresse der Tierhaltung bearbeiten möchten. Zum Speichern wählen Sie die Aktion «speichern». Möchten Sie die Eingabe ohne zu speichern abbrechen, wählen Sie die Aktion «abbrechen». Es gibt keine Verknüpfung zu bestehenden Verschreibungen. In diesen wird weiterhin die Information des Betriebs zum Zeitpunkt der Erfassung der Verschreibung stehen bleiben.

Benötigen Sie einen Betrieb nicht mehr in IS ABV, so können Sie diesen über die Aktion «löschen» aus der Liste löschen. Es gibt keine Verknüpfungen zu bestehenden Verschreibungen. In diesen wird weiterhin die Information des Betriebs zum Zeitpunkt der Erfassung der Verschreibung stehen bleiben. Bitte beachten Sie, dass auch allfällige Nullmeldungen zum Betrieb in der Webanwendung gelöscht werden.

### **7.2.4.1 Nullmeldung für einen Betrieb erfassen**

Haben Sie bei einem Betrieb in Ihrem Kundenstamm in einem Jahr Tiere betreut, aber keine Antibiotika verschrieben, können Sie dies freiwillig in der Betriebsverwaltung in einem Untermenu ans IS ABV melden. Ebenso geben Sie bitte Betriebe und Tierarten an, für die eine TAM-vereinbarung besteht, aber keine Antibiotika eingesetzt wurden. Diese Angaben fliessen in Ihr Benchmark ein.

Bitte geben Sie nur Betriebe und Tierarten an, bei denen Sie im Meldejahr auch als Tierarzt tätig waren oder eine TAM-Vereinbarung hatten. Sobald der Betrieb in der Betriebsverwaltung erfasst wurde, können Sie mittels aufklappbarem Untermenu für diesen Betrieb die Nullmeldung pro Tierart absetzen. Dies ist nur für das vergangene Jahr möglich. Wenn auf dem Betrieb mehrere Tierarten vorhanden sind und Sie bei keiner davon ein Antibiotikum eingesetzt haben, machen Sie bitte für jede Tierart eine Meldung. Haben Sie auf dem entsprechenden Betrieb für eine bestimmte Tierart keine Antibiotika eingesetzt, für eine andere jedoch schon, erfassen Sie die Meldung nur für diejenige Tierart, bei der keine Antibiotika eingesetzt wurde. Wenn Sie nur für eine bestimmte Tierart auf dem Betrieb zuständig sind, müssen Sie auch nur für diese eine Meldung absetzen.

#### Betriebsverwaltung

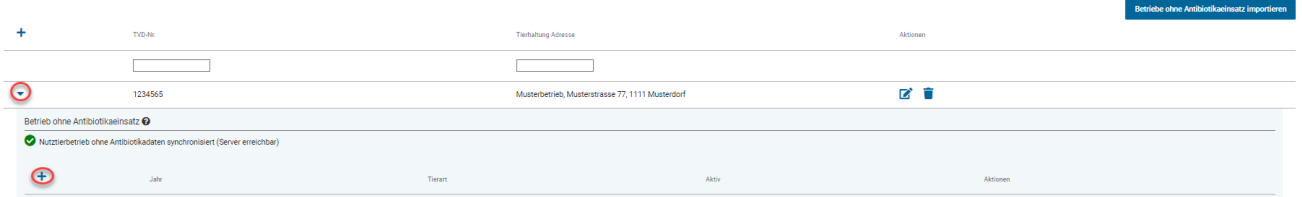

#### Betriebsverwaltung

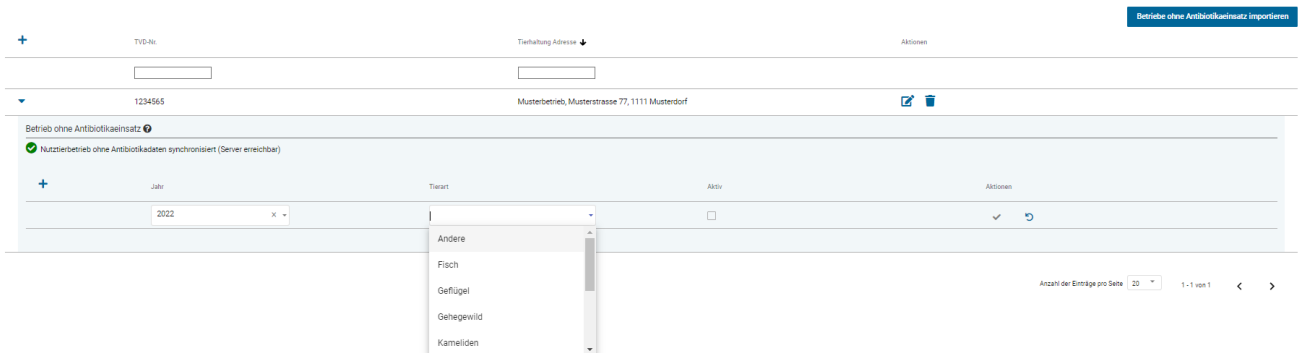

### Sie haben die Möglichkeit, in den weiteren Jahren jeweils einfach eine Kopie eines Datensatzes zu machen und diesen dann zu bearbeiten.

Betriebsverwaltung

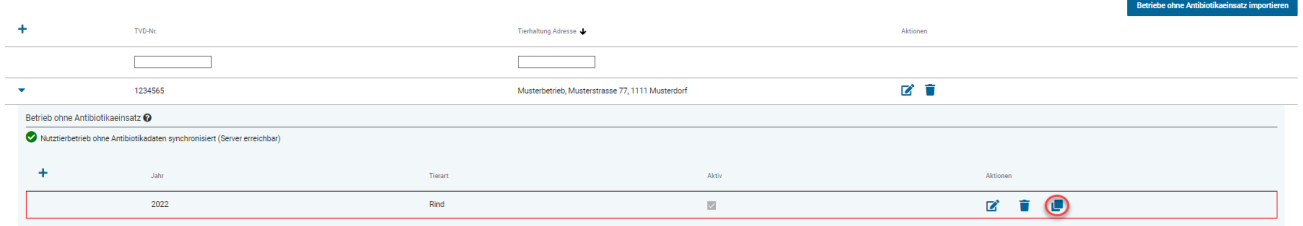

Wenn Sie bemerken, dass die Eingabe falsch war, können Sie den Eintrag mit Klick auf das Löschen-Symbol auch wieder entfernen.

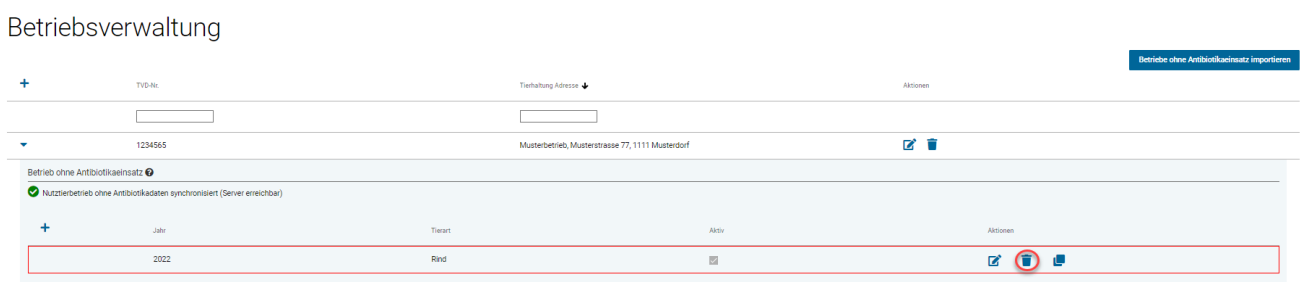

Die möglichst detaillierte Angabe der Betriebe ohne Antibiotikaeinsatz ist für die korrekte Berechnung der Indikatoren des AB-Verbrauchs essentiell. Wenn Sie diese Betriebe nicht erfassen, werden Ihre Indikatoren zu hohe Werte aufweisen.

### **7.2.4.1.1 Nullmeldung für Betriebe importieren**

Sie haben die Möglichkeit, die Betriebe ohne Antibiotikaeinsatz über eine Excel-Datei zu importieren. Dazu klicken Sie in der Betriebsverwaltung auf «Betriebe ohne Antibiotikaeinsatz importieren» und wählen die zu importierende Datei aus.

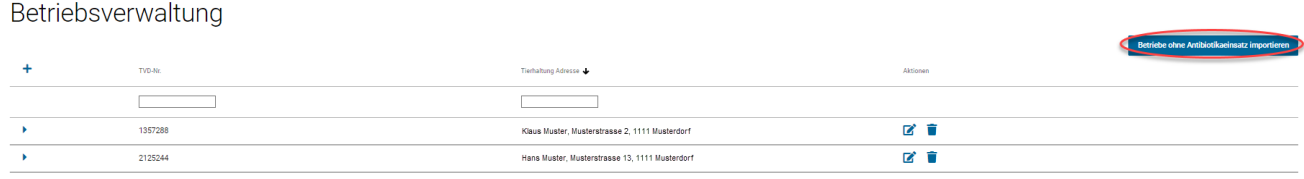

Die Datei muss folgende Spalten enthalten:

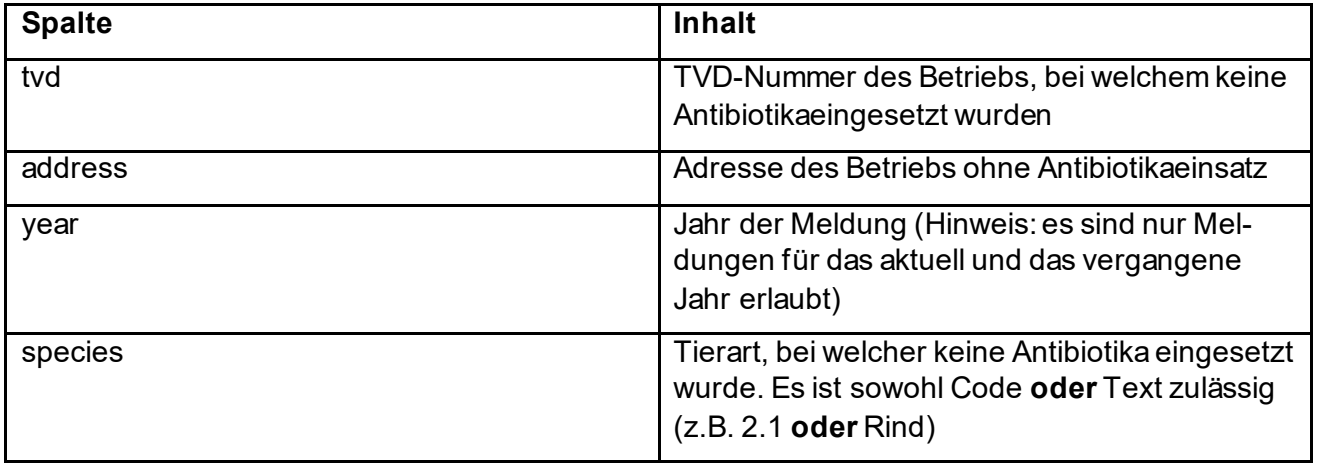

Bitte beachten Sie, dass die Schreibweise der Spaltennamen genau der hier aufgeführten entsprechen muss. Eine Vorlage des Excel-Files finden Sie auf der IS ABV Webseite unter [diesem Link](https://www.blv.admin.ch/dam/blv/de/dokumente/tiere/tierkrankheiten-und-arzneimittel/tierarzneimittel/is-abv/vorlage_import_betriebe_ohne_ab.xlsx.download.xlsx/Vorlage_Import_Betriebe_ohne_AB.xlsx). Sollten Einträge bereits vorhanden sein, werden diese nicht importiert und es wird eine entsprechende Meldung durch die Webanwendung IS ABV ausgegeben.

### **7.2.5 Verwendung von Betrieben aus der Betriebsverwaltung**

Die Informationen können in den jeweiligen Verschreibungsformularen jeweils über die Auswahl (Drop Down) oder über die Eingabe von Elementen ausgewählt werden.

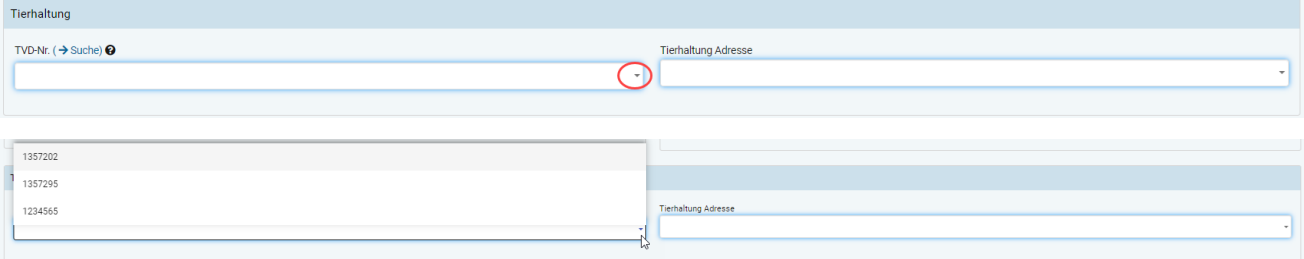

Bei der TVD-Nummer können Sie somit entweder über die Drop Down Liste eine Nummer auswählen oder mit der Eingabe der Nummer beginnen, die Auswahl öffnet sich automatisch und entfernt Vorschläge, welche nicht der Eingabe entsprechen. Am Ende haben Sie nur noch die eingegebene Nummer. Ist Ihnen die TVD-Nummer nicht bekannt, können Sie über das Feld Tierhaltung Adresse

suchen. Geben Sie ein Element aus der Tierhaltungs-Adresse ein und eine Auswahl, welche das eingegebene Element enthält, wird angezeigt. Wählen Sie die gesuchte Adresse aus.

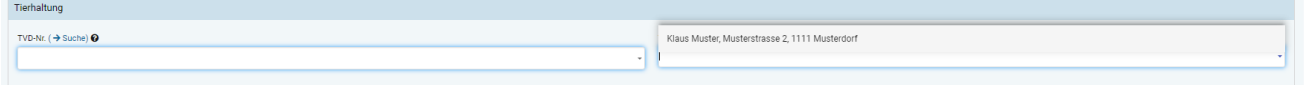

Bei der Auswahl über die TVD-Nummer wird automatisch die Adresse, bei der Auswahl über die Adresse automatisch die TVD-Nummer gemäss Betriebsverwaltung im Formular ergänzt.

Sie können die Adresse eines bereits erfassten Betriebes auch direkt hier im Verschreibungsformular bearbeiten. Wählen Sie dazu die gewünschte TVD-Nummer aus und klicken Sie in das Feld «Tierhaltung Adresse». Sie können nun die Adresse des Betriebs ändern und Ihre Änderungen werden direkt in die Betriebsverwaltung übernommen.

### **7.2.6 Nutztierhaltungen ohne TVD-Nr.**

Wenn eine Nutztierhaltung von Gesetzes wegen keine TVD-Nr. besitzt (betrifft reine Kaninchenhaltungen, Fischhaltungen und kleine Geflügelhaltungen), ist folgendermassen vorzugehen:

• Kaninchenhaltungen, Fischhaltungen und kleine Geflügelhaltungen: Das BLV stellt Tierärztinnen und Tierärzten eine Liste mit Betrieben ohne TVD-Nr. zur Verfügung. Jedem Betrieb wird eine IS ABV-Betriebsnummer zugeteilt, welche anstelle der TVD-Nr. in das Feld «TVD-Nummer» eingegeben werden muss. Die IS ABV Nummer können Sie unter «Verwaltung» > «Einstellungen» > «Betrieb ohne TVD Nummer» abrufen abfragen und direkt in Ihre Betriebsverwaltung übernehmen. Um einen Betrieb nach dem Namen oder der PLZ zu suchen, geben Sie bitte mindestens 3 Buchstaben bzw. Ziffern ein. Ist ein Betrieb noch nicht auf dieser Liste, melden Sie dies bitte dem BLV (*isabv@blv.admin.ch*), damit die entsprechende Betriebsadresse neu aufgenommen werden kann.

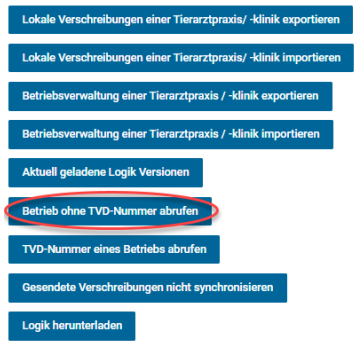

### Betrieb ohne TVD-Nummer abrufen

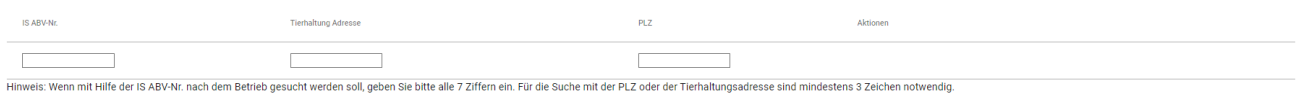

Anzahl der Einträge pro Seite  $\boxed{5 \quad ^{\ast} \quad 0 \text{ von } 0 \quad \quad \zeta \quad \quad }$ 

### **7.2.7 Betriebsverwaltung [einer Tierarztpraxis/-klinik importieren und exportieren](file://///olympos/eurodyn/ecomm/New%20Projects%202016/CH-BLV-ABV/DELIVerables/03_Realisierung/Mockups/working/Mock_ups%20-%20Version%2014/IS%20ABV%20lokal/Local_Einstellungen.html)**

Die Betriebsverwaltung wird mit der Webanwendung IS ABV automatisch mit allen Geräten synchronisiert auf welchen die Praxis mit einem Benutzer verbunden ist. Wird ein Betrieb auf einem Gerät hinzugefügt, bearbeitet, oder gelöscht, so stehen diese Änderungen nach der nächsten Synchronisation auch auf allen anderen Geräten zur Verfügung.

Möchten Sie aus einem speziellen Grund Ihre Betriebsverwaltung (TVD-Nummern und Adressen) offline auf ein anderes Gerät laden, können Sie die Betriebsverwaltung exportieren und auf dem anderen Gerät wieder importieren. Unter «Verwaltung» > «Einstellungen» finden Sie die Option «Betriebsverwaltung einer Tierarztpraxis/-klinik exportieren». Sie können dann die Dateien in einem gewünschten Zielordner speichern, z.B. auf dem Desktop oder direkt auf einem USB-Datenträger. Auf dem Zielgerät navigieren Sie ebenso zu «Verwaltung» > «Einstellungen» und wählen «Betriebsverwaltung einer Tierarztpraxis/-klinik importieren», um die Dateien dann vom Datenträger auf das Gerät zu laden. Voraussetzung hierfür ist, dass Sie auf beiden Geräten mit derselben UID/Zusatz-Kombination verifiziert sind, und dass Sie den Namen der exportierten Datei nicht ändern.

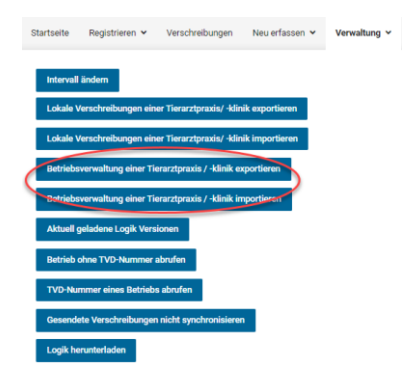

# **7.3 Verwaltung der Praxis-/Klinikinformationen**

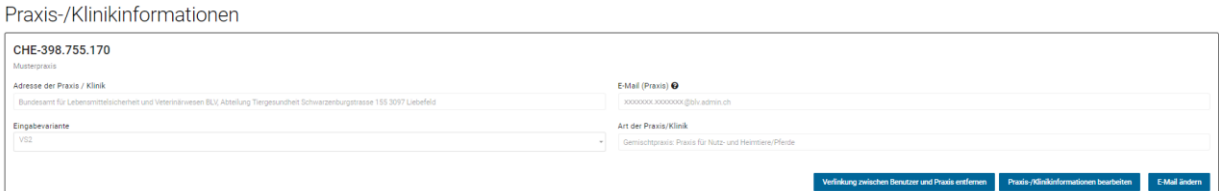

Folgende Informationen werden angezeigt:

- **UID-Nr:** Unternehmensregisternummer gemäss Registrierung.
- **Zusatz:** Zusatz gemäss Registrierung.
- **Adresse der Praxis / Klinik:** Bei der Registrierung werden automatisch die Praxis-/Klinikinformationen gemäss UID-Register in die Praxis-/Klinikinformationen in der Webanwendung IS ABV übernommen. Die Angabe kann nicht geändert werden. Melden Sie daher allfällige Adressänderungen beim UID-Register (uid @bfs.admin.ch).
- **Eingabevariante:** Aktive Variante für die Erfassung und Übermittlung der Einzeltherapien und Abgaben auf Vorrat Nutztiere.
- **E-Mail (Praxis):** E-Mailadresse, mit welcher die Praxis bei IS ABV registriert ist.
- **Art der Praxis/Klinik:** Angabe zur Praxis-/Klinikart gemäss Registrierung.

### **7.3.1 Variantenwechsel**

Sie können eine gewählte Variante jederzeit wechseln. Aktiviert wird die Änderung erst **per 21. des Monats**. Ändern Sie die Auswahl vor dem Stichdatum, erscheint eine Meldung, dass der Änderungswunsch vermerkt wurde, der Wechsel aber erst per 21. des Monats, bzw. Folgemonats aktiviert wird. Achten Sie darauf, dass Sie vor der Aktivierung des Wechsels alle Verschreibungen an den IS ABV Server übermittelt haben. Beim Wechseln von Variante 2 auf Variante 1 können noch nicht gesendete Verschreibungen des Typs Einzeltherapie, Abgabe auf Vorrat und Formular Zoound Labortiere nach der Umstellung der Variante nicht mehr gesendet werden.

Überprüfen Sie vor einem Wechsel zu Variante 1, ob Ihr Praxissoftwarehersteller die Schnittstelle zur Variante 1 anbietet (siehe auch Kapitel [2.2\)](#page-5-0). Die Variantenwahl ist immer für die gesamte Tierarztpraxis/-klinik gültig (UID + Zusatz). Möchten Sie z.B. ab 1. Oktober Daten mit der Variante 1 aus der Praxissoftware übermitteln, stellen Sie den Variantenwechsel in der lokalen Anwendung bis spätestens 20. September ein.

Das Vorgehen zum Wechseln der Variante ist wie folgt:

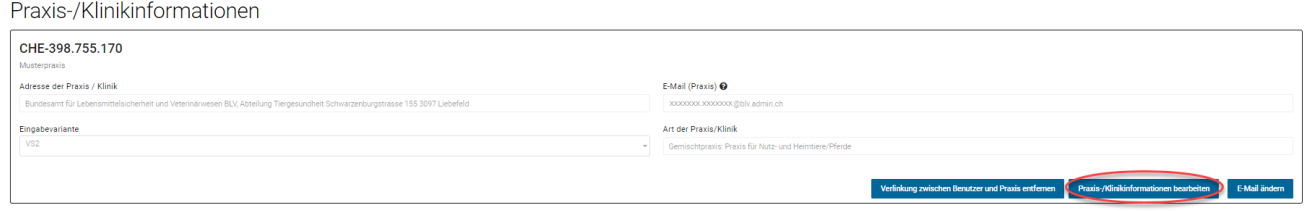

Betätigen Sie die Aktion «Praxis-/Klinikinformation bearbeiten». Wählen Sie die gewünschte Variante aus und klicken Sie auf «speichern».

Bis zum effektiven Wechsel der Variante am 21. des Monats erscheint unter den Praxis-/Klinikinformationen die «alte» Variante eingerahmt in roter Farbe:

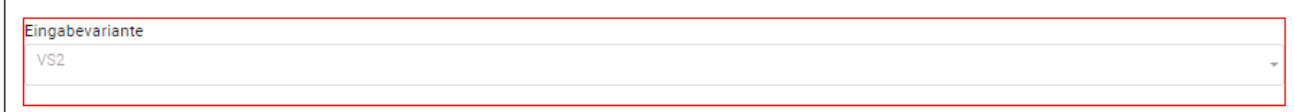

Um den Variantenwechsel noch vor der Umstellung Rückgängig zu machen, wählen Sie erneut «bearbeiten». Es steht Ihnen dann eine zusätzliche Aktion zur Verfügung («Variantenwechsel rückgängig machen»):

![](_page_71_Picture_96.jpeg)
#### **7.3.2 E-Mail ändern**

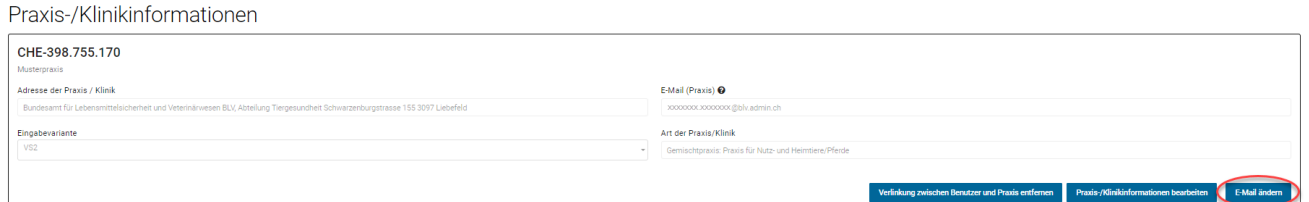

Sie haben mittels «E-Mail ändern» die Möglichkeit, Ihre verknüpfte E-Mail-Adresse zu ändern. Dazu müssen Sie die Informationen für UID/ Zusatz, Token, vorherige E-Mail-Adresse sowie die neue, noch nicht verwendete E-Mail-Adresse eingeben. Zur Bestätigung der Änderung wird Ihnen je eine Mail an die alte und neue E-Mail-Adresse geschickt. In diesem Schritt haben sie zudem die Möglichkeit, den bestehenden Token ihrer Praxis (dieser wird für die Änderung der Emailadresse benötigt) an Ihre Praxis-Emailadresse zu senden.

#### **7.3.3 Verlinkung zwischen Benutzer und Praxis entfernen**

Praxis-/Klinikinformationen

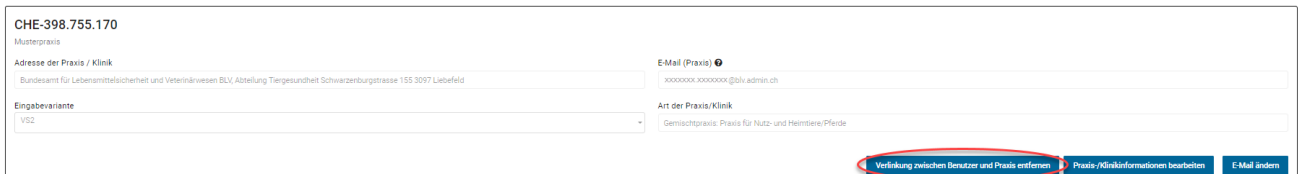

Mit der Funktion «Verlinkung zwischen Benutzer und Praxis entfernen» können Sie in der Webanwendung IS ABV die Verbindung mit der Praxis entfernen. Dies hat zur Folge, dass beim nächsten Login mit Ihrem Benutzer in IS ABV die Praxis nicht mehr für Verschreibungen zur Verfügung steht (auf allen Geräten). Allfällige weitere Praxen, mit denen der Benutzer verlinkt ist, bleiben vorhanden.

Diese Funktion ist besonders relevant, falls Sie als Tierarzt oder Tierärztin bei mehreren verschiedenen Praxen tätig sind und somit mit mehreren Praxen bei der IS ABV Anwendung verbunden sind. Sollten Sie eine dieser Tierarztpraxen nicht mehr auf IS ABV benötigen, können Sie sie mit dieser Funktion entfernen. Die Praxis wird nur in der Webanwendung entfernt, nicht jedoch vom IS ABV Server. Das heisst, die Praxis steht für andere Benutzer weiterhin zur Verfügung. Möchten Sie eine Praxis gänzlich vom IS ABV System entfernen, kontaktieren Sie bitte das BLV [\(isabv@blv.ad](mailto:isabv@blv.admin.ch)[min.ch\)](mailto:isabv@blv.admin.ch).

#### **7.3.4 Anzahl Heimtierkonsultationen pro Tierart pro Jahr**

Tierarztpraxen/-kliniken, welche Heimtiere (inklusive Equiden, welche in IS ABV immer als Heimtiere gelten) behandeln, hinterlegen die Anzahl Konsultationen pro Tierart pro Jahr einmal je registrierte UID/Zusatz. Entsprechend werden die Angaben für folgende Tierarten benötigt:

- Hunde
- Katzen
- $Equiden<sup>1</sup>$

<sup>1</sup> Gemeint sind alle Equiden, unabhängig vom Status als Heim- oder Nutztier in der TVD. Gemäss IS ABV-Verordnung werden Equiden in IS ABV immer als Heimtiere behandelt.

Diese Angaben sind jeweils bis zum 20. Februar des Folgejahres für die betreffenden Tierarten zu hinterlegen. Als eine Konsultation gilt ein Besuch in der Tierarztpraxis/-klinik mit einer Behandlung oder Untersuchung durch die Tierärztin oder den Tierarzt – unabhängig davon, ob Antibiotika oder sonstige Tierarzneimittel verabreicht werden (= 1 Eintrag in Agenda der Tierärztin oder des Tierarztes). Diese Angaben werden für das Benchmarking von Heimtierpraxen oder -kliniken und Gemischtpraxen oder -kliniken benötigt. Die Konsultationen von anderen kleinen Heimtieren, Zootieren, Labortieren und wild lebenden Wildtieren müssen nicht gemeldet werden.

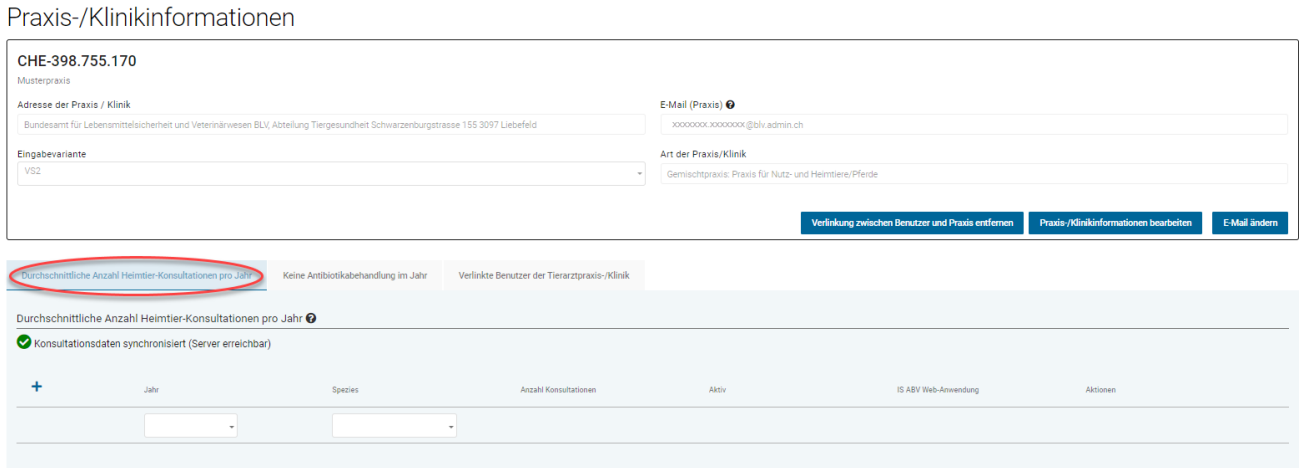

Zur Erfassung klicken Sie unter «Verwaltung» > «Praxis-/Klinikinformationen» den Reiter «Durchschnittliche Anzahl Heimtier-Konsultationen pro Jahr» unterhalb der Praxis-/Klinikinformationen.

#### Praxis-/Klinikinformationen

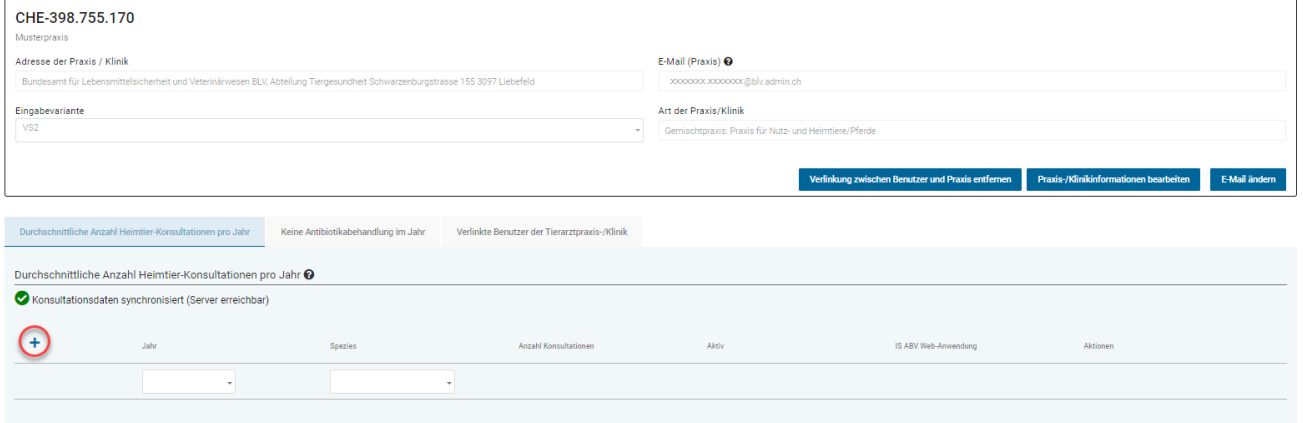

Zur Neuerfassung klicken Sie auf das Pluszeichen in der linken oberen Ecke des Formulars. Eine Zeile zur Eingabe der Informationen öffnet sich. Wählen Sie das Jahr, die Tierart, zu welcher Sie die Information zu den Konsultationen erfassen wollen, sowie die Anzahl Konsultationen. Zum Speichern wählen Sie die Aktion «speichern». Möchten Sie die Eingabe ohne zu speichern abbrechen, wählen sie die Aktion «abbrechen».

Möchten Sie eine bereits gespeicherte Eingabe korrigieren, wählen Sie die Aktion «bearbeiten» des gewünschten Datensatzes. Der Bearbeitungsmodus öffnet sich und Sie können den Datensatz anpassen. Zum Speichern wählen Sie die Aktion speichern. Möchten Sie die Eingabe ohne zu speichern abbrechen, wählen sie die Aktion abbrechen.

Wenn ein bestehender Eintrag bearbeitet wurde, erscheint eine Meldung, dass der vorherige Eintrag deaktiviert und die neue Meldung gespeichert wurde. Sowohl der alte als auch der neue, geänderte Eintrag sind ersichtlich.

Ein Eintrag kann nicht vollständig gelöscht werden, jedoch ist bei Anzahl Konsultationen die Eingabe '0' zulässig.

Die Einträge zu den Anzahl Heimtierkonsultationen werden mit allen Geräten synchronisiert, welche mit der gleichen UID und Zusatz bei IS ABV registriert sind (sofern Netzwerkverbindung vorhanden). Sobald ein anderes Gerät einen neuen Eintrag hinzufügt oder einen bestehenden Eintrag ändert, werden beim nächsten Öffnen des Meldeformulars die neuen bzw. geänderten Einträge rot umrandet angezeigt.

Wenn die gleiche Meldung (gleiches Jahr, gleiche Spezies, gleiche Anzahl) bereits von einem anderen Gerät gemeldet wurde, erhalten Sie eine entsprechende Meldung.

Beachten Sie, dass nur Datensätze zum vergangenen und zum aktuellen Jahr erfasst und bearbeitet werden können.

#### **7.3.4.1 Meldung über die Praxissoftware**

Meldungen der Anzahl Konsultationen können auch über die Praxissoftware erfolgen, sofern die Praxissoftware diese Funktion anbietet.

Auch die Meldungen über die Praxissoftware sind in der Webanwendung ersichtlich. Die neuen oder geänderten Einträge sind rot umrandet. Ebenso erscheint eine Warnmeldung, wenn Einträge überschrieben werden (sowohl wenn bestehende Einträge der Webanwendung von der Praxissoftware überschrieben werden als auch, wenn Einträge aus der Praxissoftware in der Webanwendung überschrieben werden. Dies sofern die Schnittstelle in die Praxissoftware vollständig implementiert wurde)*.*

#### **7.3.5 «Nullmeldung» Praxis «Keine Antibiotikabehandlung im Jahr»**

Wenn Sie in einem Jahr ausnahmsweise keine Antibiotika verschrieben haben, können Sie dies in der Praxis-/Klinikinformation an IS ABV melden. Diese Information dient dem Kanton als Vollzugshilfe. Damit wird bestätigt, dass in einem bestimmten Jahr richtigerweise keine Verschreibungen bei IS ABV eingegangen sind. Die Meldung können Sie wie folgt absetzen:

Klicken Sie unter Praxis-/Klinikinformationen auf den Reiter «Keine Antibiotikabehandlung im Jahr».

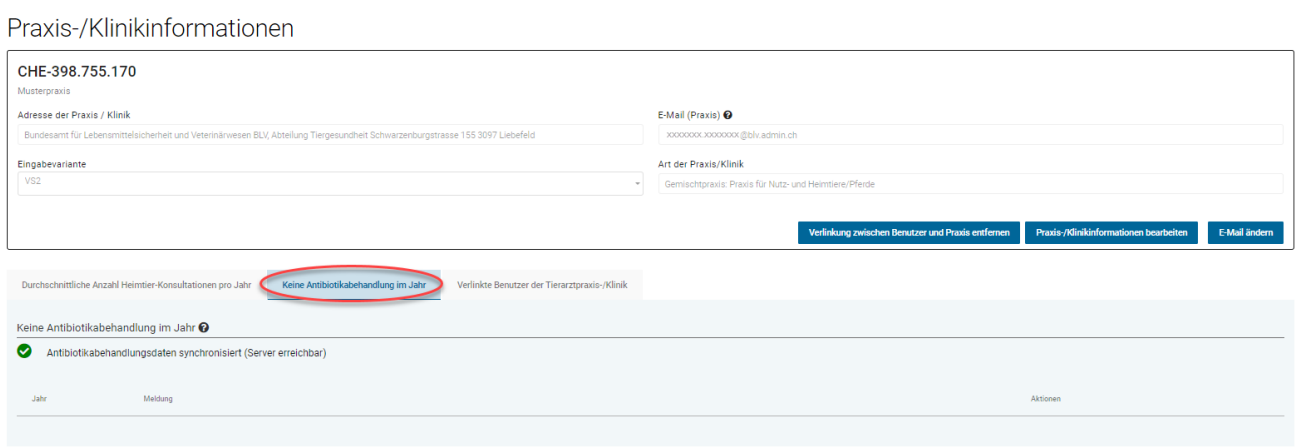

Mit Klick auf das Häkchen, können Sie die Bestätigung absenden.

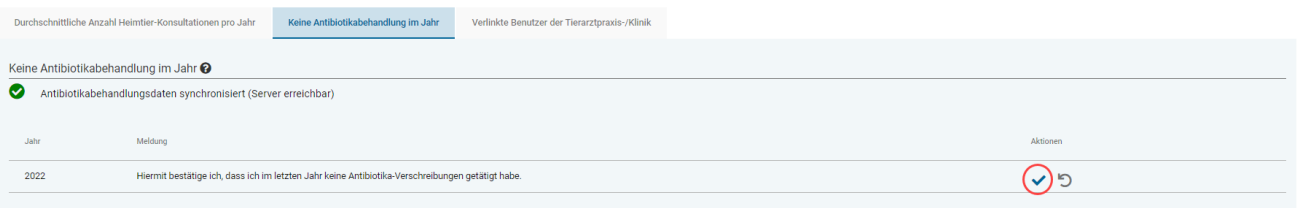

Sie können die Bestätigung mit Klick auf das Abbrechen-Symbol zudem auch wieder rückgängig machen.

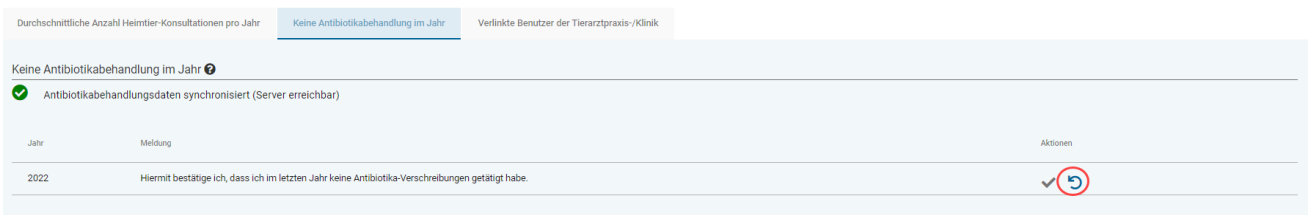

Die Bestätigung gilt jeweils für das letzte Jahr und wird jeweils am 1.Januar aufgeschaltet.

## **7.4 Tierarztpraxis/-klinik wechseln**

Wollen Sie von einer Praxis/Klinik in eine andere bereits verifizierte Tierarztpraxis/-klinik wechseln, wählen Sie im Kopfbereich von IS ABV die gewünschte Tierarztpraxis/-klinik aus und es werden alle Informationen zur gewählten Praxis geladen und angezeigt.

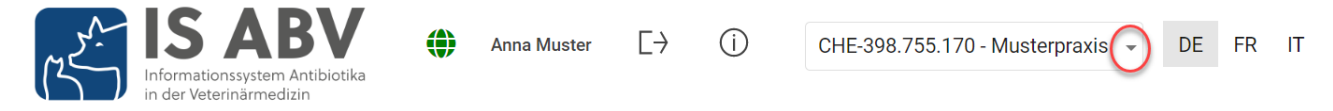

Es können immer nur die Daten zu einer Praxis angezeigt werden.

# **7.5 Einstellungen**

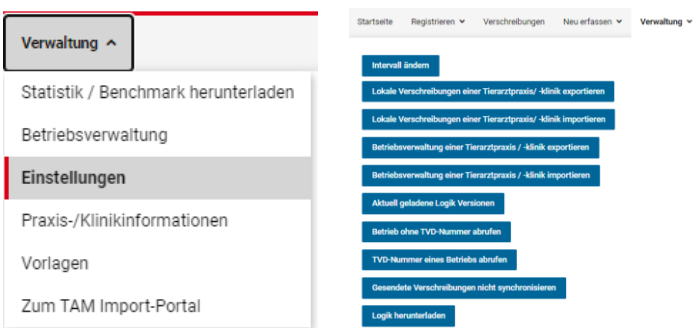

In der Webanwendung IS ABV haben Sie unter dem Submenüpunkt «Einstellungen» die Möglichkeit, das Intervall der in der Übersicht angezeigten gesendeten Verschreibung zu ändern. Sie haben auch die Möglichkeit, die lokalen Daten (Verschreibungen oder Betriebsverwaltung) einer Tierarztpraxis/-klinik zu exportieren oder zu importieren. Weiter können Sie einen Betrieb ohne TVD-Nummer abrufen oder nach der TVD-Nummer eines Betriebs suchen.

Die Funktion «aktuell geladenen Logikversionen» und «Logik herunterladen» ist für den IS ABV Support vorgesehen – bei Aufforderung durch das Supportteam können Sie diese betätigen, damit Ihr technisches Problem gezielter angegangen werden kann.

#### **7.5.1 Intervall der gesendeten Verschreibungen ändern**

Betätigen Sie die Aktion «Einstellungen» unter dem Submenüpunkt «Verwaltung» und wählen Sie die Aktion «Intervall ändern» aus.

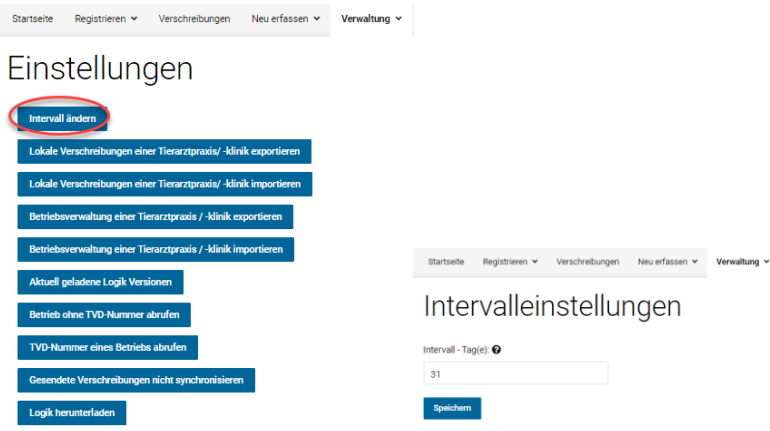

Die Eingabemaske öffnet sich mit dem Standard-Intervall der letzten 31 Tage. Sie können jetzt eine beliebige Zeitperiode zwischen 0-100 Tage auswählen und das geänderte Intervall speichern. Das festgelegte Intervall definiert, wie lange die gesendeten Verschreibungen im Register «Übersicht» angezeigt werden. Das Register «Gesendete» ist von dieser Intervall-Einstellung nicht betroffen. Beachten Sie, dass sich diese Einstellung nicht auf das Konsultationsdatum bezieht, sondern auf das Datum, an welchem die Verschreibungen an den IS ABV Server gesendet oder inaktiviert wurden.

#### **7.5.2 [Verschreibungen einer Tierarztpraxis/-klinik importieren und exportieren](file://///olympos/eurodyn/ecomm/New%20Projects%202016/CH-BLV-ABV/DELIVerables/03_Realisierung/Mockups/working/Mock_ups%20-%20Version%2014/IS%20ABV%20lokal/Local_Einstellungen.html)**

Gespeicherte und Abgeschlossene Verschreibungen werden automatisch mit allen Geräten synchronisiert, auf welchen die Praxis in der Webanwendung registriert sind. Gesendete Verschreibungen können ebenfalls automatisch synchronisiert werden (siehe Ka[p.6.3.6](#page-59-0)).

Möchten Sie dennoch aus einem Grund Verschreibungen manuell bzw. offline auf ein anderes Gerät laden, können Sie die Verschreibungen exportieren und auf dem anderen Gerät wieder importieren. Unter «Verwaltung» > «Einstellungen» finden Sie die Option «Lokale Verschreibungen einer Tierarztpraxis/-klinik exportieren». Sie können dann die Dateien in einem gewünschten Zielordner speichern, z.B. auf dem Desktop oder direkt auf einem USB-Datenträger. Auf dem Zielgerät navigieren Sie ebenso zu «Verwaltung» > «Einstellungen» und wählen «Lokale Verschreibungen einer Tierarztpraxis/-klinik importieren», um die Dateien dann vom Datenträger auf das Gerät zu laden. Voraussetzung hierfür ist, dass Sie auf beiden Geräten mit derselben UID/Zusatz-Kombination verifiziert sind, und dass Sie den Namen der exportierten Datei nicht ändern.

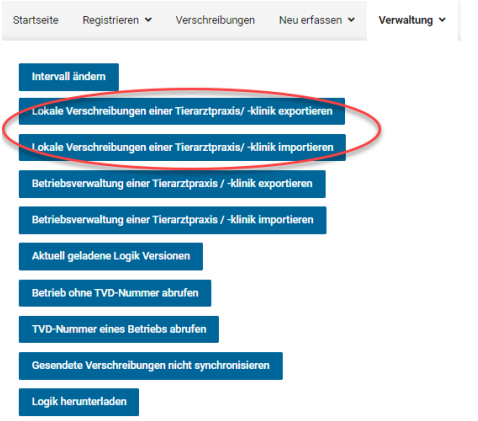

#### **7.5.3 Betriebsverwaltung [einer Tierarztpraxis/-klinik importieren und exportieren](file://///olympos/eurodyn/ecomm/New%20Projects%202016/CH-BLV-ABV/DELIVerables/03_Realisierung/Mockups/working/Mock_ups%20-%20Version%2014/IS%20ABV%20lokal/Local_Einstellungen.html)**

Siehe Kapitel [7.2.7](#page-70-0)

#### **7.5.4 Aktuell geladene Logik-Versionen**

Hier sehen sie die Nummern der aktuell geladenen Logik-Versionen Ihrer lokalen Anwendung sowie das Datum, an welchem die jeweilige Logik auf Ihrem Gerät aktualisiert wurde.

Für den korrekten Betrieb der Anwendung ist es wichtig, dass die Logik auf dem neuesten Stand ist und dies regelmässig überprüft wird.

#### **7.5.5 Betrieb ohne TVD-Nummer abrufen**

Hier können Sie die von IS ABV zugeteilte Nummer einer Tierhaltung ohne TVD Nummer erfragen (Kaninchen- und -Fischhaltungen sowie kleine Geflügelhaltungen).

Betrieb ohne TVD-Nummer abrufen

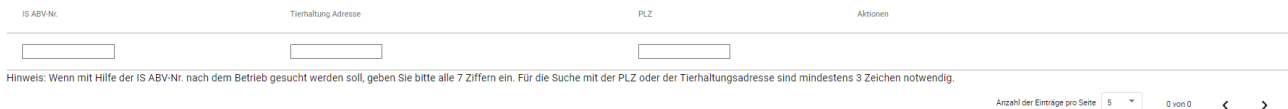

Sie können entweder nach der IS ABV-Nr. suchen (bitte alle 7 Ziffern eingeben), oder nach Adresse (mind. 3 Buchstaben eingeben) bzw. PLZ (mindestens 3 Ziffern eingeben) suchen. Haben Sie den gewünschten Betrieb gefunden, klicken Sie in der rechten Spalte unter «Aktionen» auf das Plus-Symbol, um diesen Betrieb Ihrer Betriebsverwaltung hinzuzufügen.

Finden Sie den gewünschten Betrieb nicht, melden Sie dies bitte an [isabv@blv.admin.ch.](mailto:isabv@blv.admin.ch) Mehr dazu finden Sie unter Kapitel [7.2.6](#page-69-0).

### **7.5.6 TVD-Nummer eines Betriebs abrufen**

Sie können nach der TVD-Nummer eines Betriebs suchen. Geben Sie zur Suche mindestens 4 Zeichen aus Name oder Adresse ein und mindestens 4 Zeichen der Postleitzahl. Mit dem Plus-Symbol können Sie den gefundenen Betrieb dann direkt in Ihre Betriebsverwaltung hinzufügen – er steht ab sofort bei der Erfassung von Verschreibungen zur Auswahl.

TVD-Nummer eines Betriebs abrufen

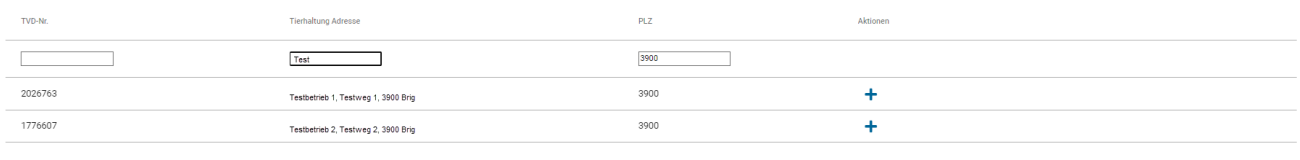

Anzahl der Einträge pro Seite  $\boxed{5 \times 4}$  1 - 2 von 2  $\leftarrow \rightarrow$ 

Beachten Sie, dass der Betriebstyp nicht angezeigt werden kann. Ergibt Ihre Suche mehrere mögliche Treffer, fragen Sie bitte den Tierhalter nach der korrekten TVD-Nummer.

# **8 Hilfe**

Haben Sie ein technisches Problem mit der Webanwendung, nehmen Sie bitte folgende Schritte vor:

- 1. **Logik aktualisieren**: Klicken Sie bei aktiver Internetverbindung auf das Schweizerkreuz oben links in der Anwendung. Ist eine neue Version der Logik verfügbar, schlägt das Programm diese vor. Laden Sie die neue Version der Logik herunter und überprüfen Sie, ob das technische Problem weiterhin besteht. Alternativ klicken Sie unter «Verwaltung» > «Einstellungen» auf «Logik herunterladen».
- 2. **Anfrage Support**: Haben Sie Schritt 1 durchgeführt und besteht das Problem weiterhin, melden Sie sich bitte unter **jsabv@blv.admin.ch.** Ihre Anfrage kann schneller und gezielter **bearbeitet werden, wenn Sie folgende Informationen mitliefern**:
	- Screenshot (Bildschirmaufnahme) des Problems
	- Verwendete Version der Logik (zu finden unter Einstellungen > «Aktuell geladene Logik-Versionen»).

## **8.1 Fragen und Anmerkungen**

Sollten Sie technische und fachliche Fragen zu IS ABV haben, oder möchten Sie Anmerkungen und Verbesserungsvorschläge anbringen, melden Sie sich via E-Mail an: [isabv@blv.admin.ch.](mailto:isabv@blv.admin.ch)